### **Chapter 01: Building Your Game**

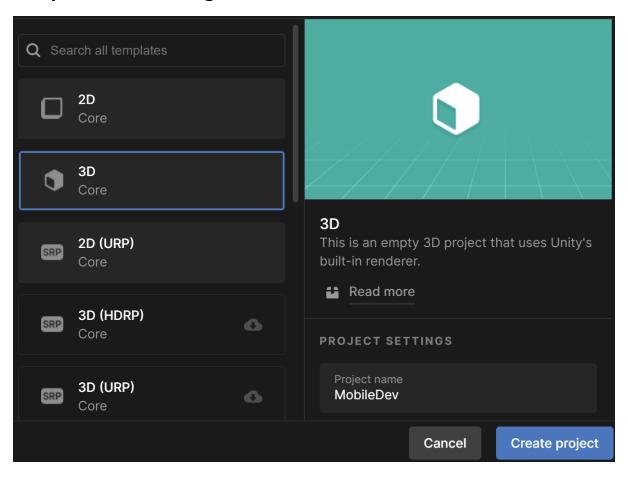

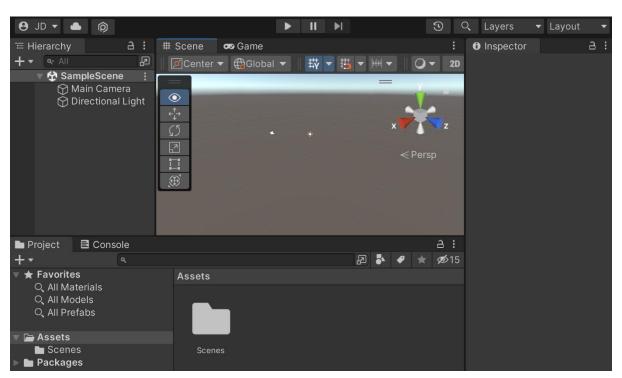

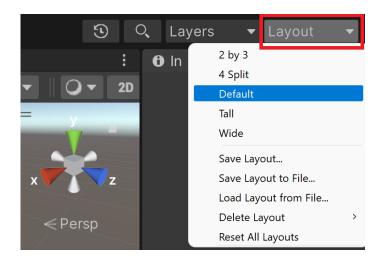

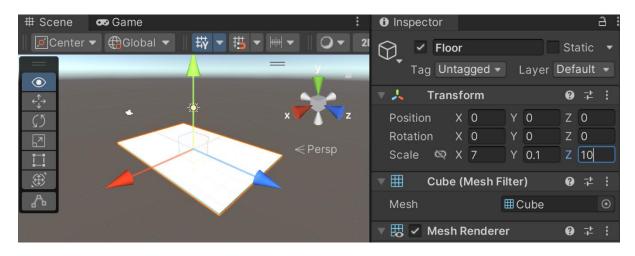

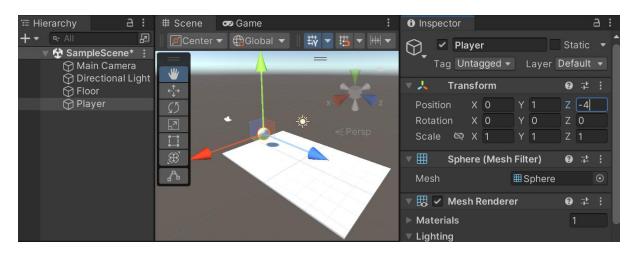

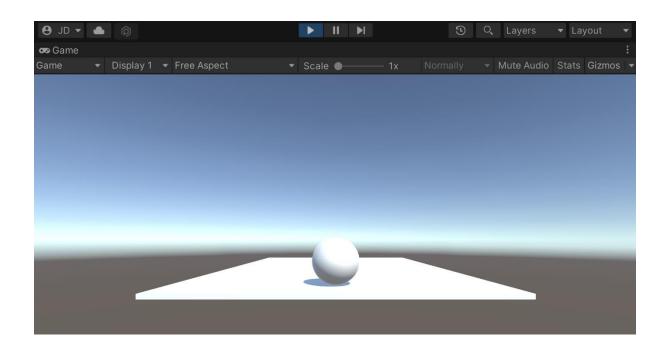

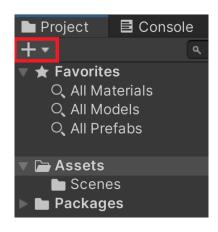

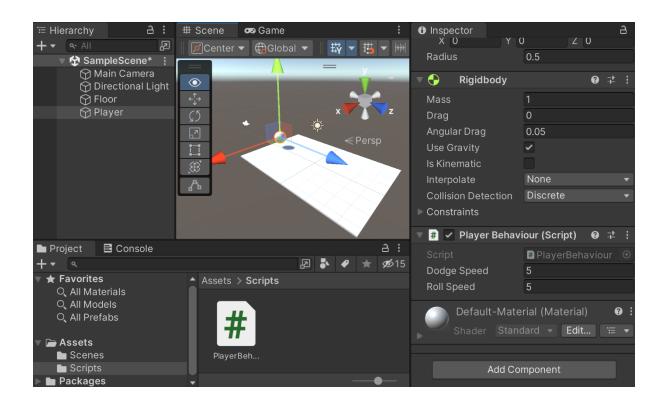

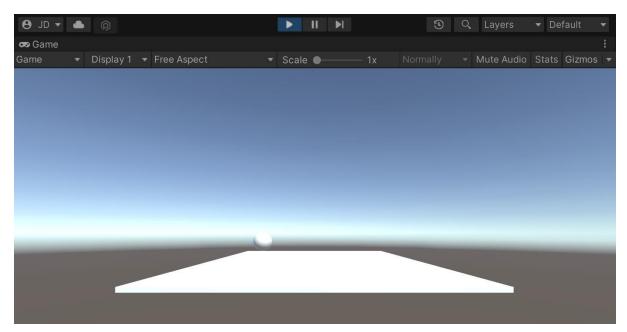

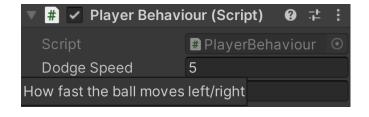

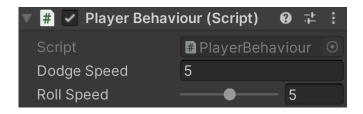

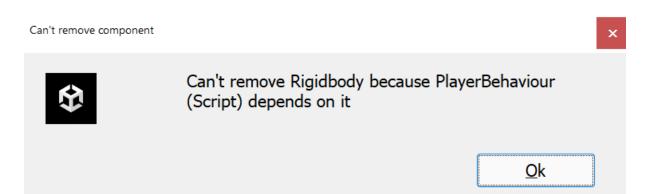

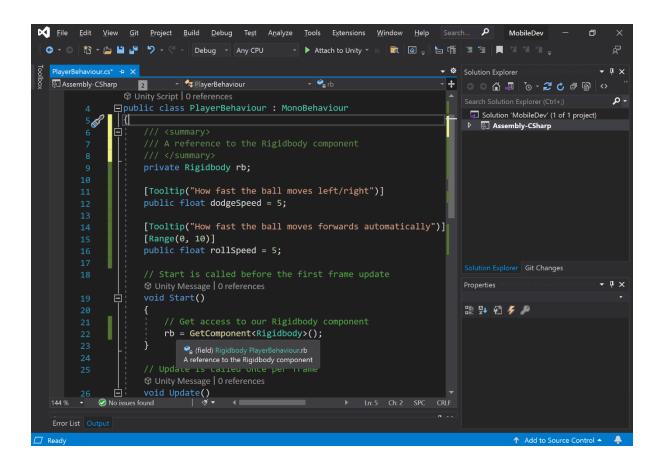

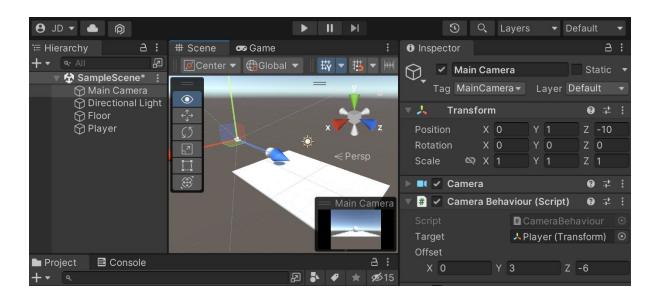

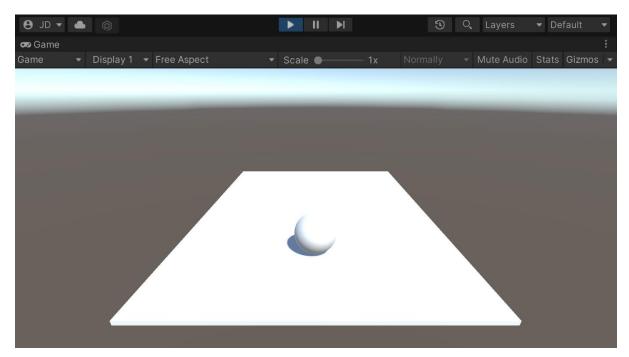

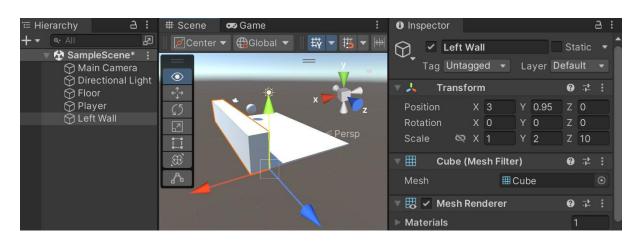

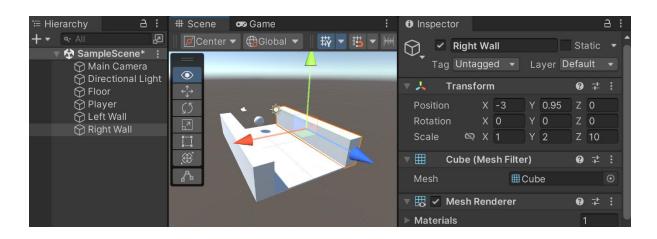

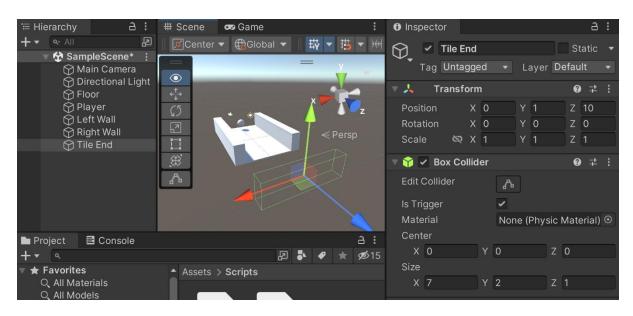

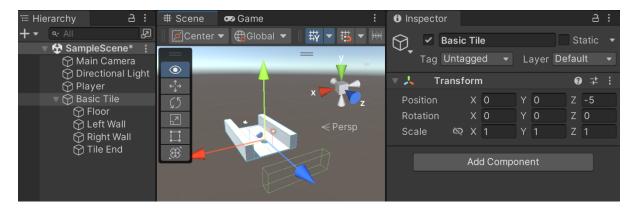

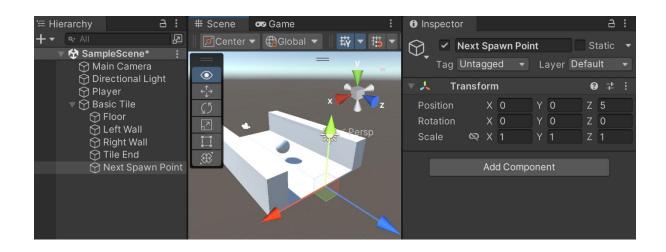

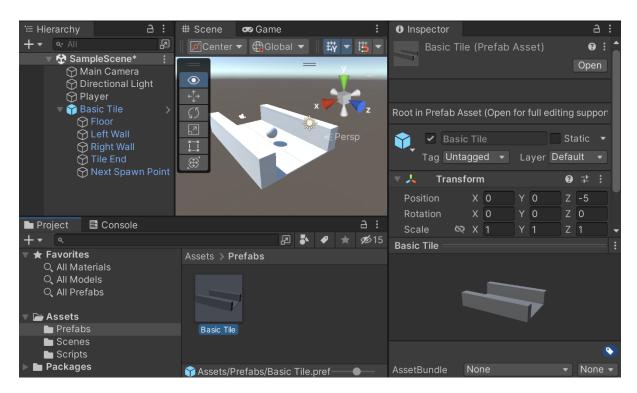

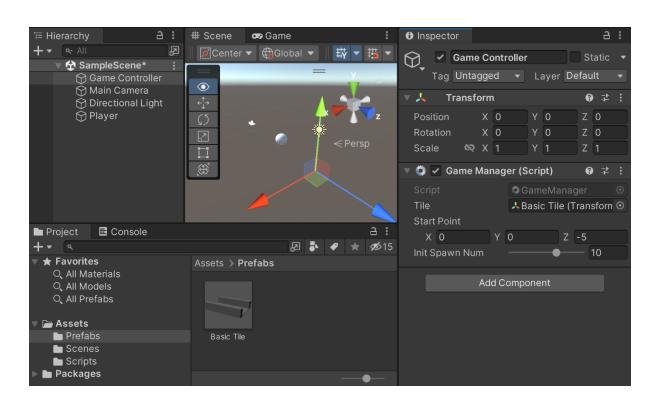

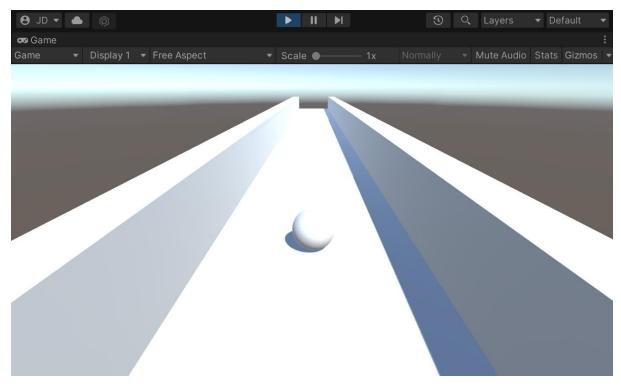

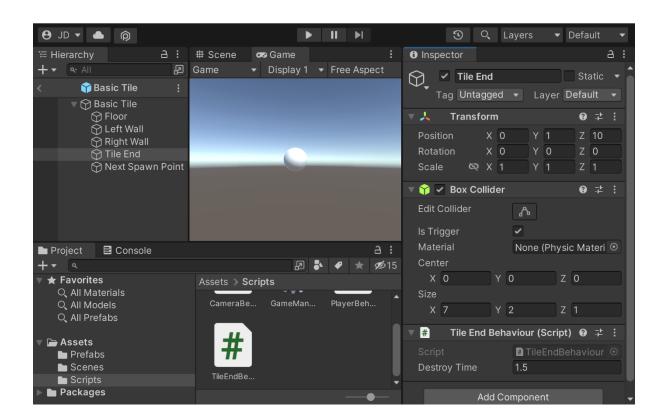

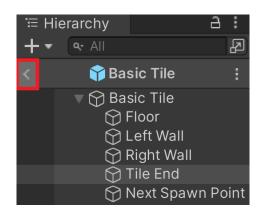

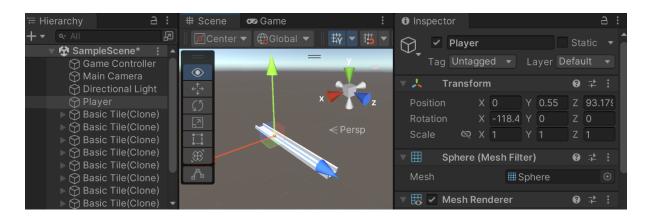

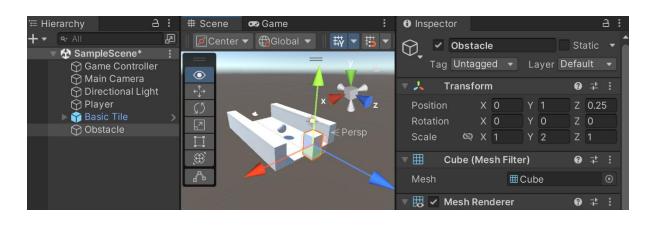

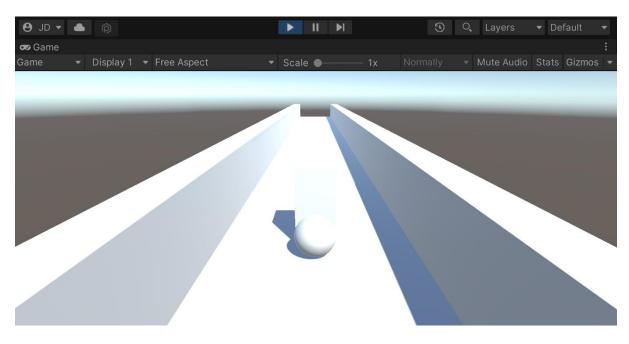

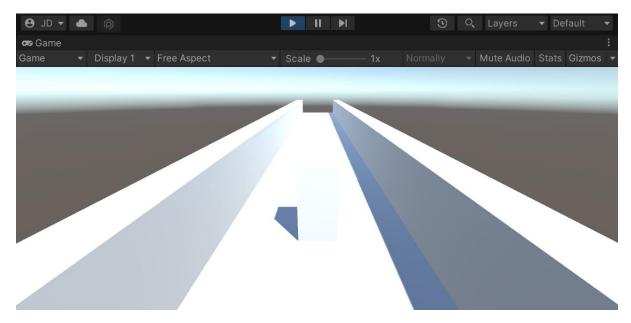

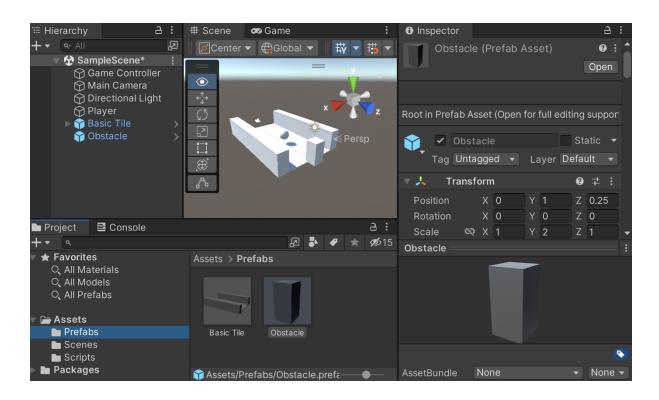

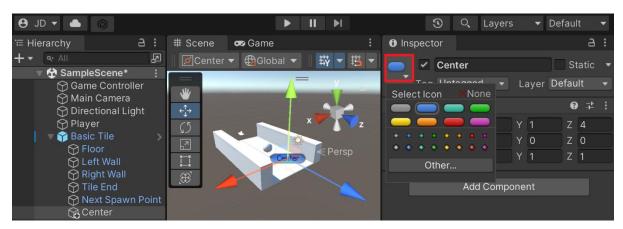

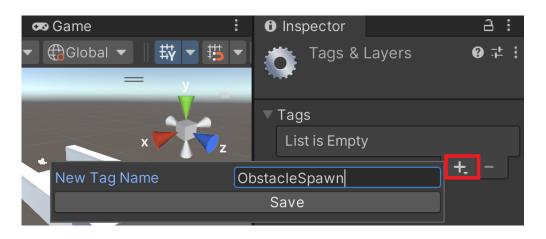

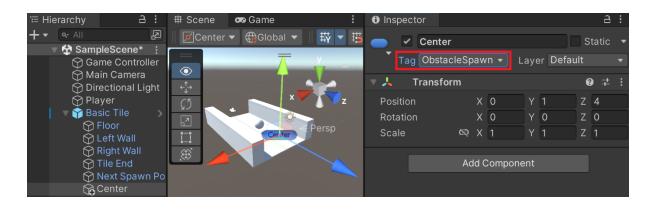

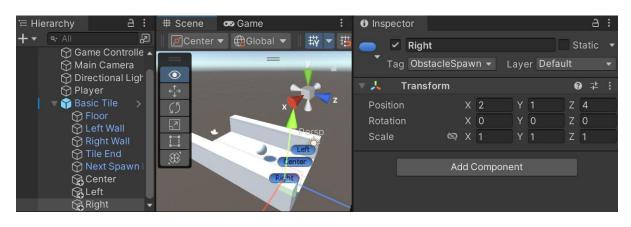

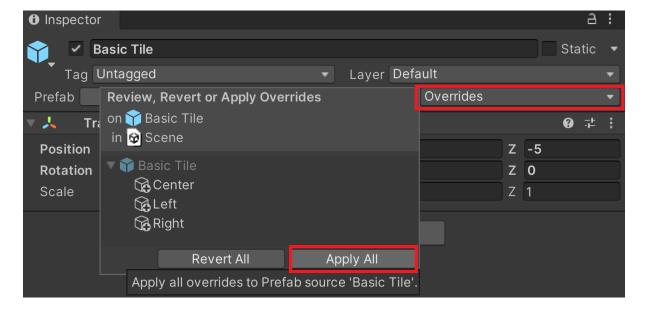

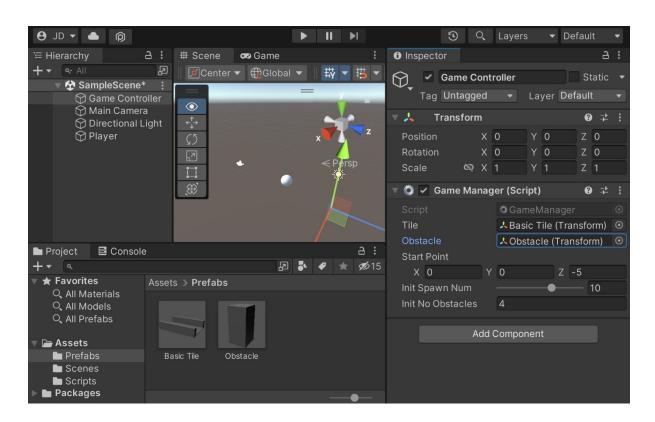

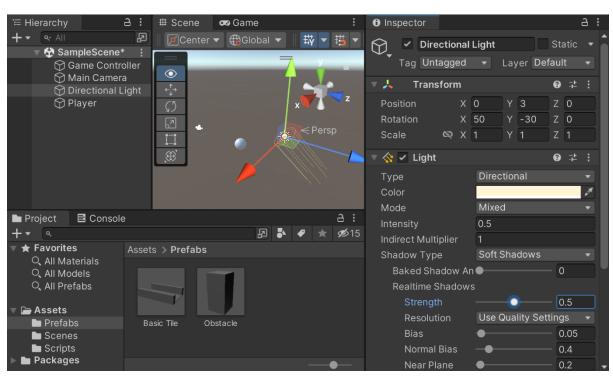

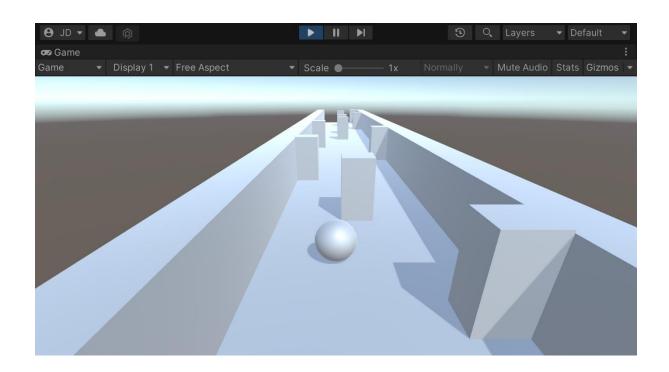

### **Chapter 02: Project Setup for Android and iOS Development**

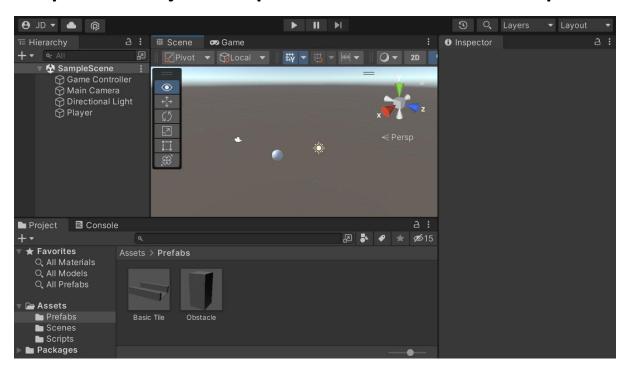

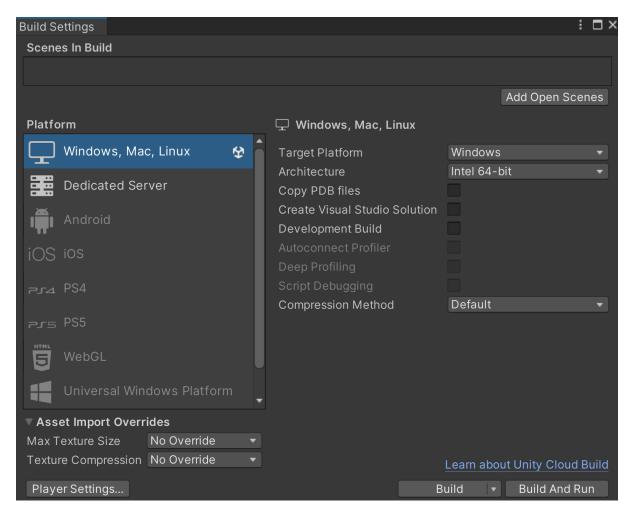

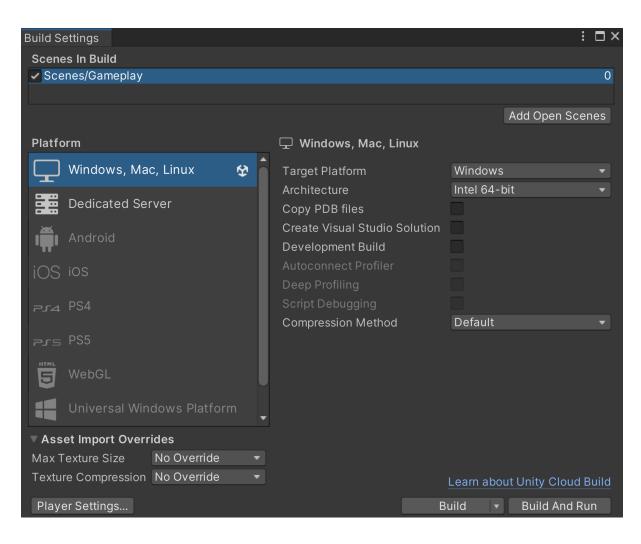

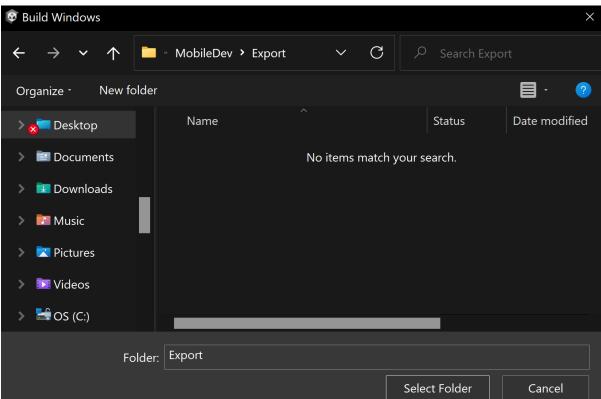

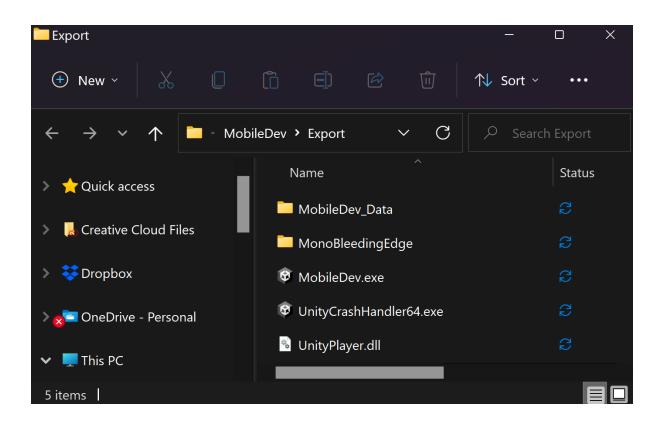

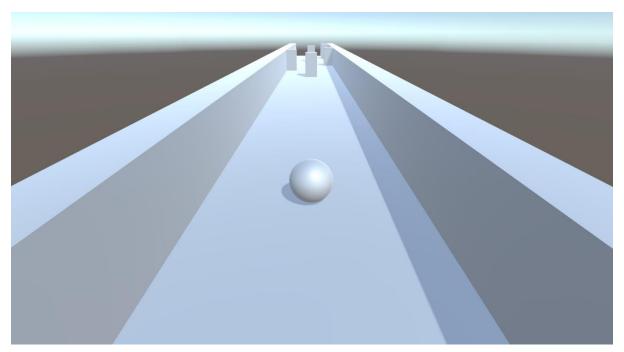

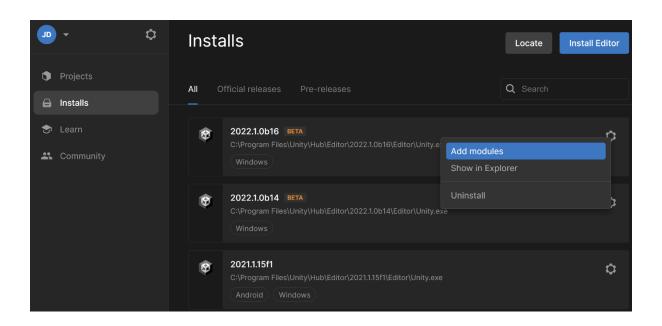

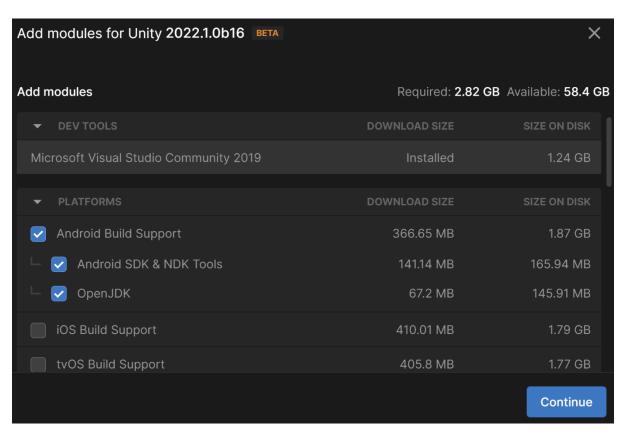

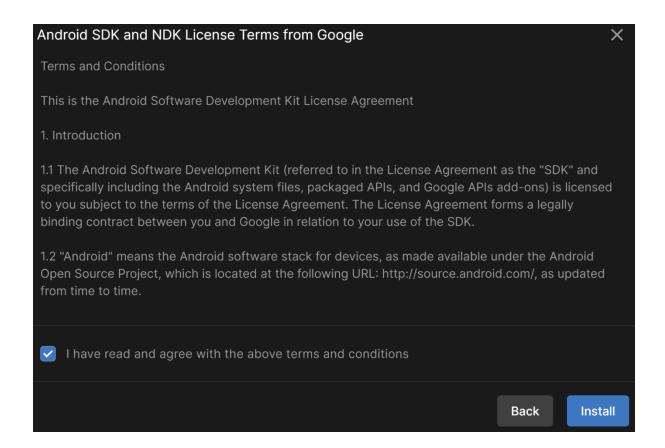

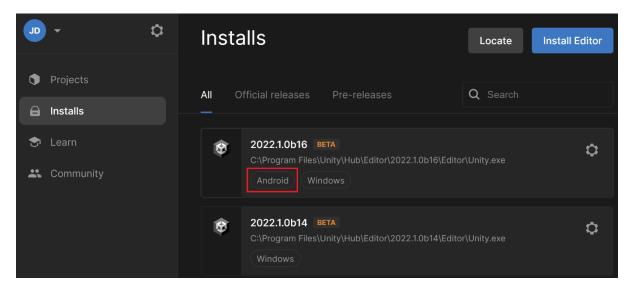

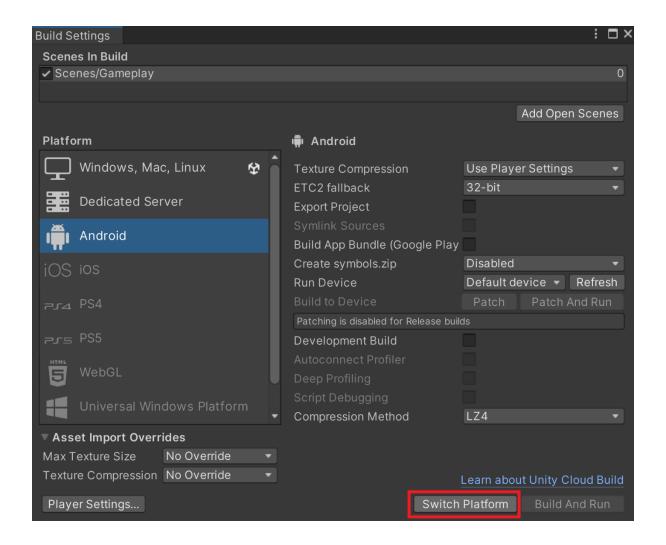

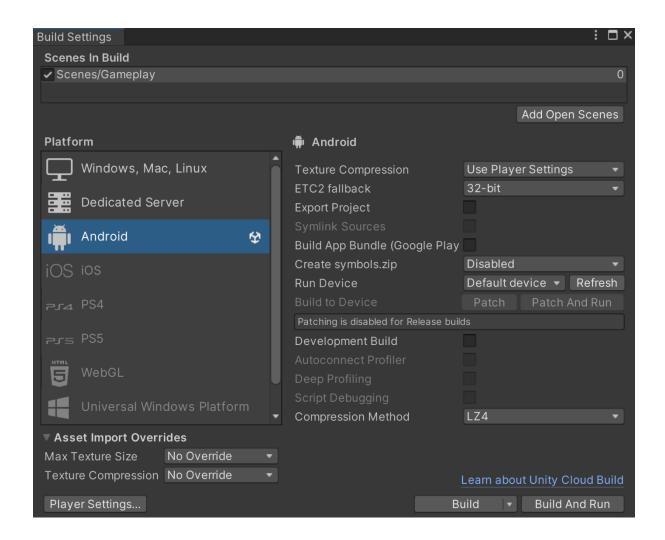

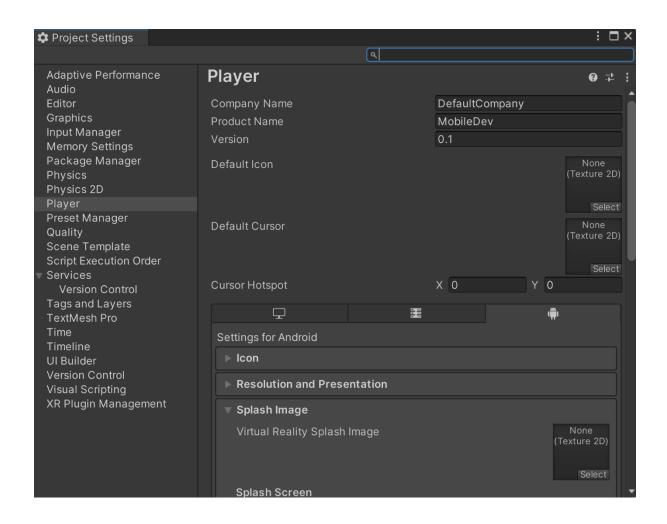

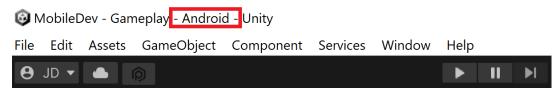

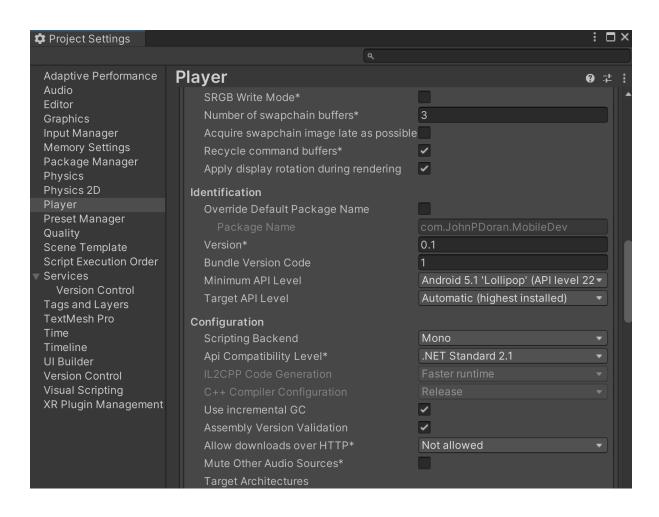

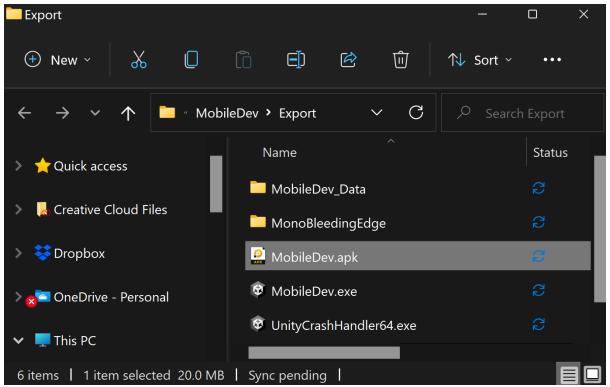

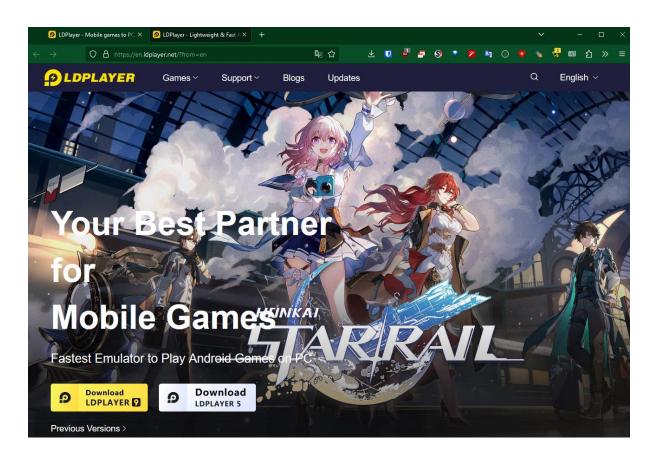

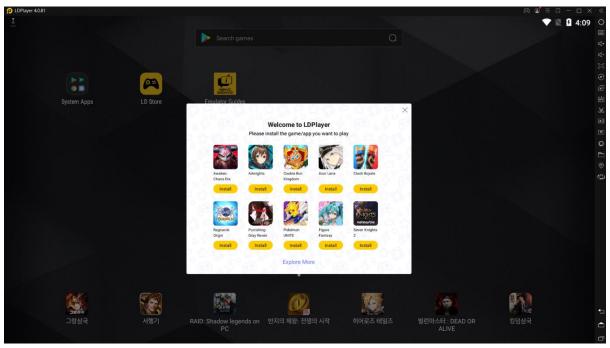

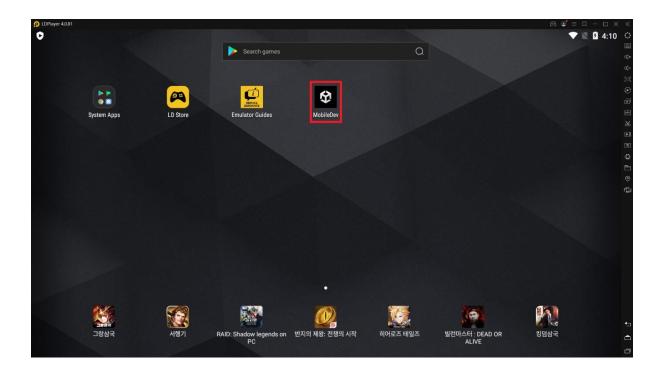

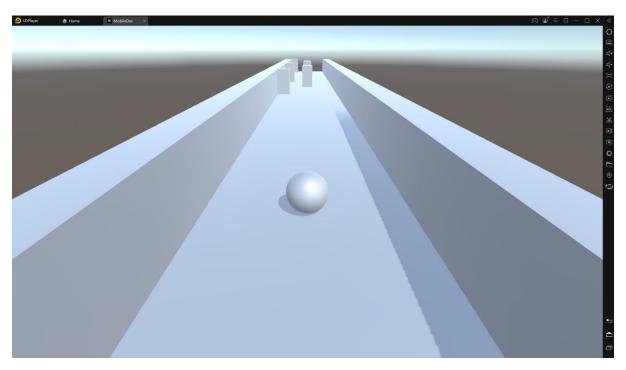

9:05 ▼∠! 🗓

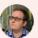

# Settings

Q Search settings

Network & internet
Mobile, Wi-Fi, hotspot

Connected devices
Bluetooth, pairing

Apps
Assistant, recent apps, default apps

• Notifications

Notification history, conversations

Battery
100%

Storage
54% used - 29.63 GB free

Sound & vibration

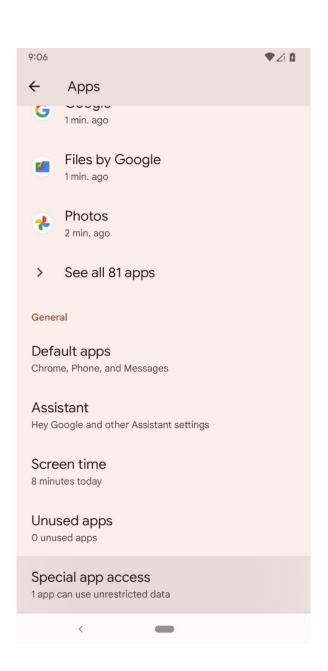

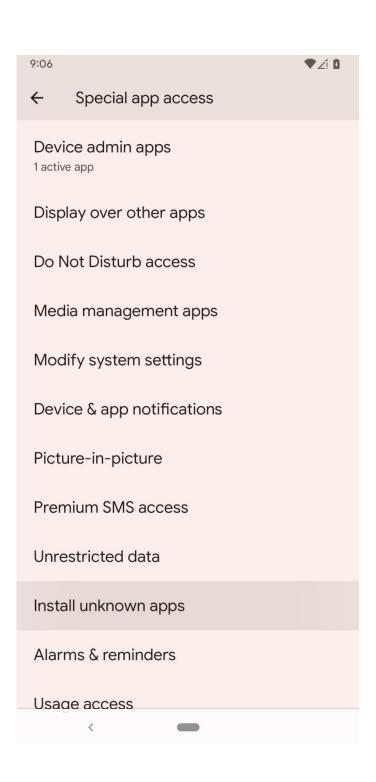

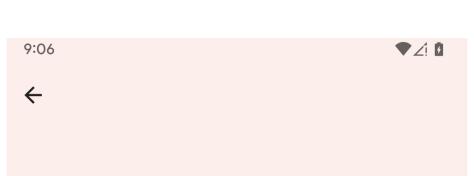

# Install unknown apps

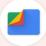

### Files by Google

1.0.400489743

#### Allow from this source

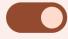

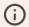

Your phone and personal data are more vulnerable to attack by unknown apps. By installing apps from this source, you agree that you are responsible for any damage to your phone or loss of data that may result from their use.

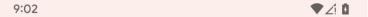

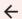

## **USB Preferences**

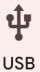

#### USB controlled by

- O Connected device
- This device

#### Use USB for

- File transfer / Android Auto
- USB tethering
- O MIDI
- O PTP

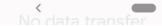

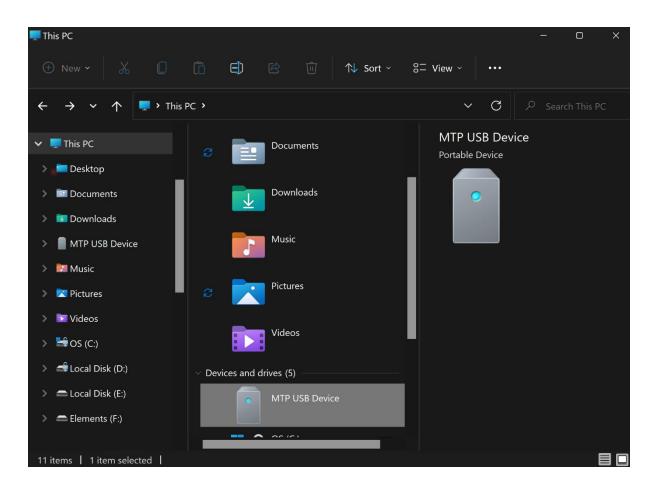

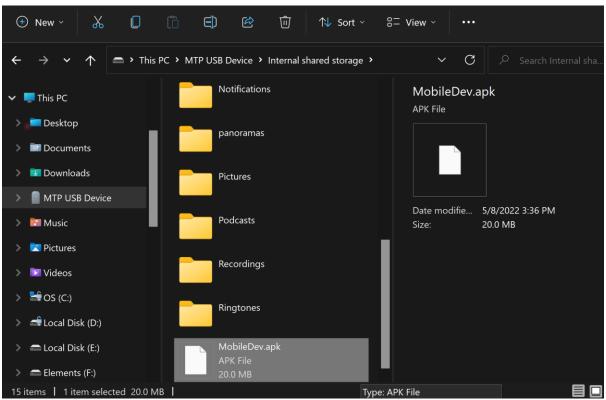

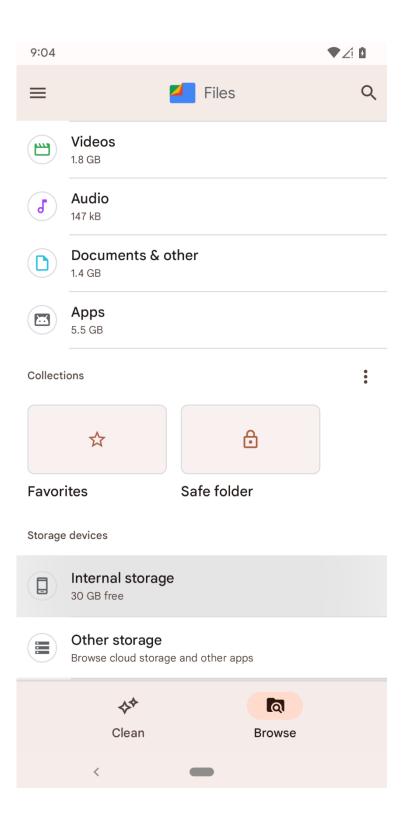

| 9:04             |                                        | <b>▼</b> ∠i 0 |
|------------------|----------------------------------------|---------------|
| Internal storage |                                        |               |
|                  | Download<br>Nov 7, 2020                | :             |
|                  | Movies<br>May 21, 2020                 | :             |
|                  | Music<br>Oct 25, 2020                  | :             |
|                  | Notifications<br>May 12, 2019          | :             |
|                  | panoramas<br>May 23, 2019              | :             |
|                  | Pictures<br>Oct 11, 2020               | :             |
|                  | Podcasts<br>May 12, 2019               | :             |
|                  | Recordings<br>Feb 17                   | :             |
|                  | Ringtones<br>6 minutes ago             | :             |
| 分                | MobileDev.apk<br>21.04 MB, 5 hours ago | :             |
|                  | <                                      |               |

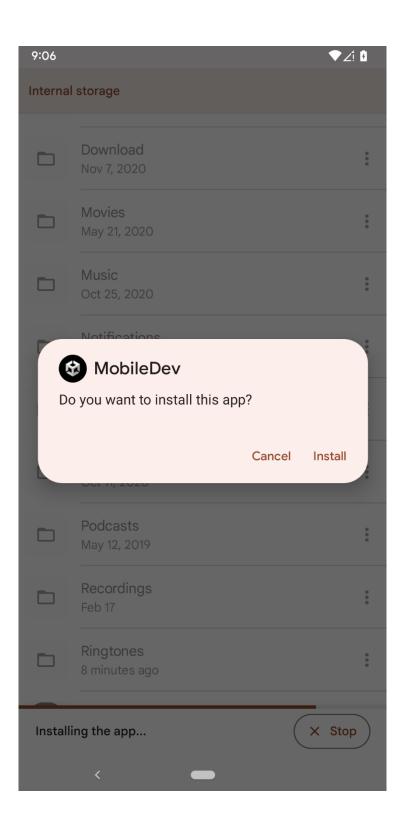

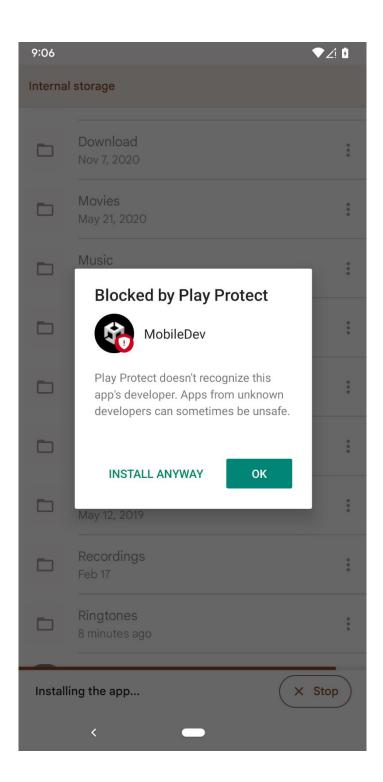

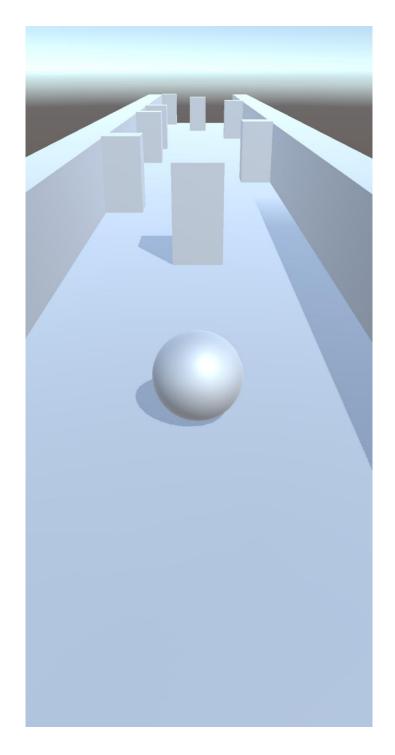

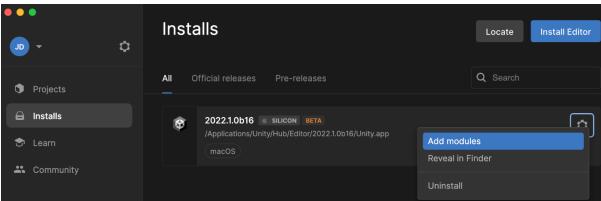

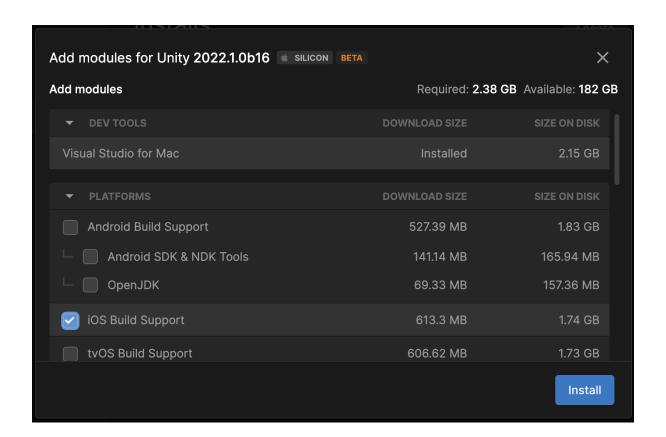

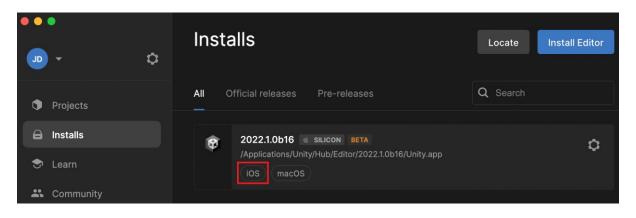

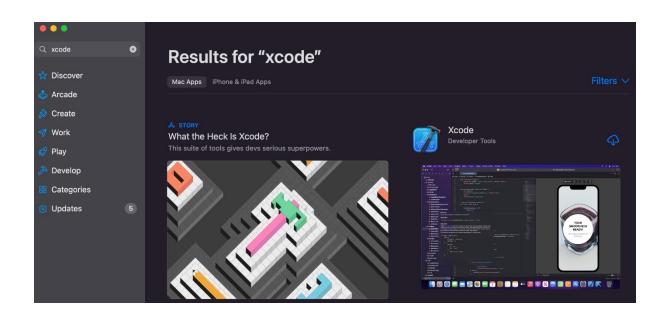

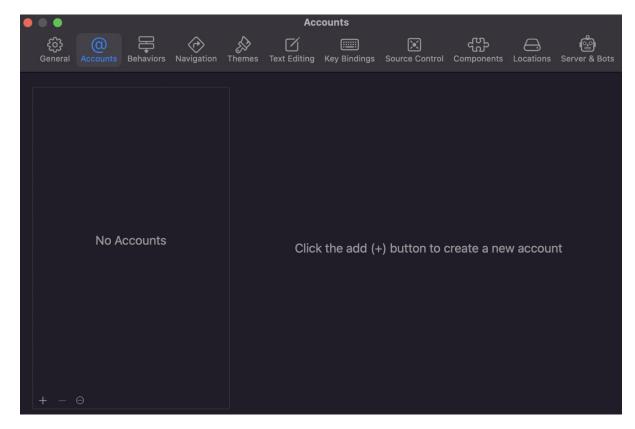

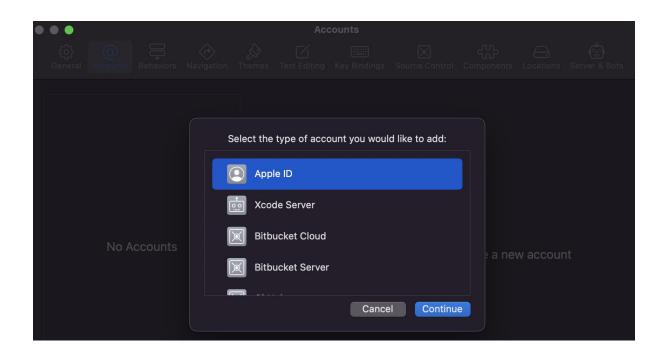

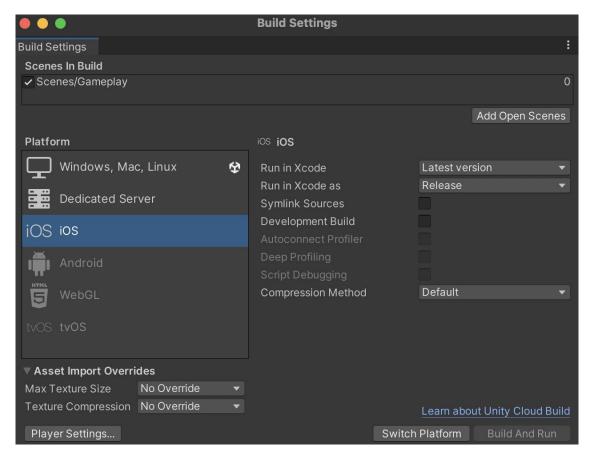

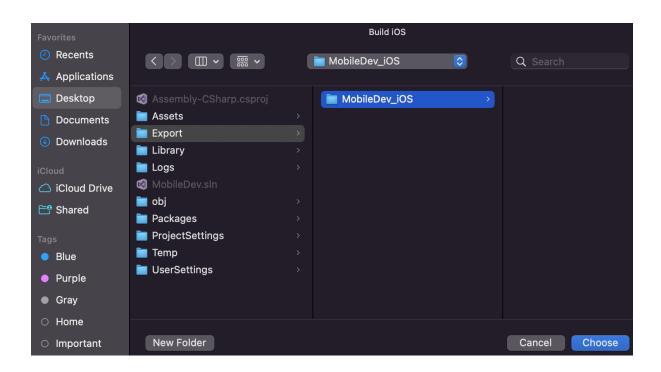

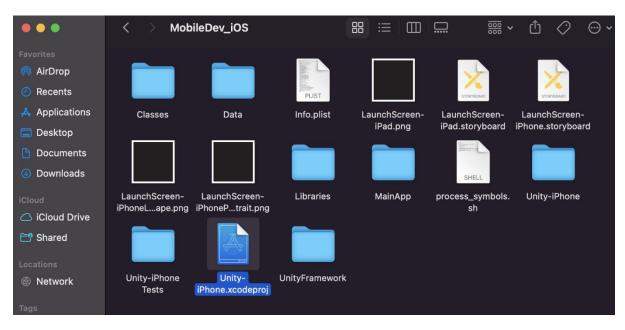

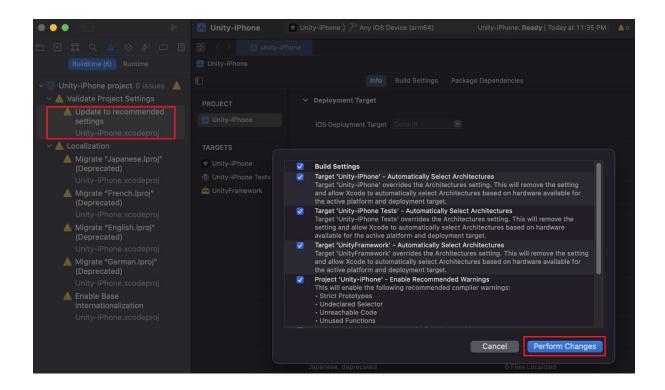

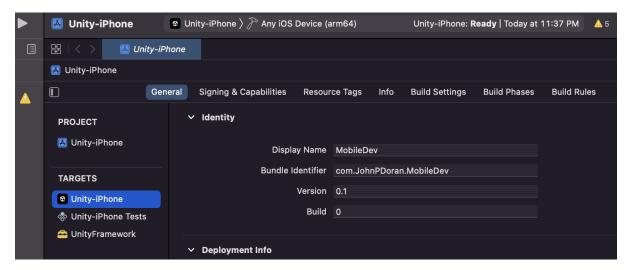

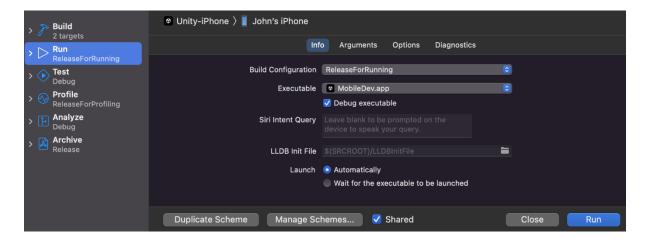

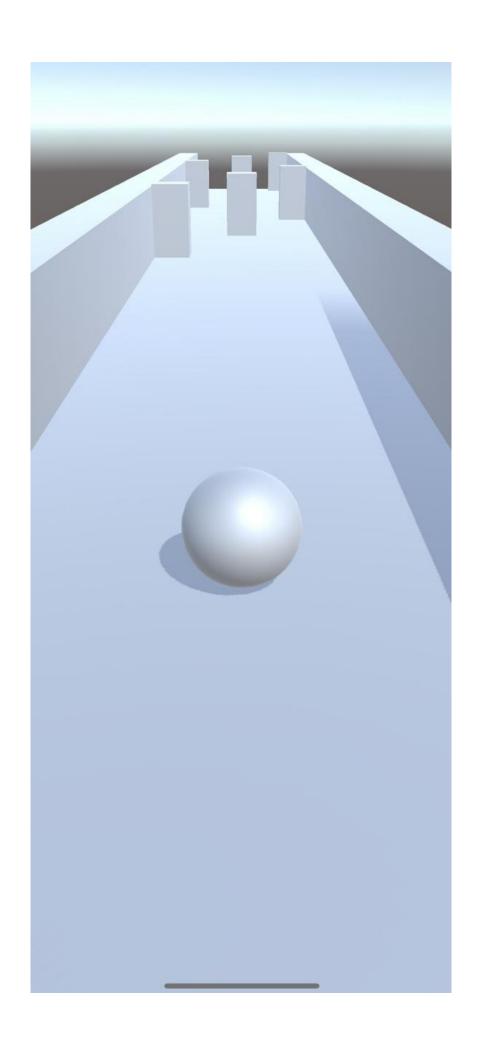

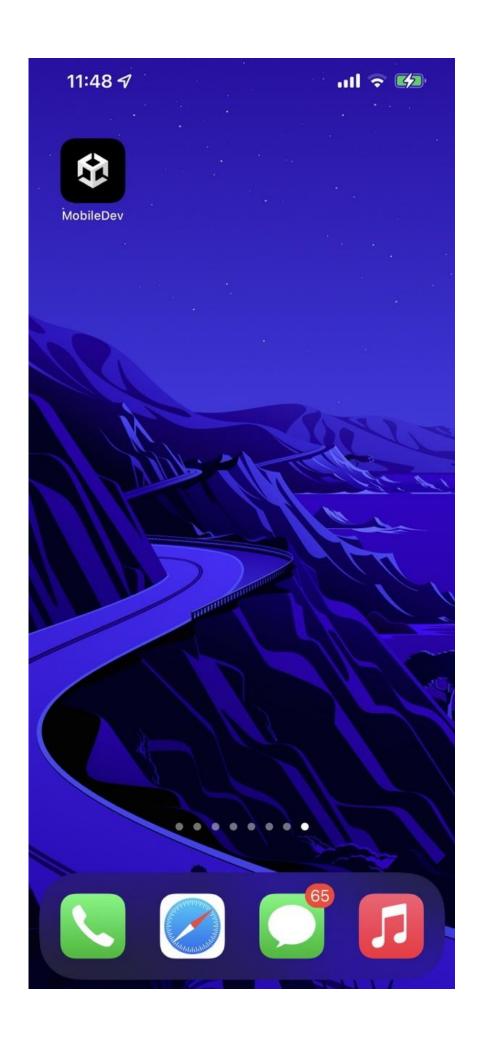

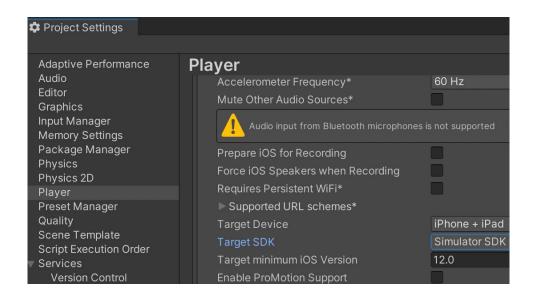

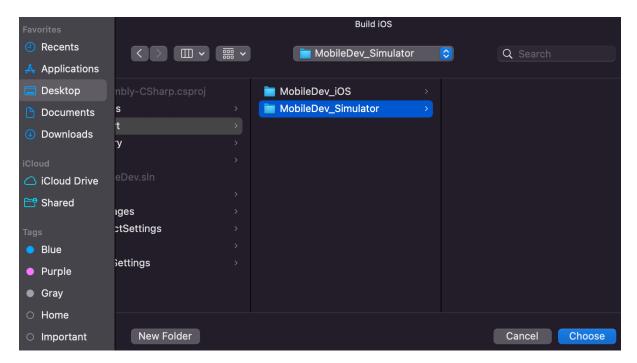

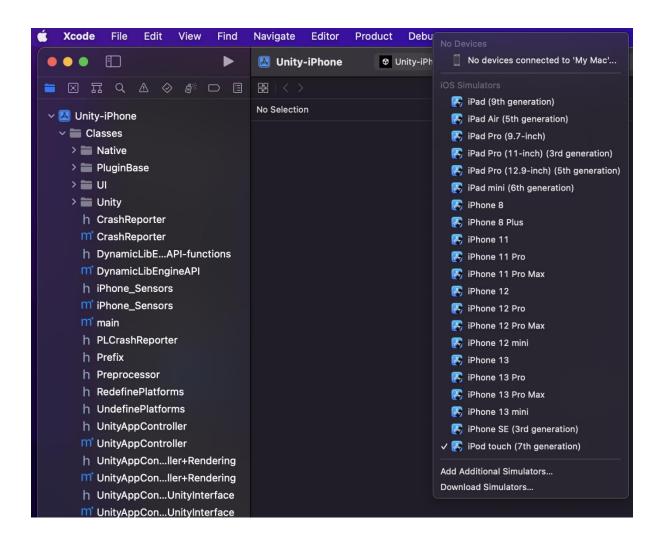

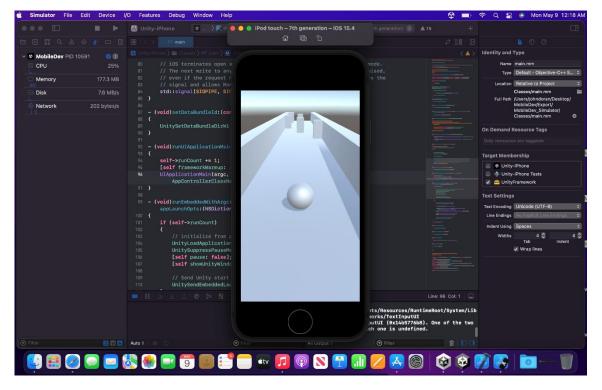

## **Chapter 03: Mobile Input/Touch Controls**

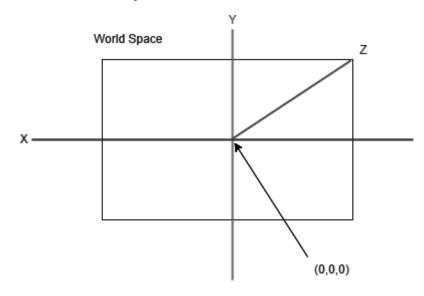

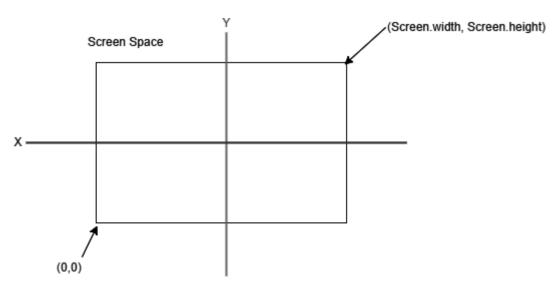

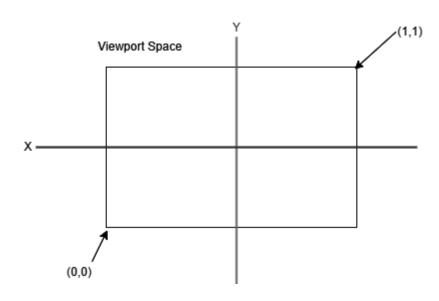

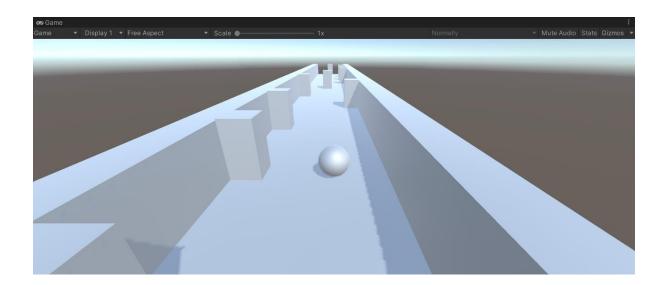

12:38 🚥 🖰 **▼**∠! ■ unity <u>remote</u> X 0 Unity Remote 5 Q unity remote ablaQ unity remote 5 ablaQ unity remote app ablaQ unity remote 4 ablaQ unity remote 6 abla

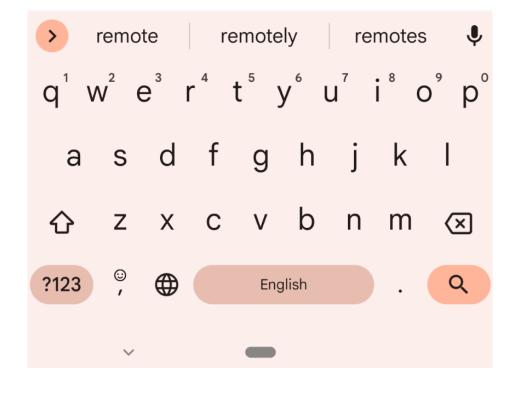

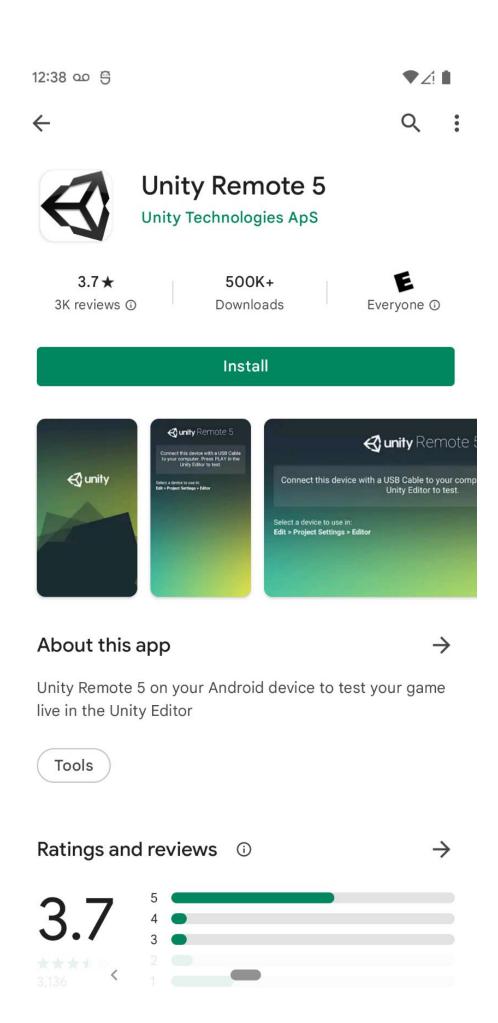

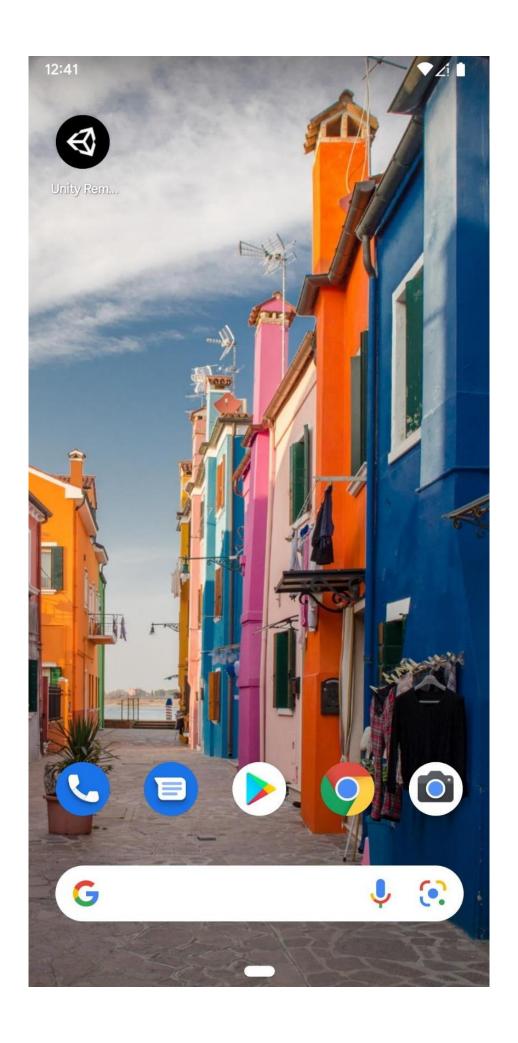

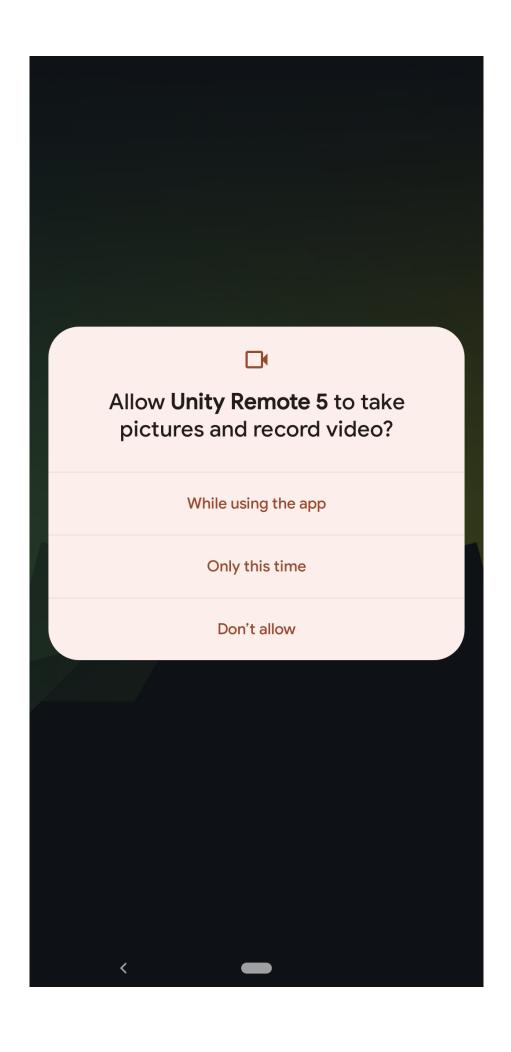

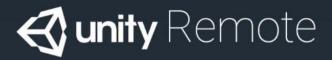

Connect this device with a USB Cable to your computer. Press PLAY in the Unity Editor to test.

Select a device to use in: Edit > Project Settings > Editor

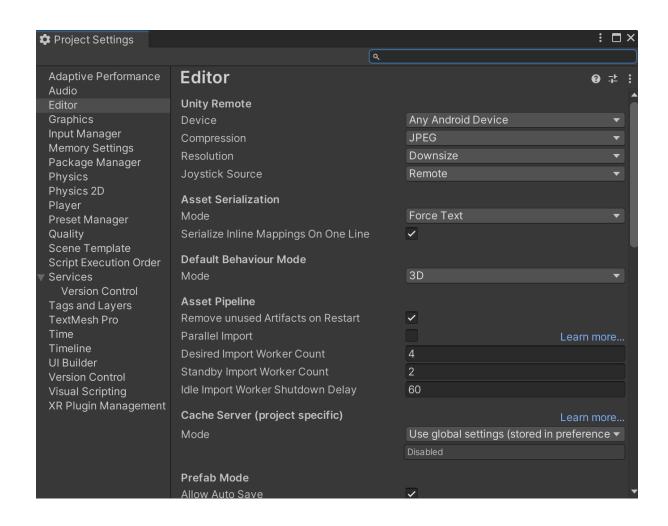

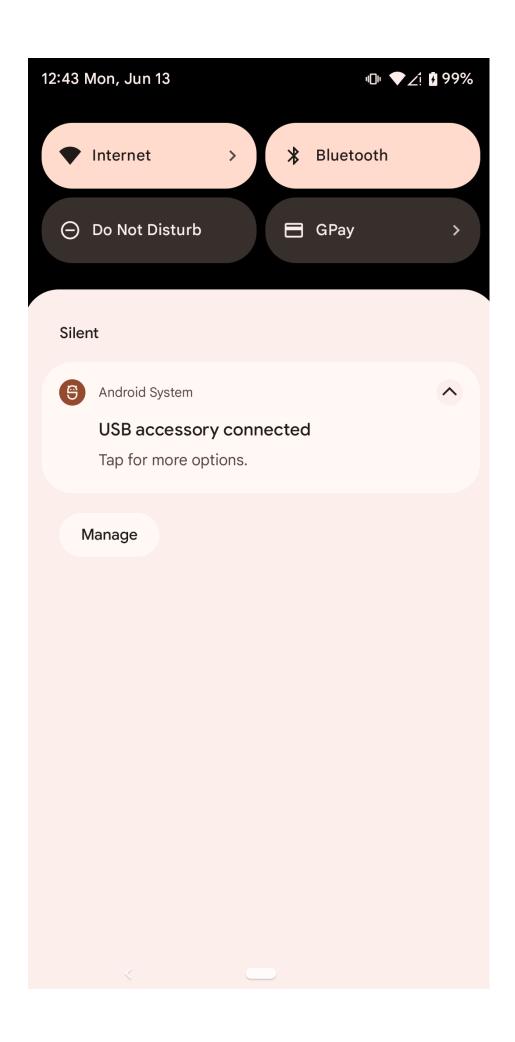

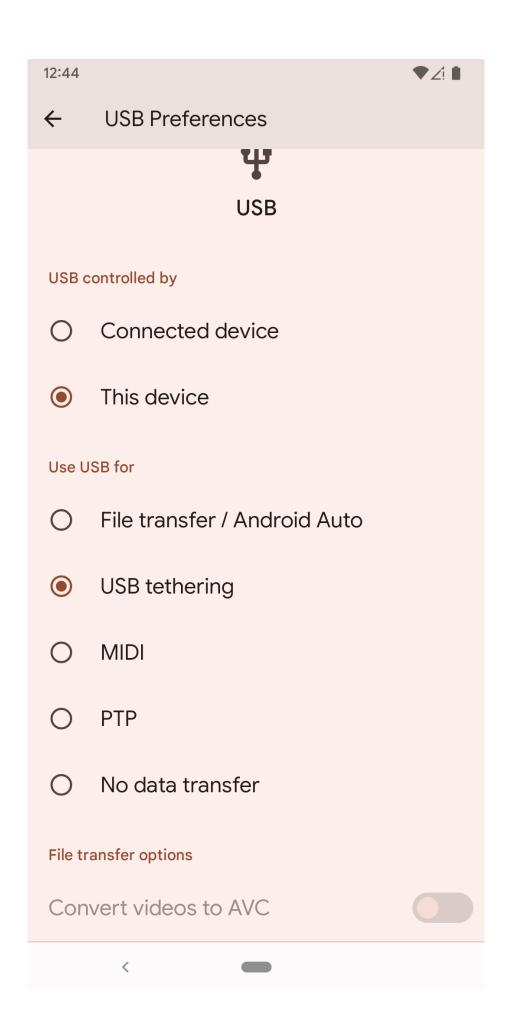

## ← About phone

355115100087060

### Android version

12

#### **Device identifiers**

#### IP address

fe80::54d8:fbff:fea1:20e 192.168.0.174

#### Wi-Fi MAC address

To view, choose saved network

### Device Wi-Fi MAC address

58:cb:52:28:fd:ee

#### Bluetooth address

58:cb:52:28:fd:ed

## Up time

11:58

### Send feedback about this device

You are now a developer!

#### Build number

SP2A.220405.003

12:49 ▼∠! 🖸

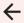

Q

# Developer options

Use developer options

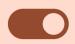

### Memory

Avg 2.5 GB of 3.8 GB memory used

Bug report

## Bug report handler

Android System

## Desktop backup password

Desktop full backups aren't currently protected

## Stay awake

Screen will never sleep while charging

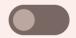

## Enable Bluetooth HCI snoop log

Disabled

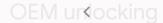

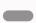

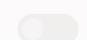

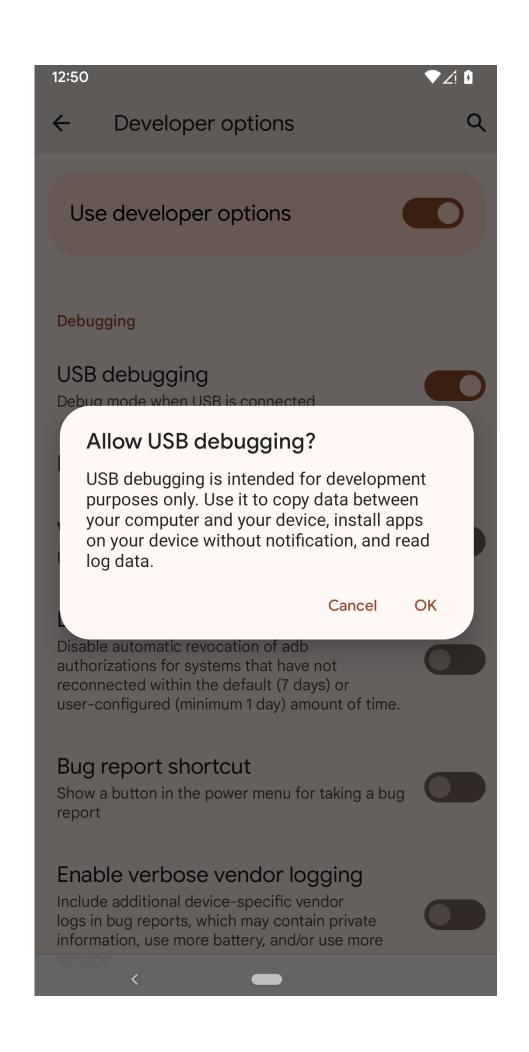

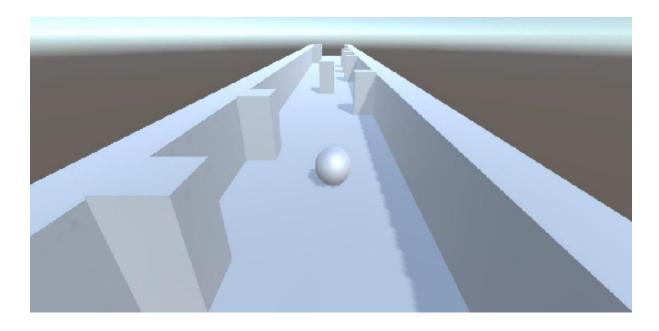

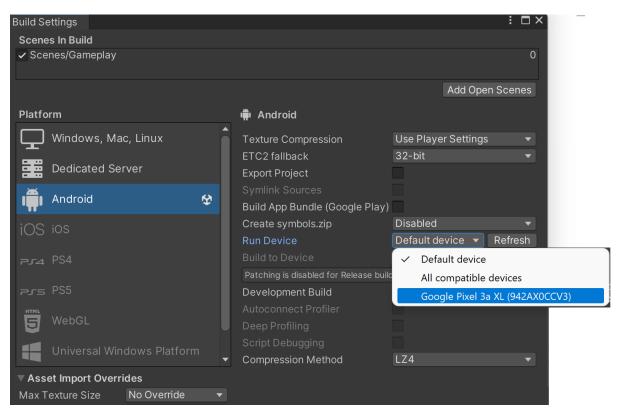

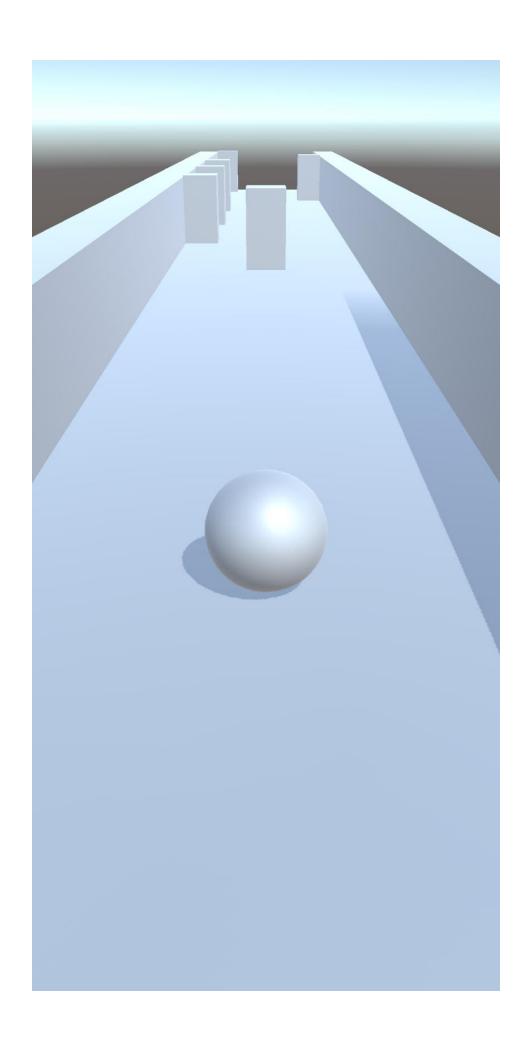

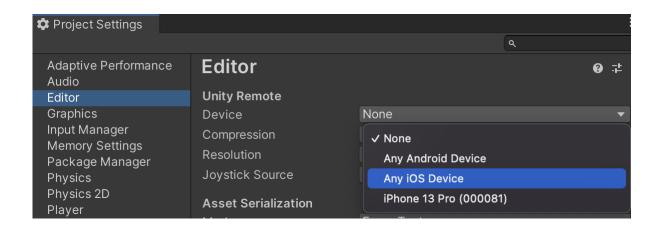

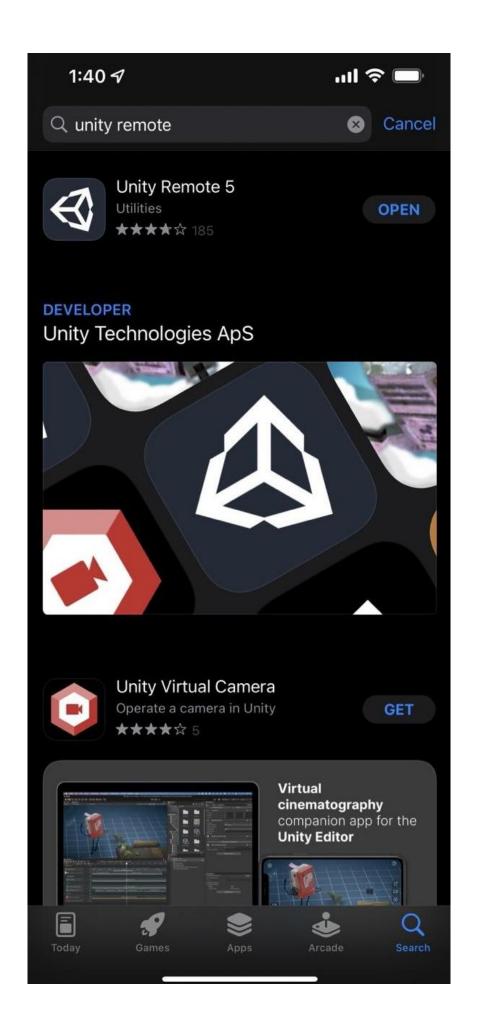

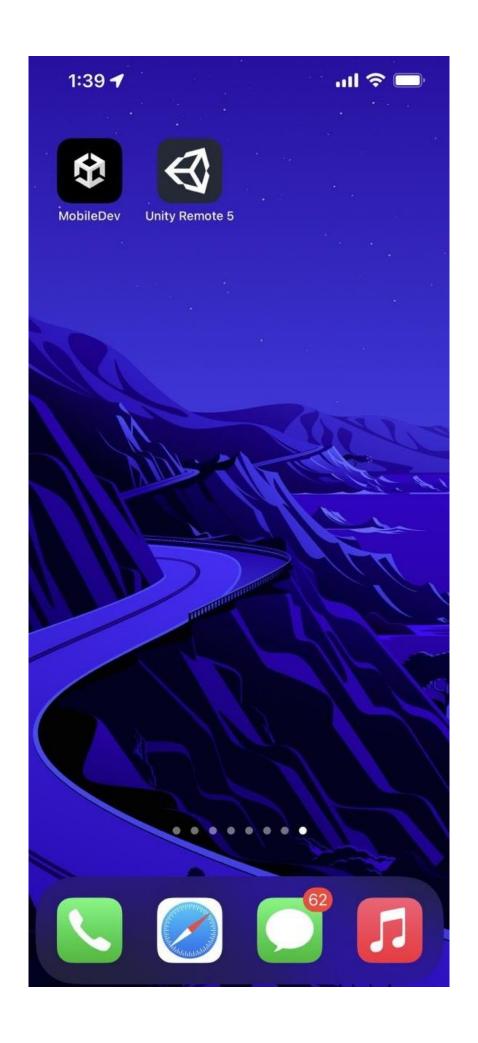

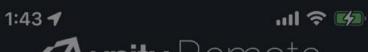

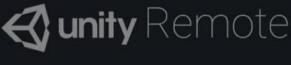

Connect this device with a USB Cable to your computer. Press PLAY in the Unity Editor to test.

Select a device to use in: Edit > Project Settings > Editor

### **Trust This Computer?**

Your settings and data will be accessible from 'John's MacBook Air' when connected wirelessly or using a cable.

Trust

Don't Trust

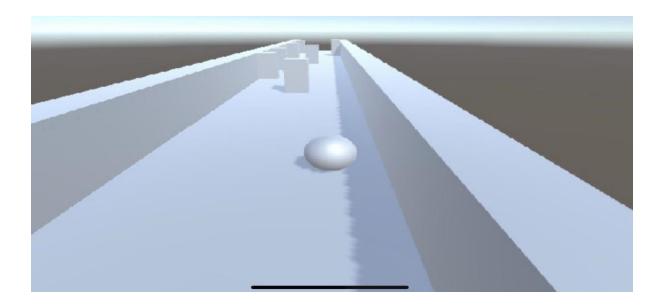

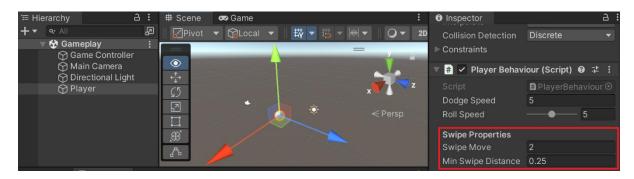

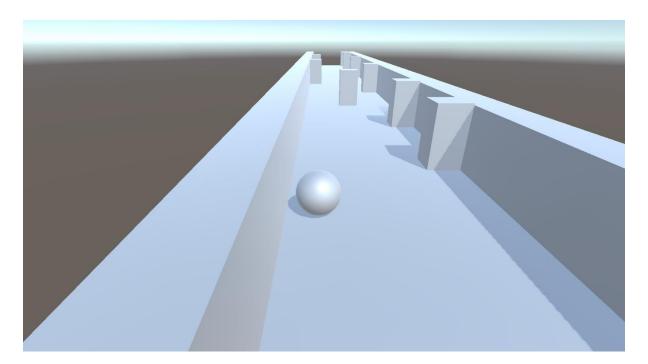

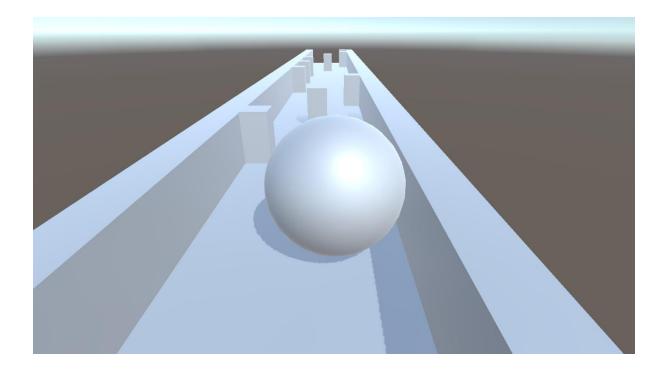

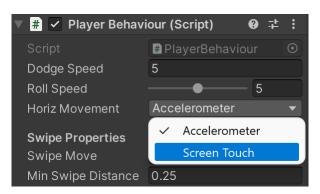

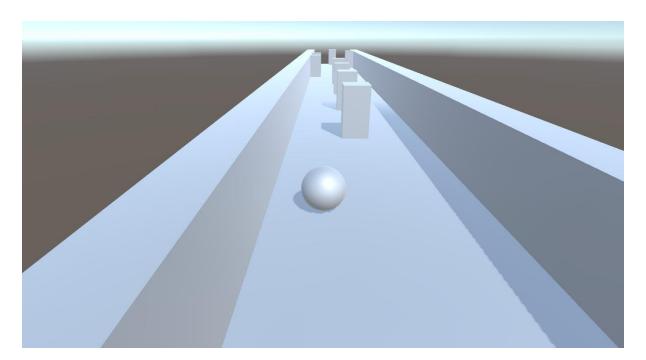

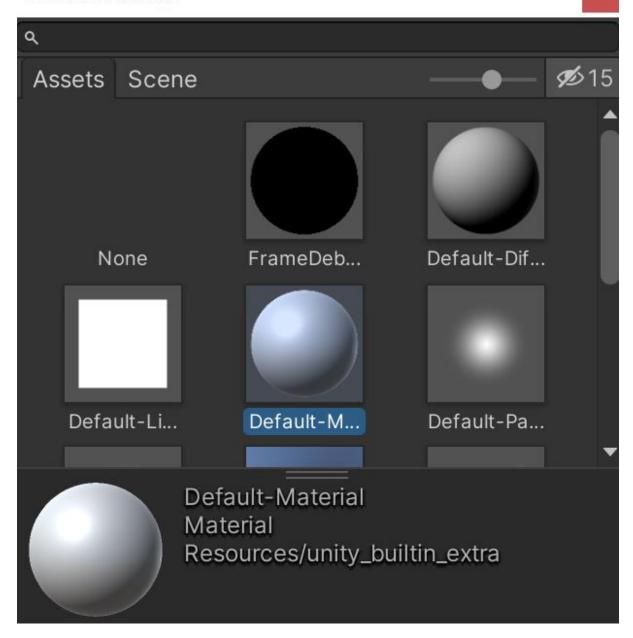

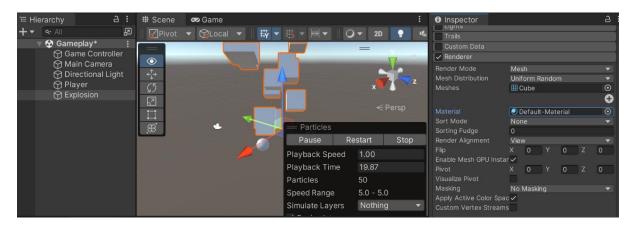

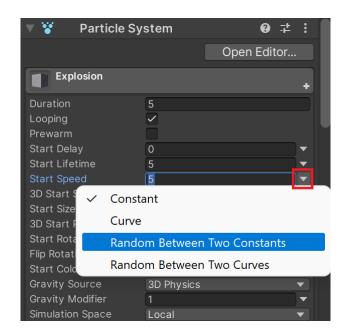

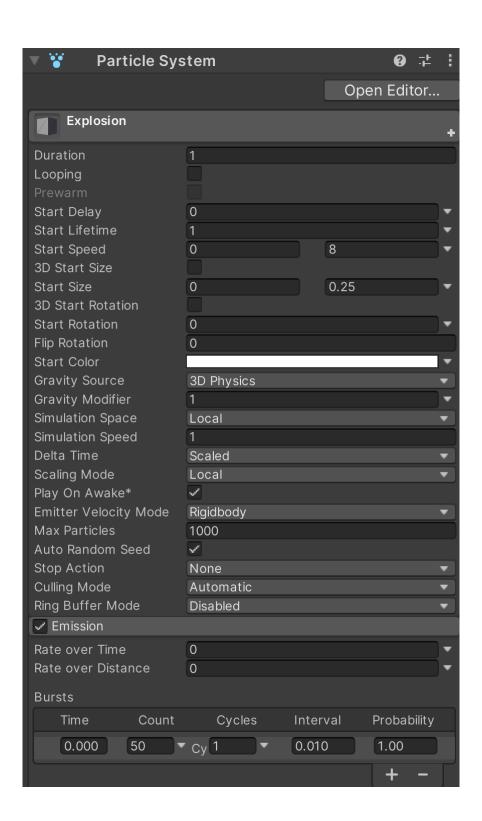

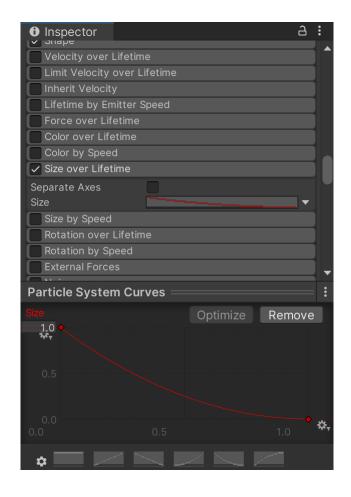

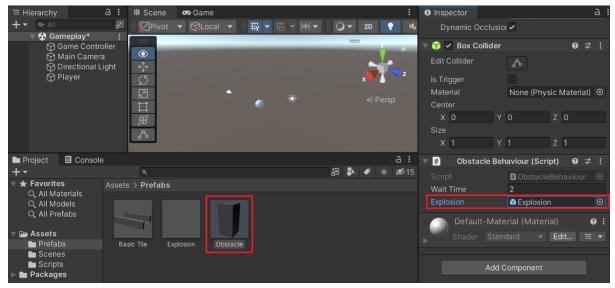

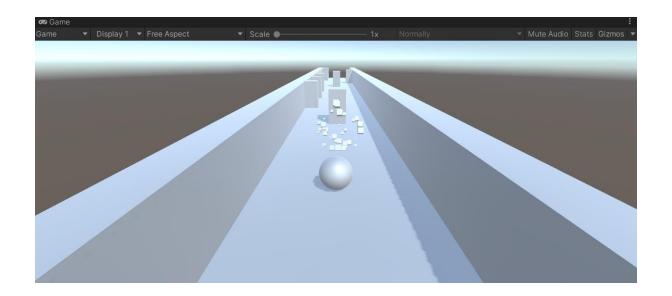

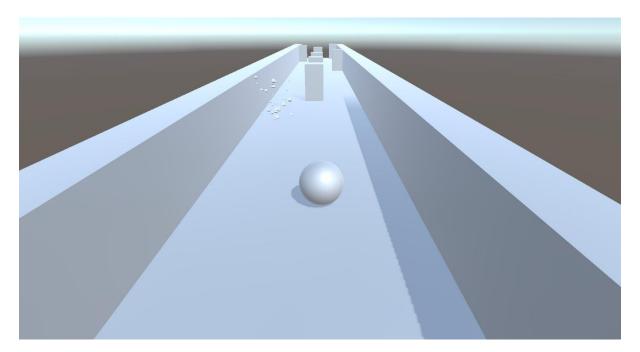

## **Chapter 04: Resolution-Independent UI**

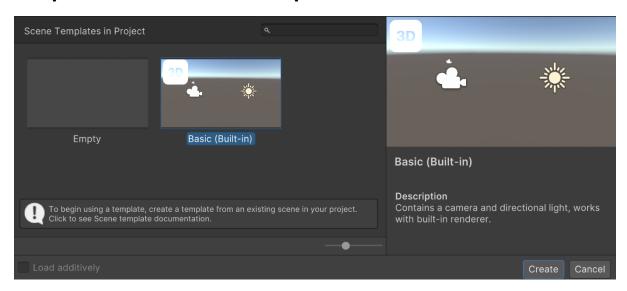

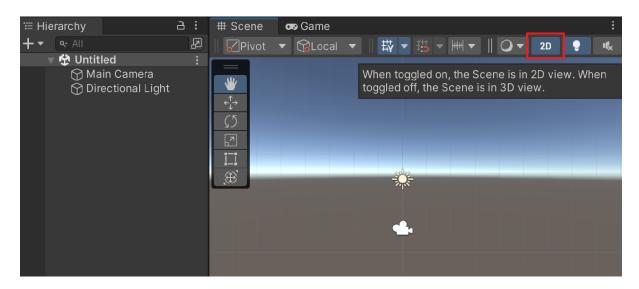

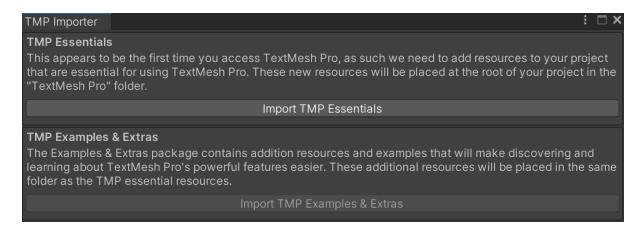

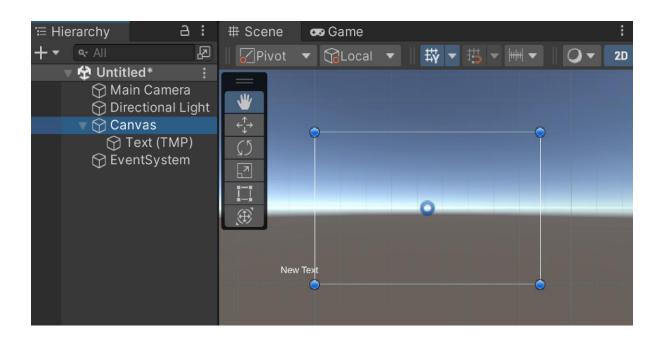

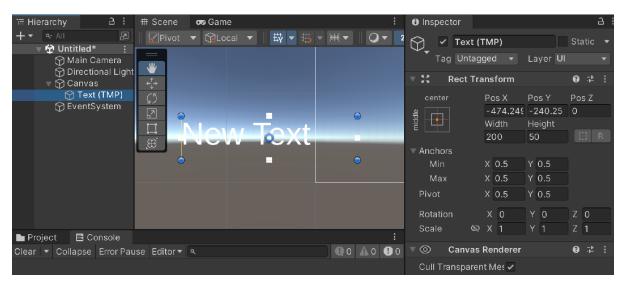

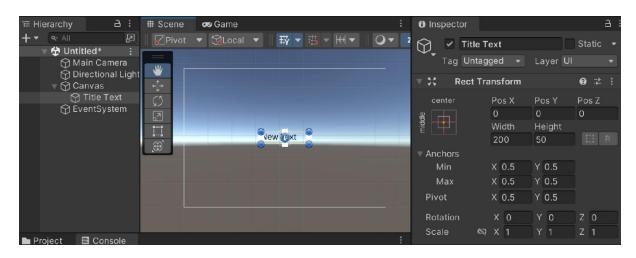

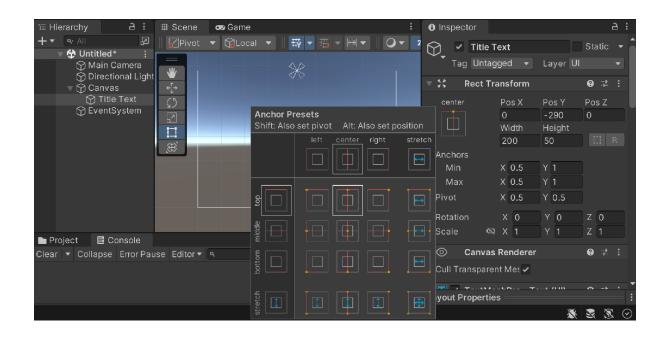

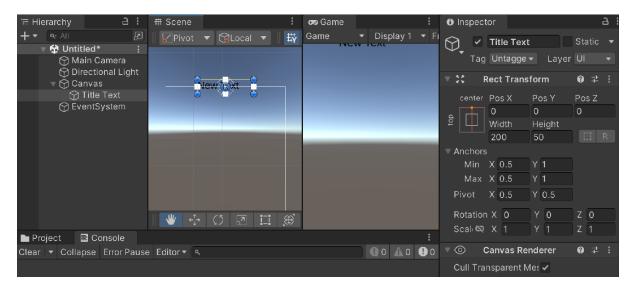

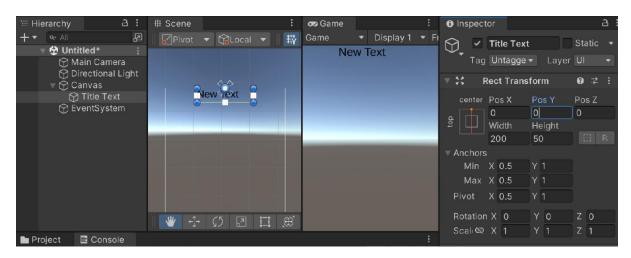

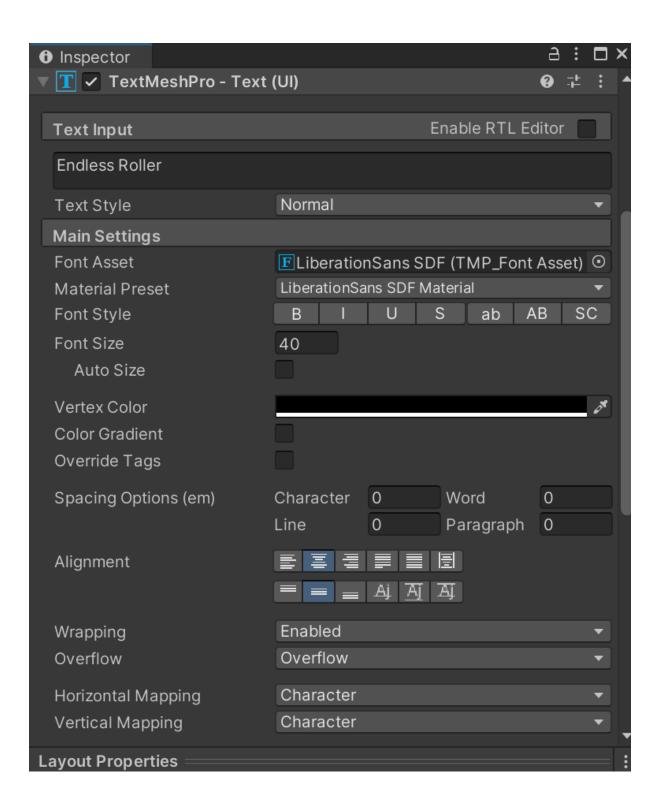

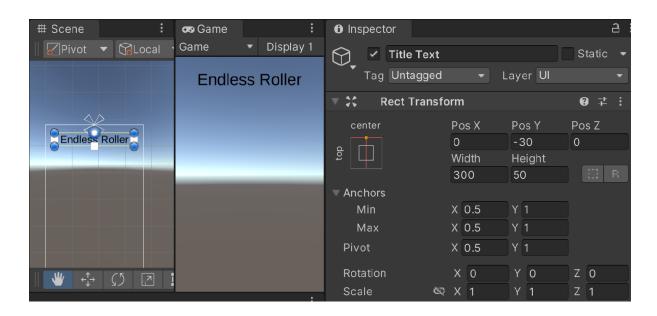

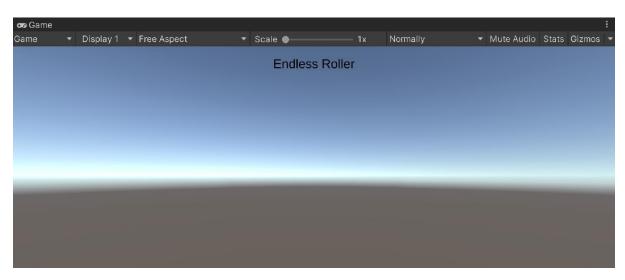

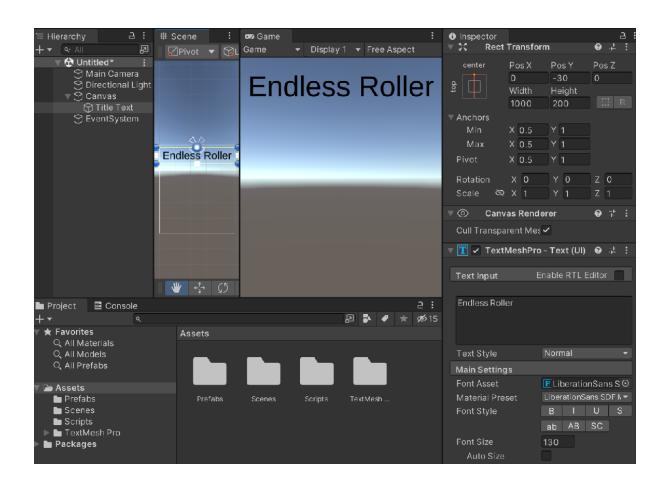

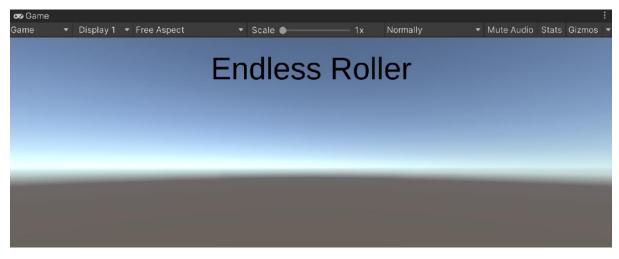

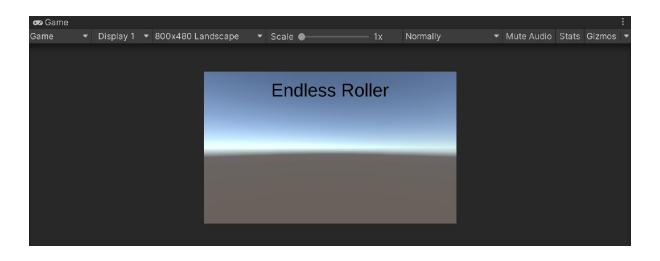

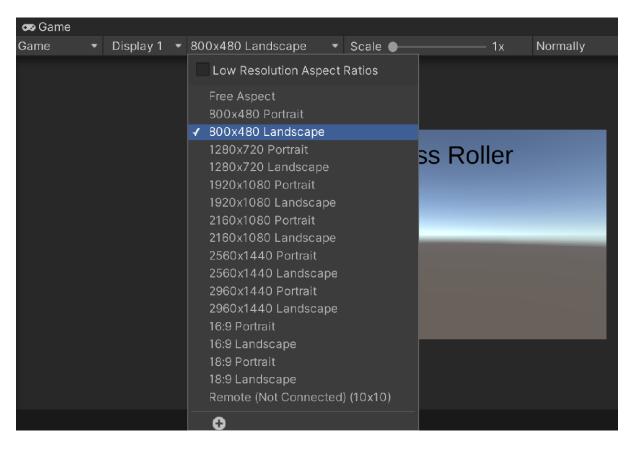

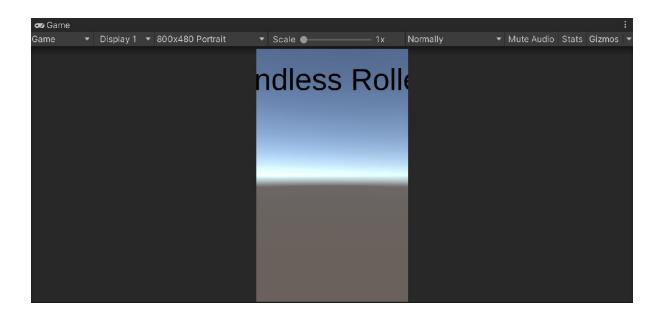

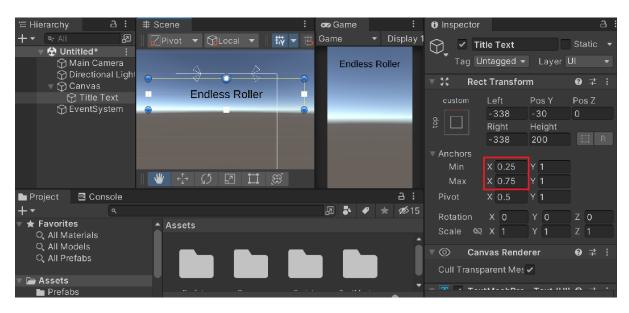

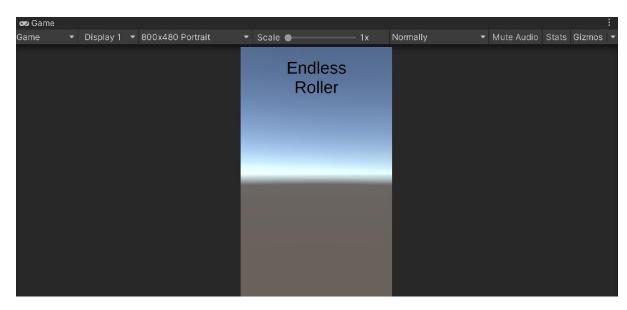

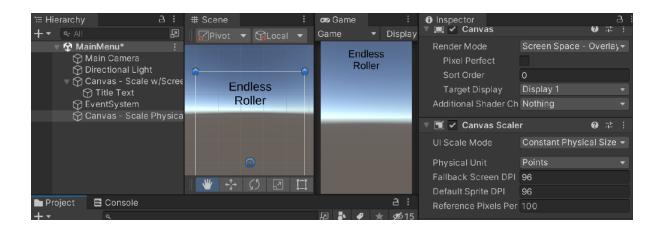

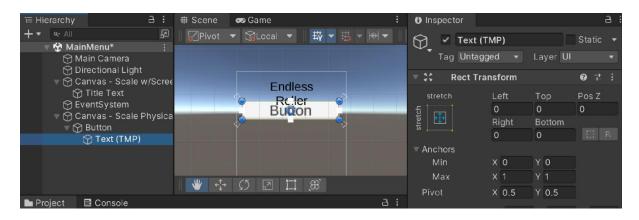

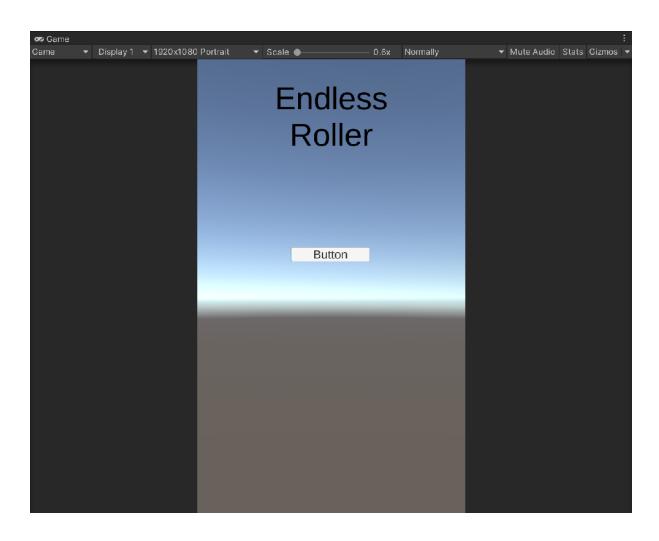

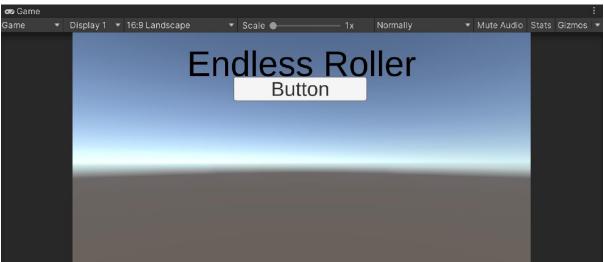

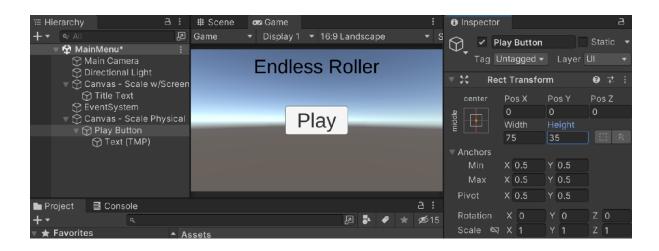

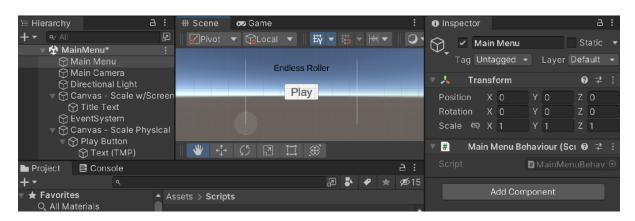

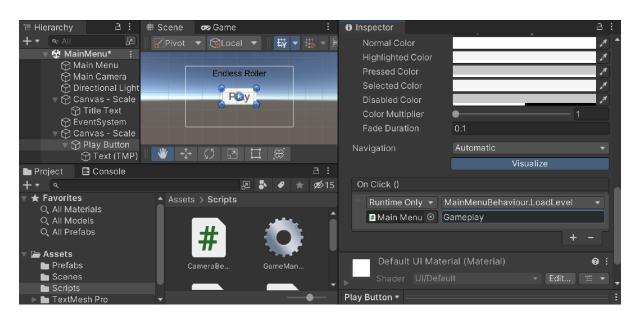

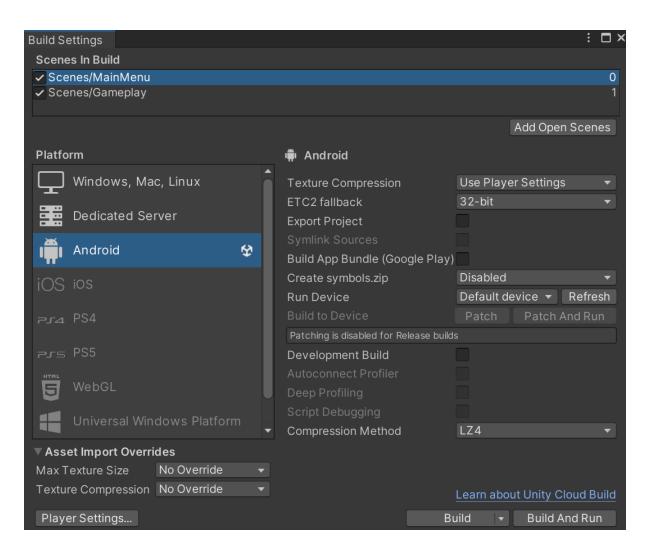

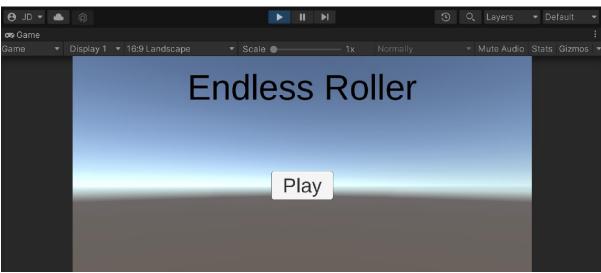

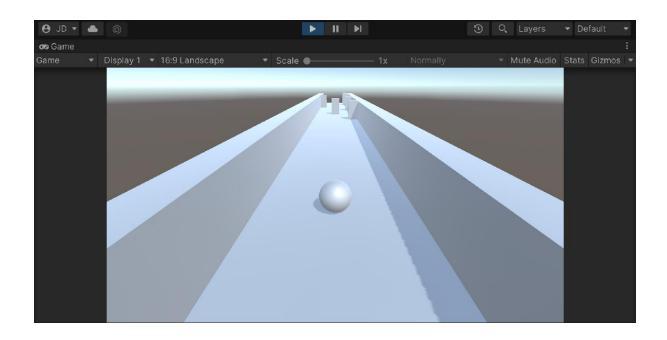

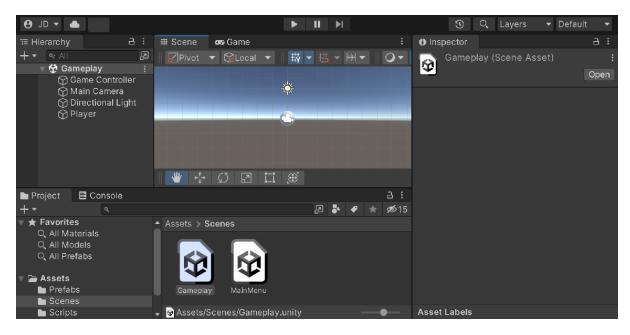

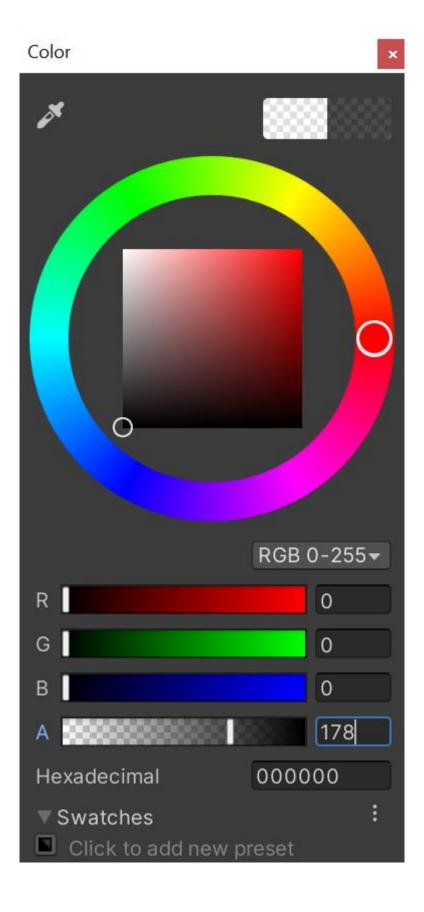

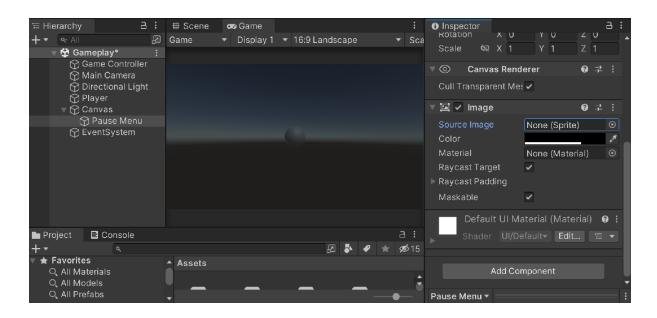

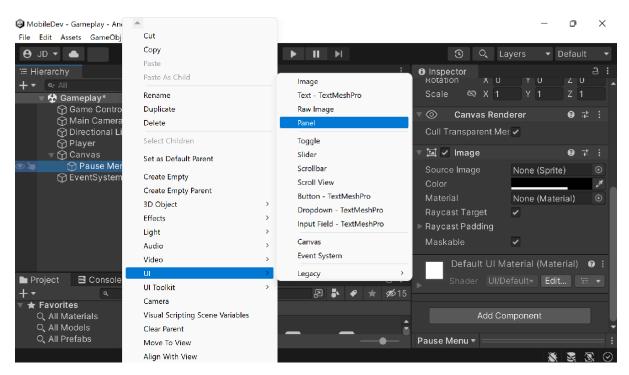

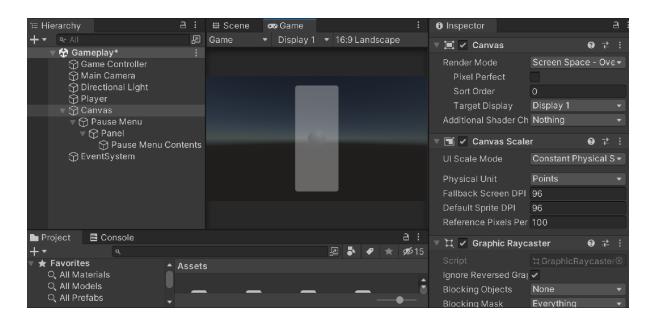

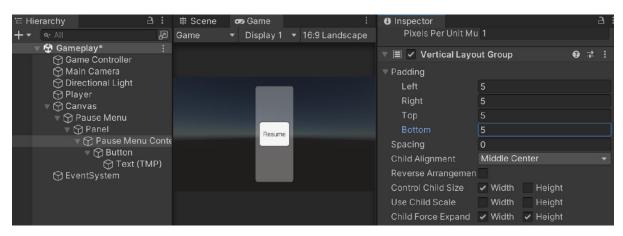

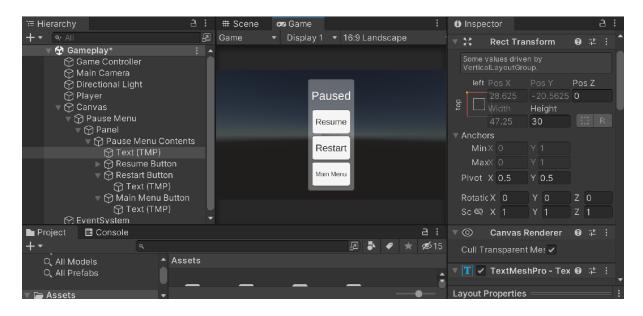

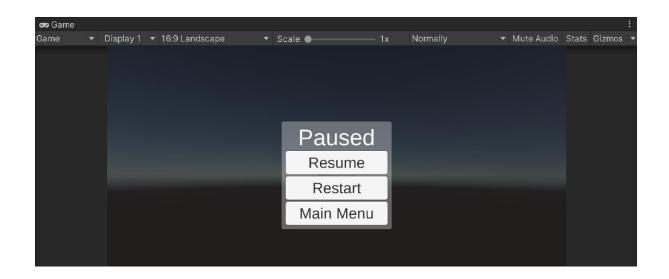

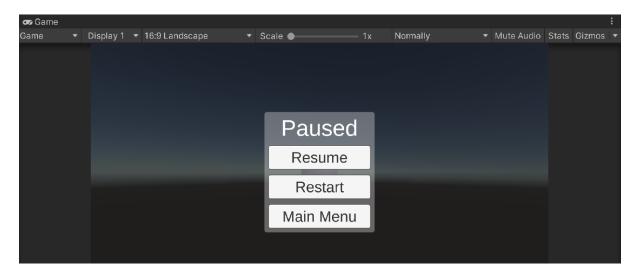

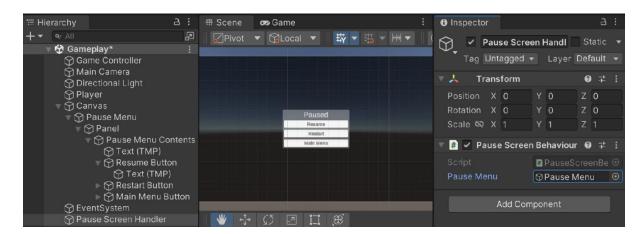

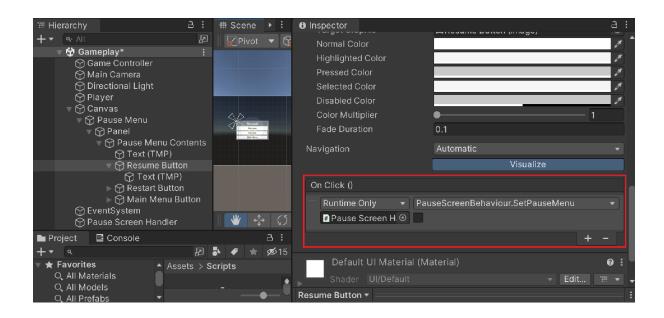

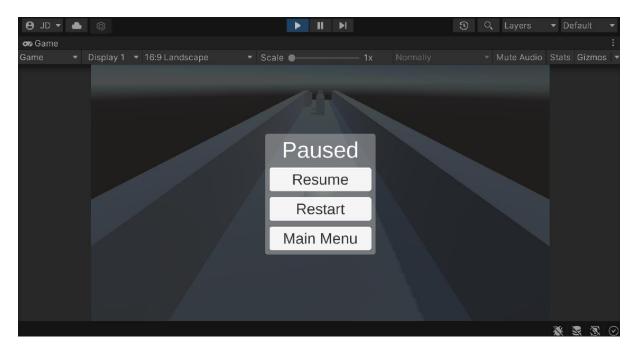

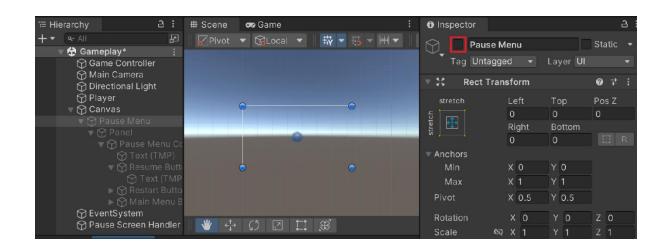

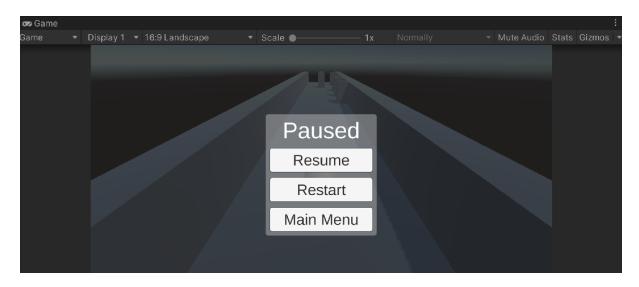

**Chapter 05: Advanced Mobile UI** 

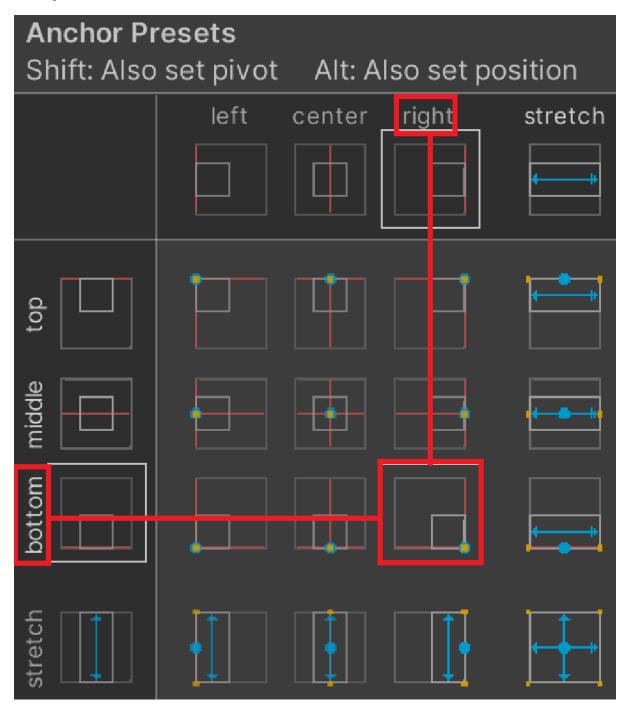

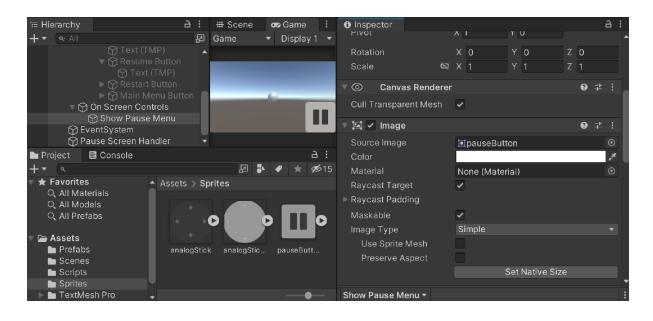

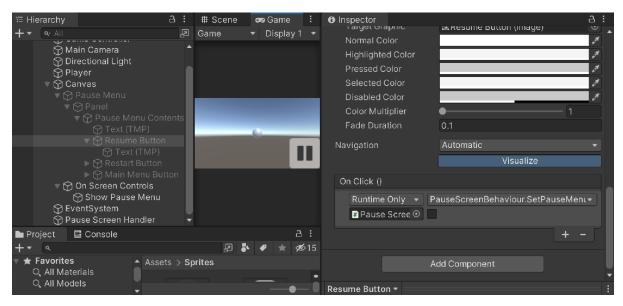

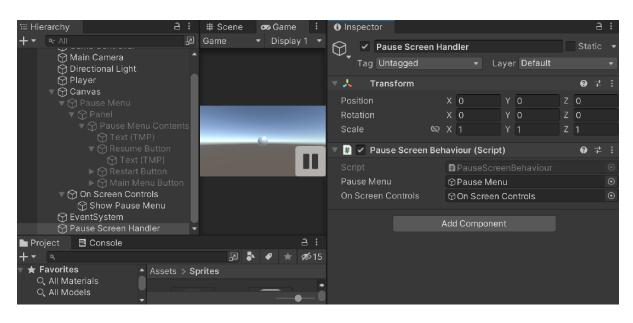

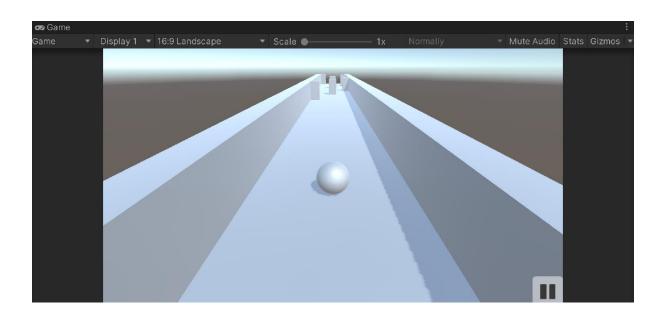

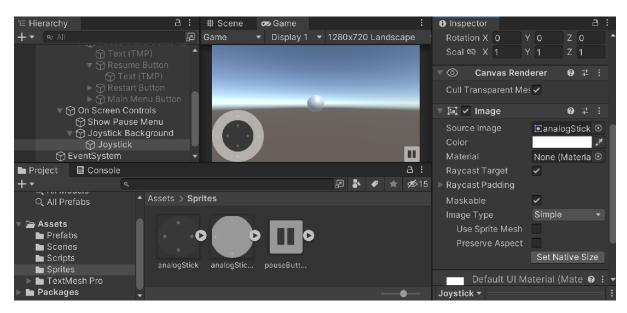

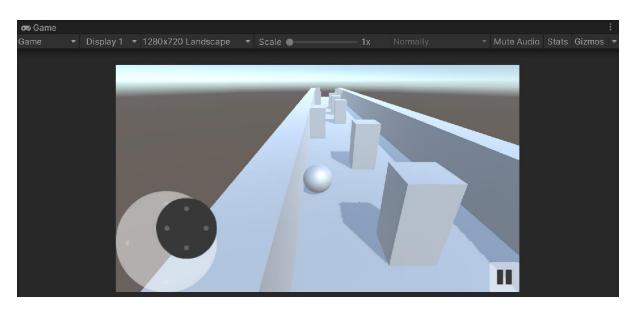

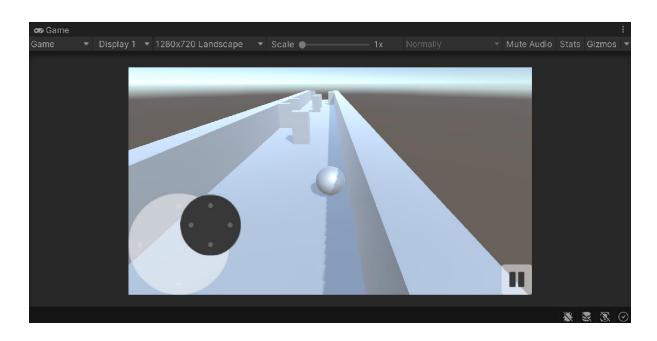

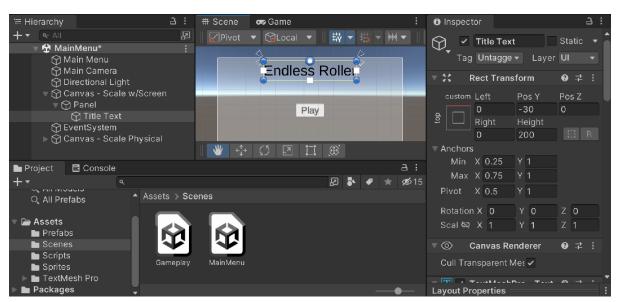

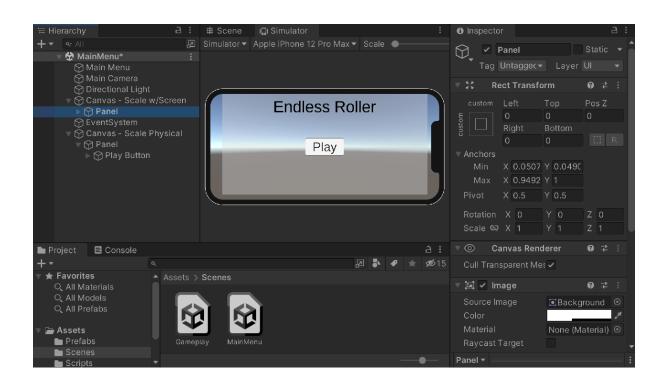

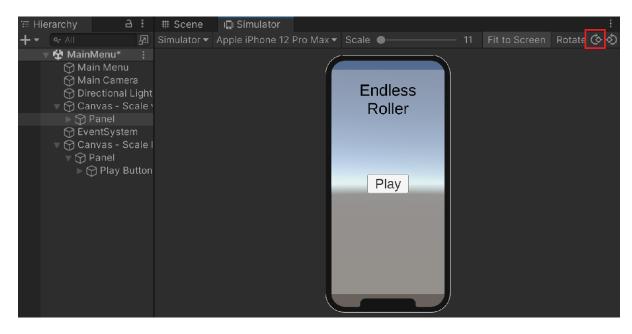

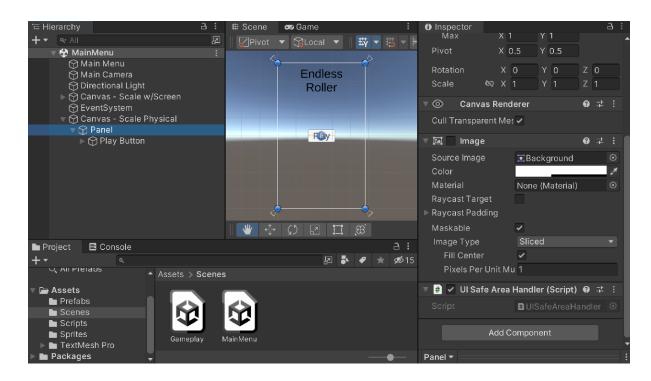

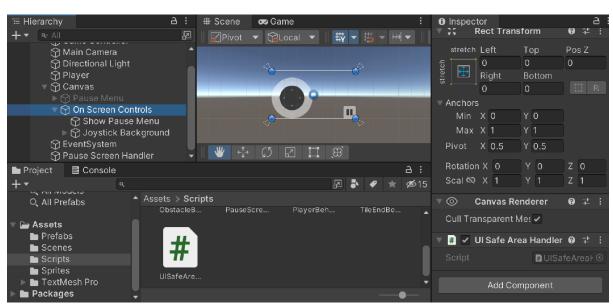

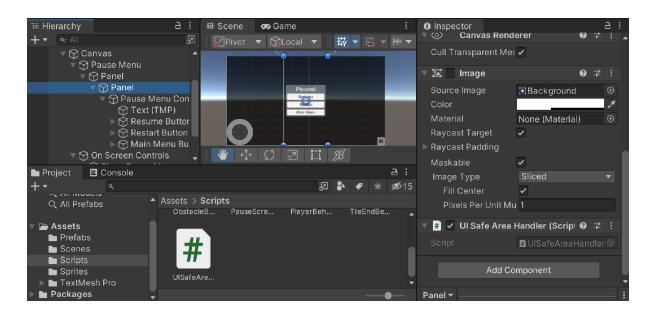

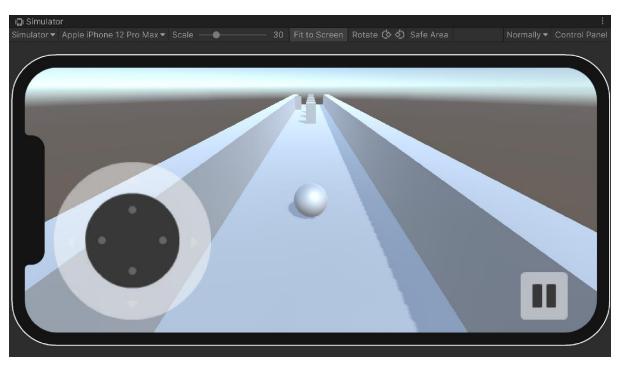

## **Chapter 06: Implementing In-App Purchases**

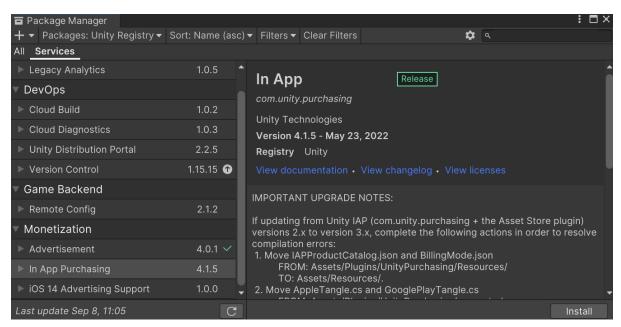

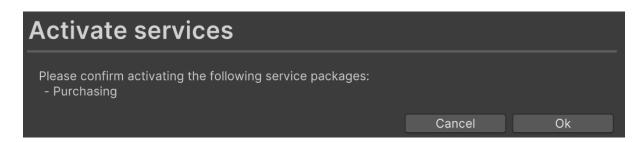

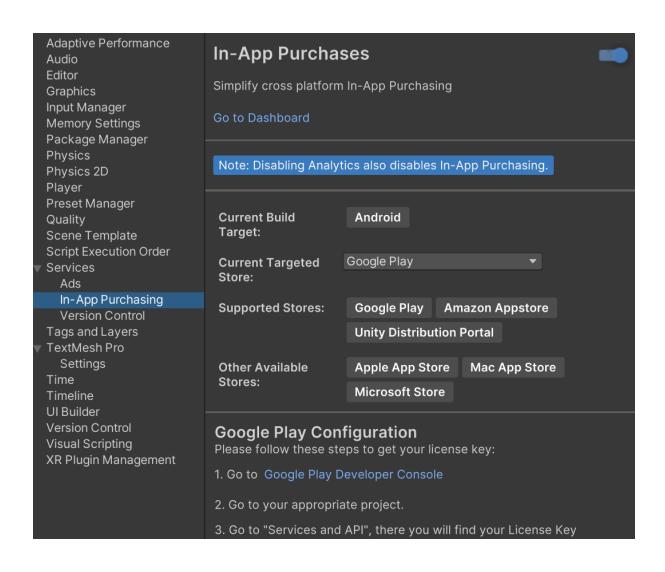

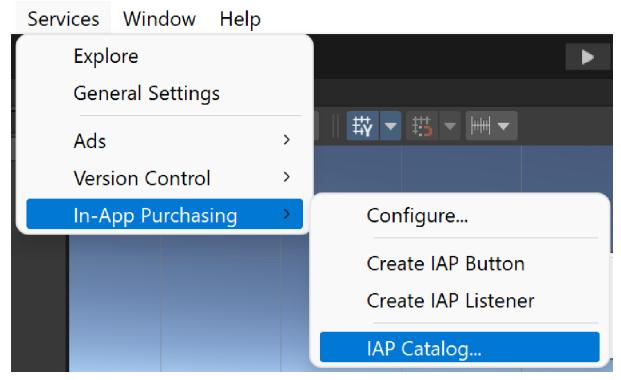

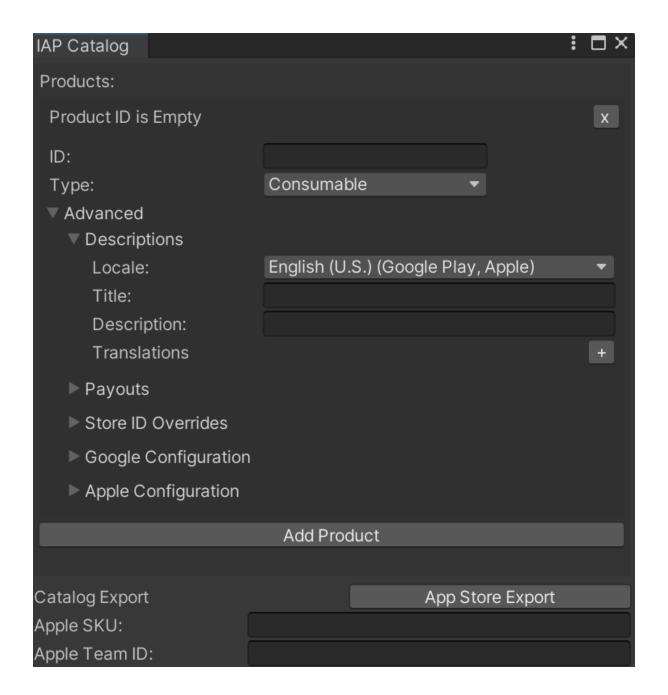

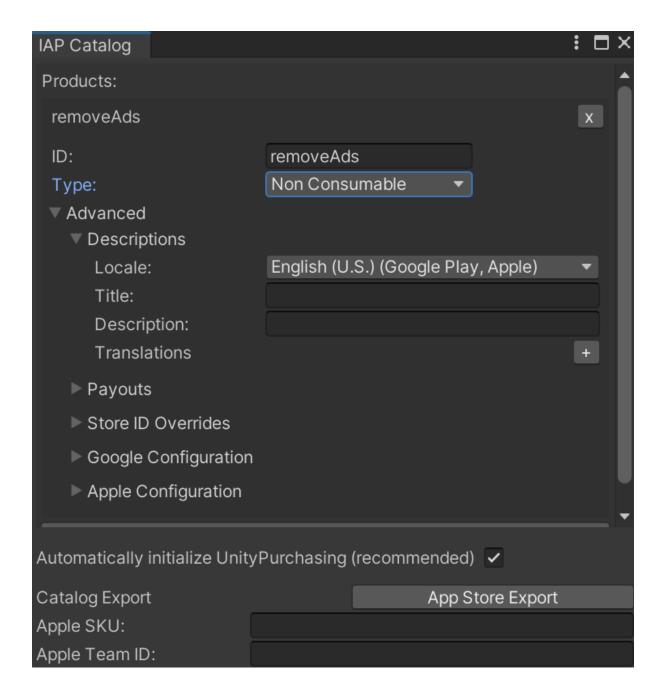

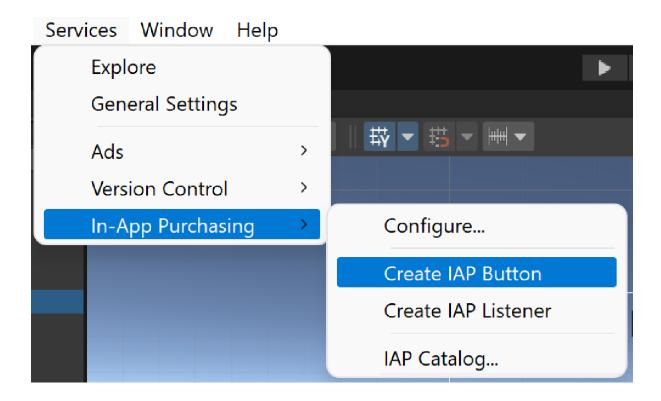

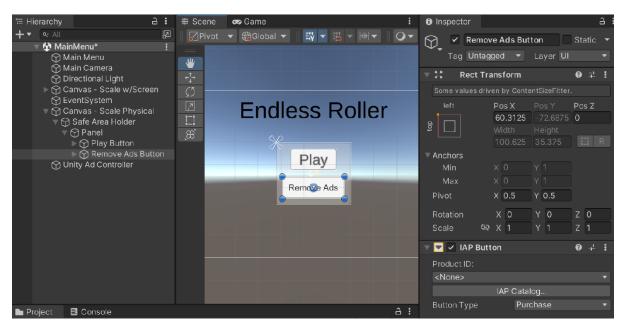

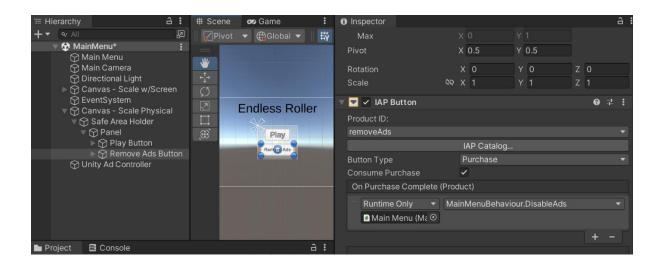

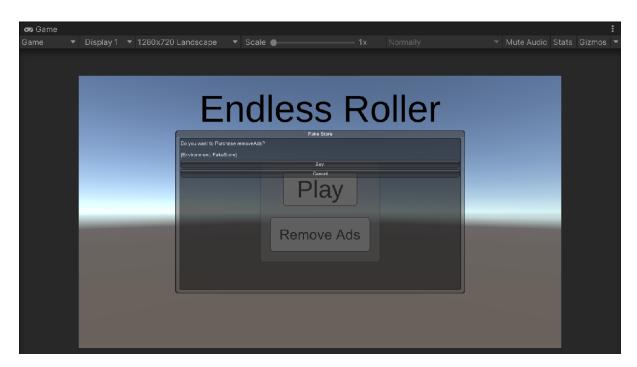

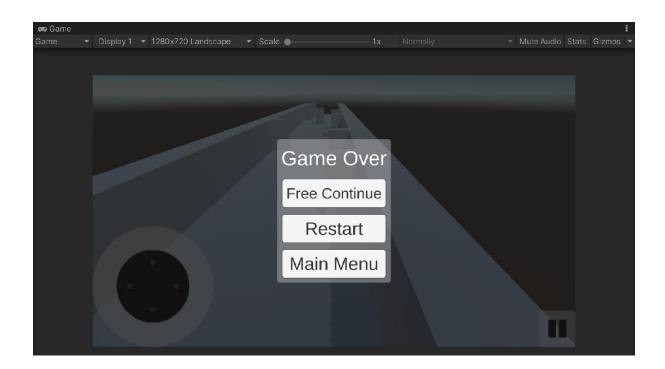

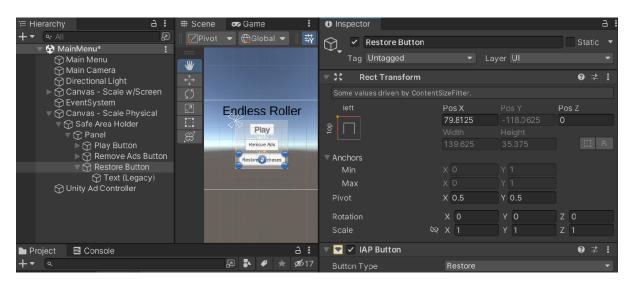

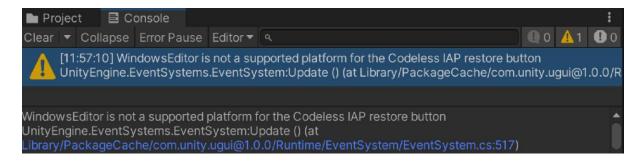

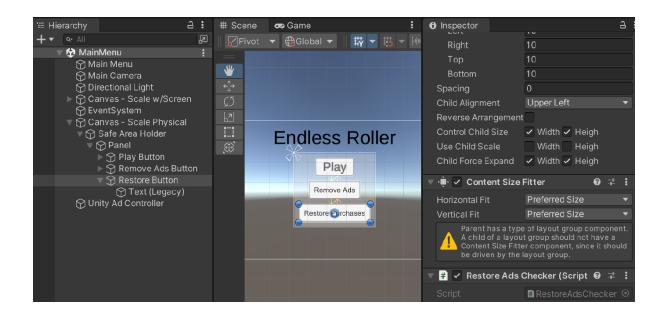

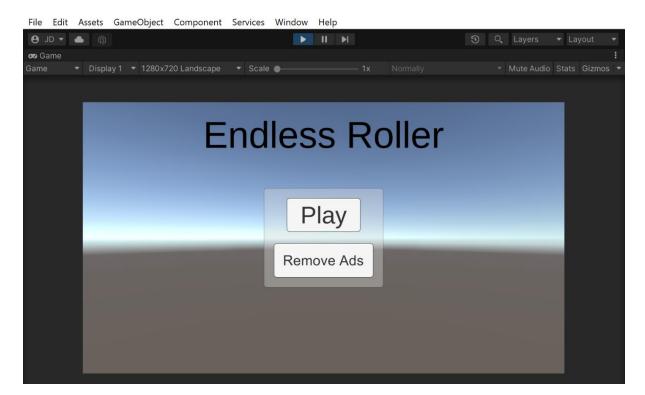

## **Chapter 07: Advertising Using Unity Ads**

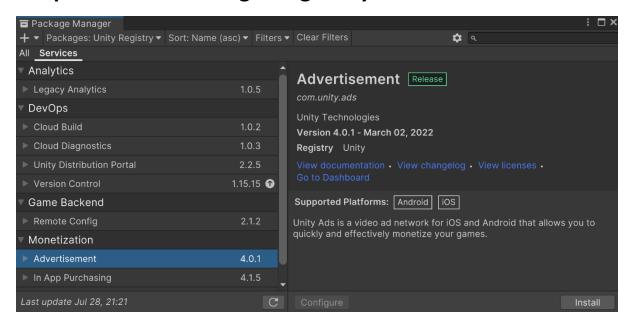

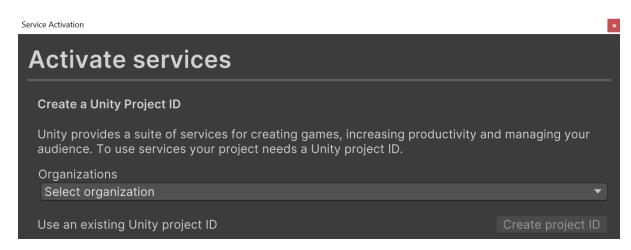

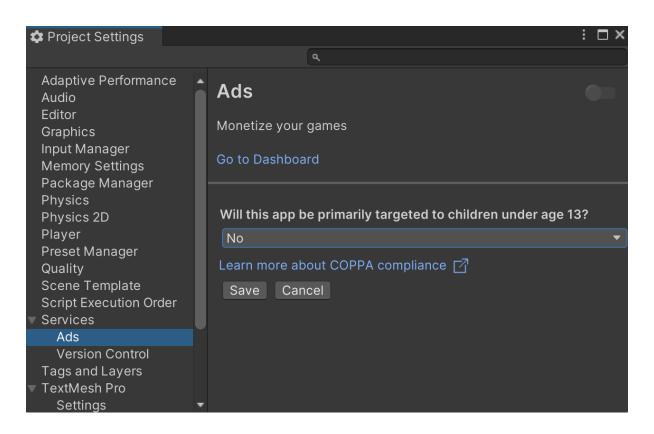

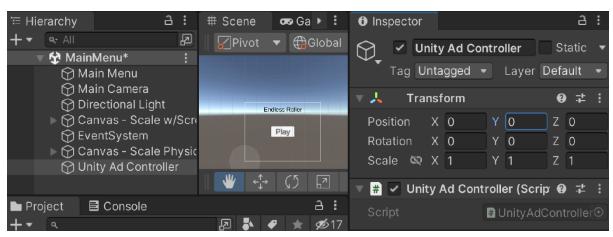

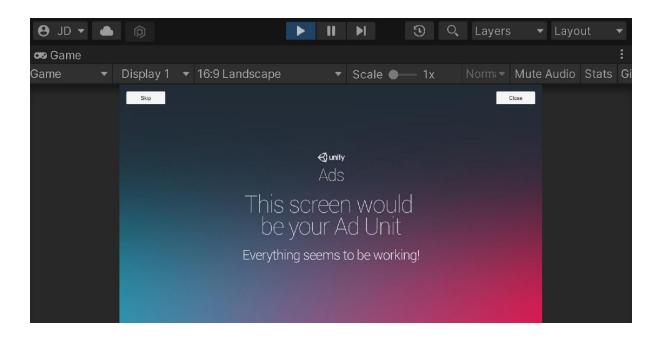

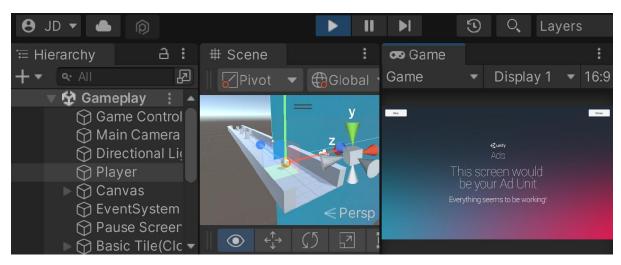

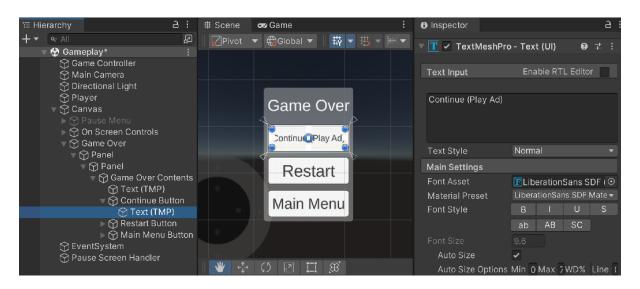

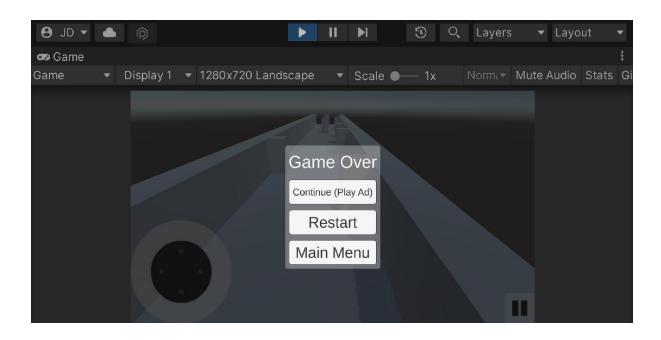

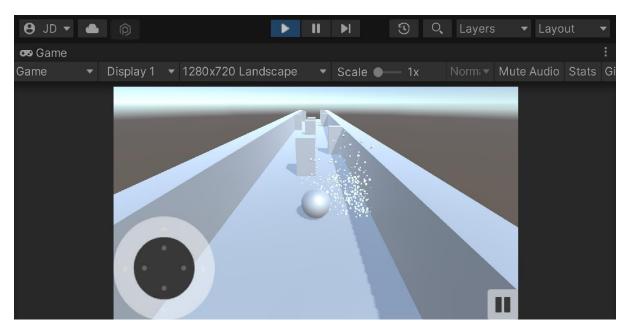

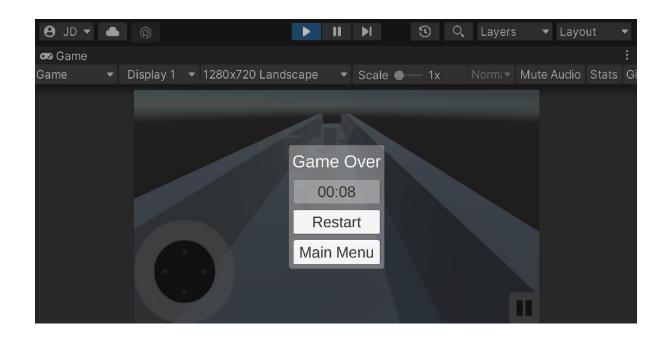

# **Chapter 08: Integrating Social Media into Our Project**

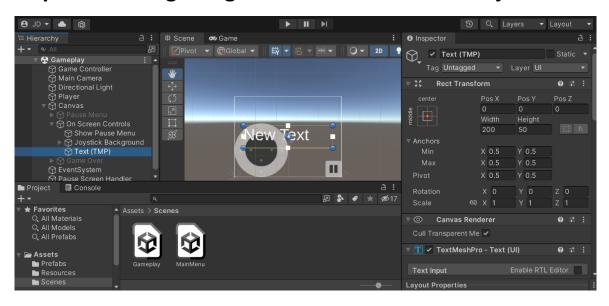

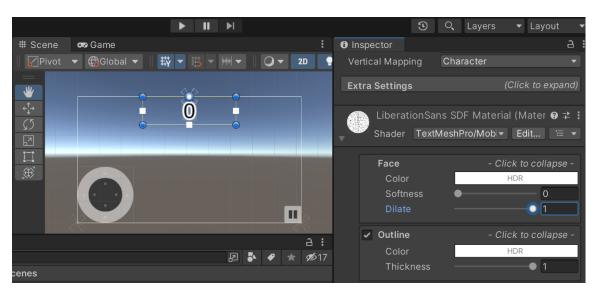

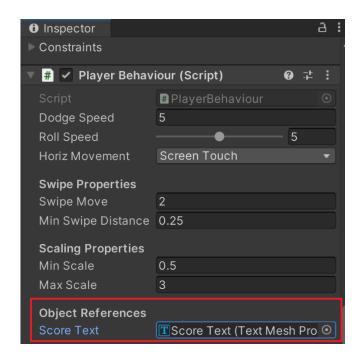

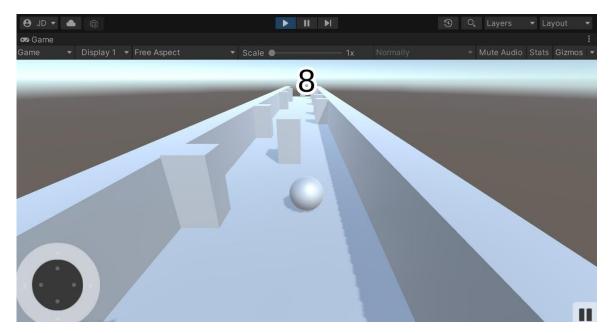

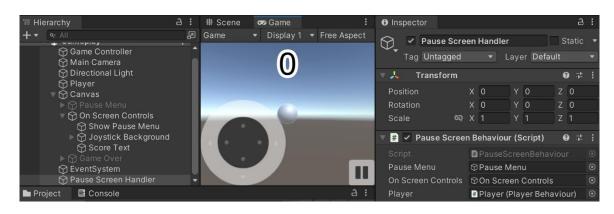

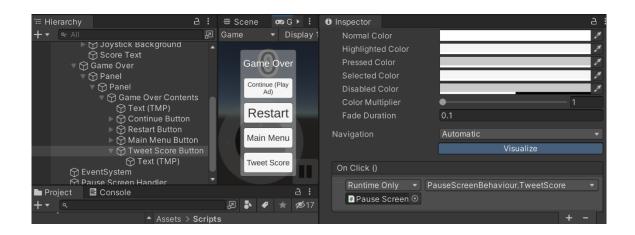

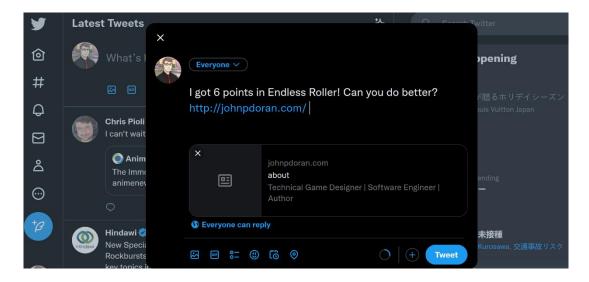

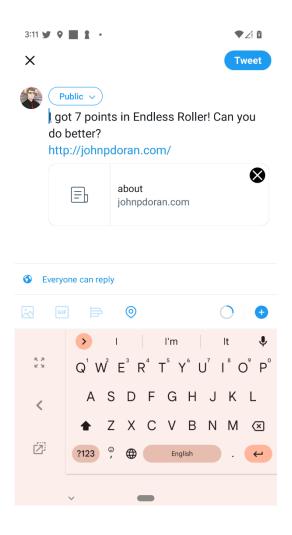

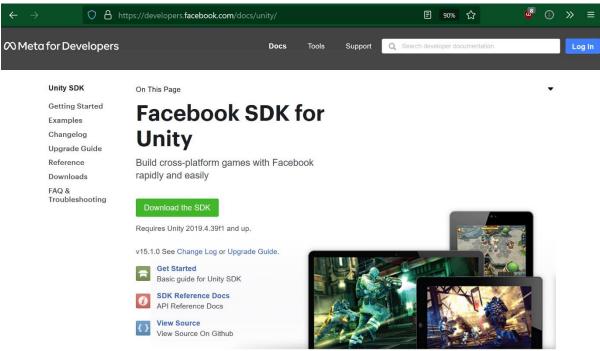

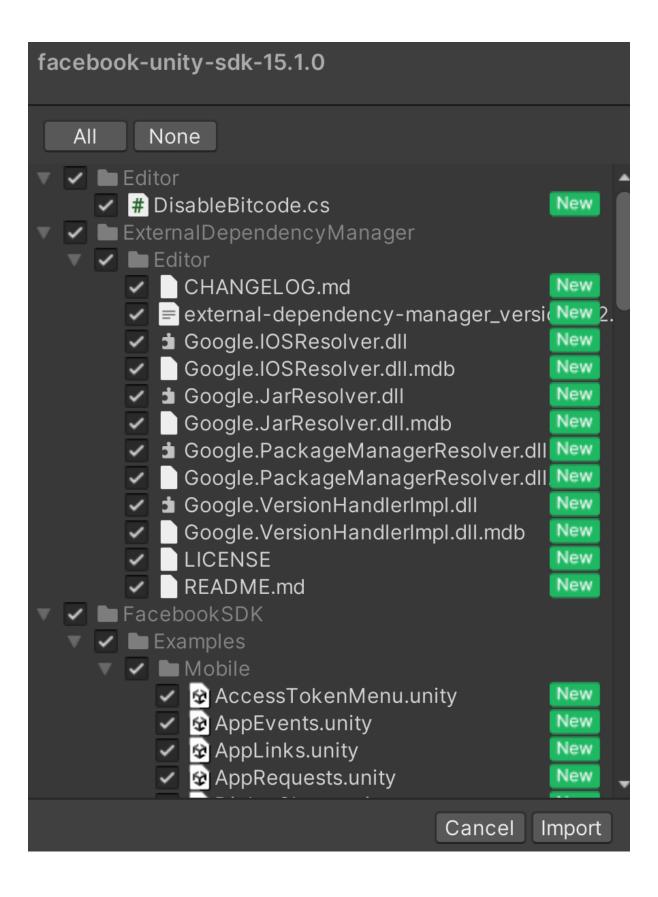

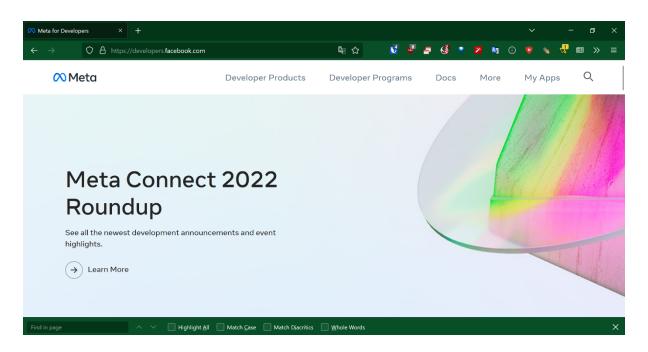

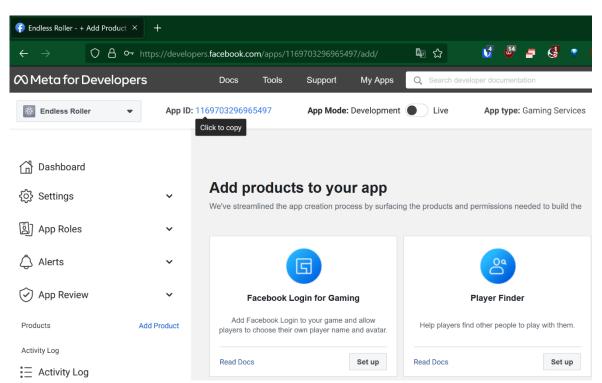

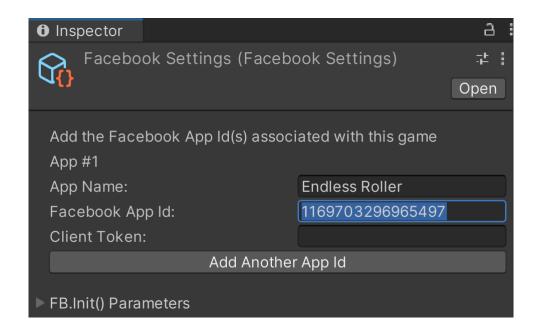

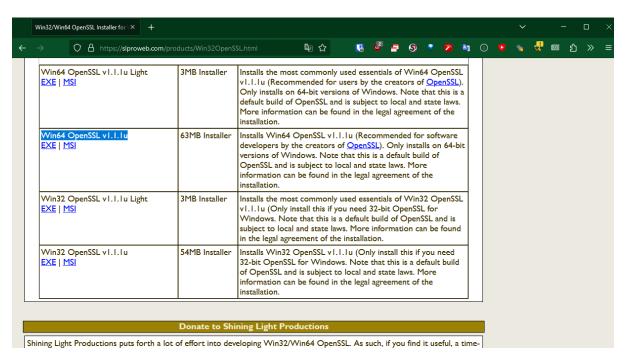

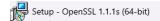

#### **Ready to Install**

Setup is now ready to begin installing OpenSSL (64-bit) on your computer.

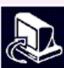

X

Click Install to continue with the installation, or click Back if you want to review or change any settings.

Destination location:
 C:\Program Files\OpenSSL-Win64

Start Menu folder:
 OpenSSL

Additional tasks:
 Copy OpenSSL DLLs to:
 The Windows system directory

< Back Install Cancel

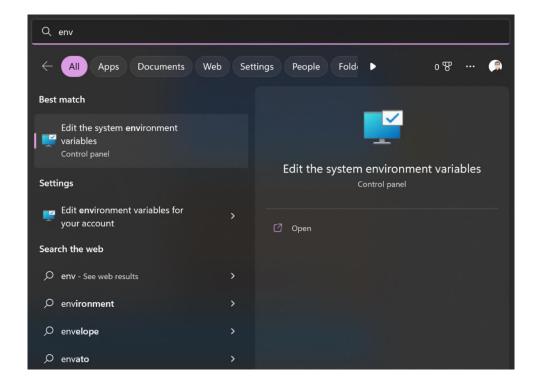

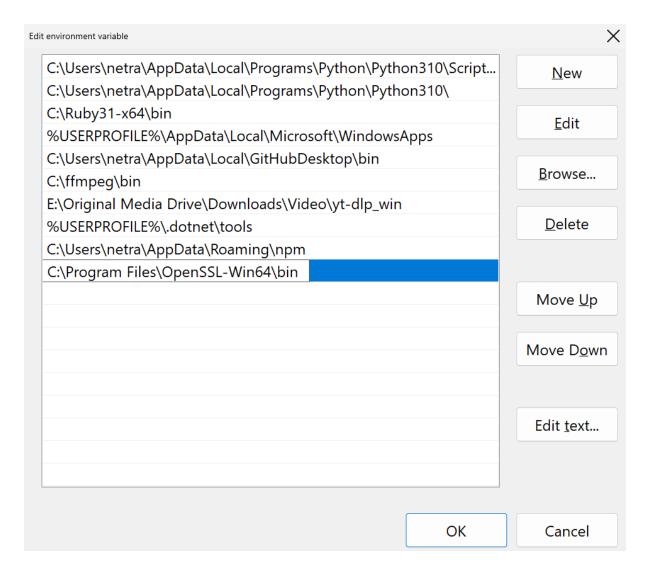

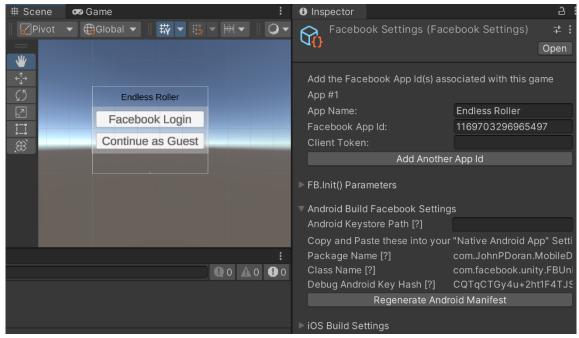

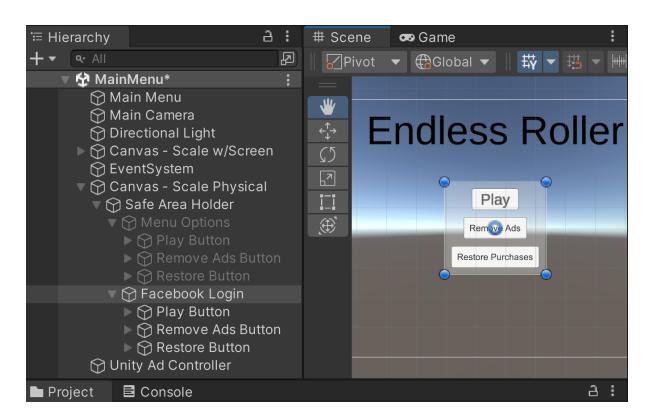

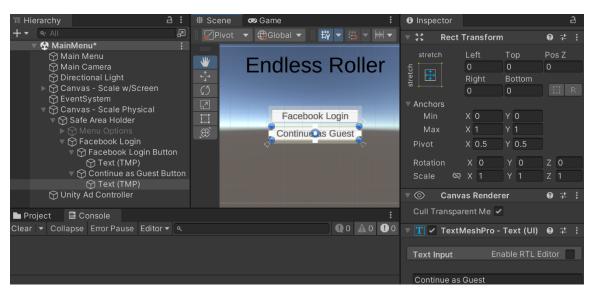

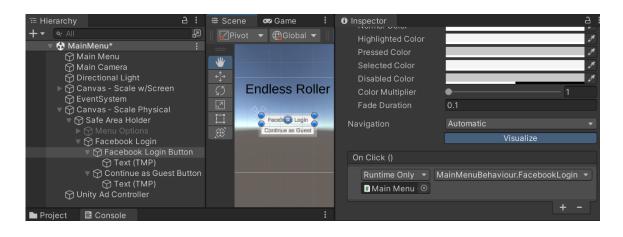

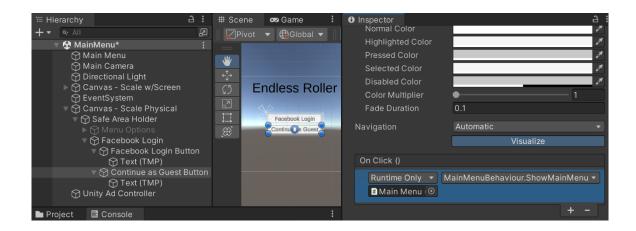

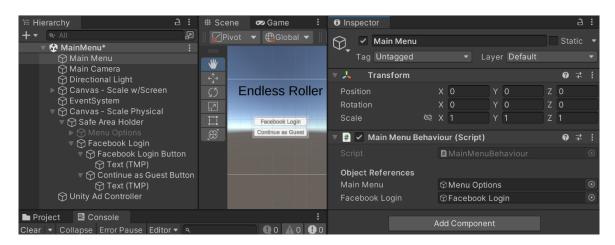

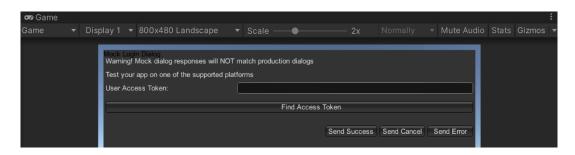

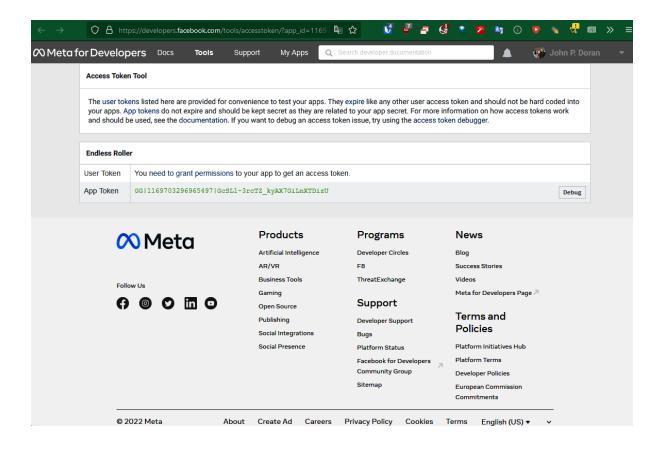

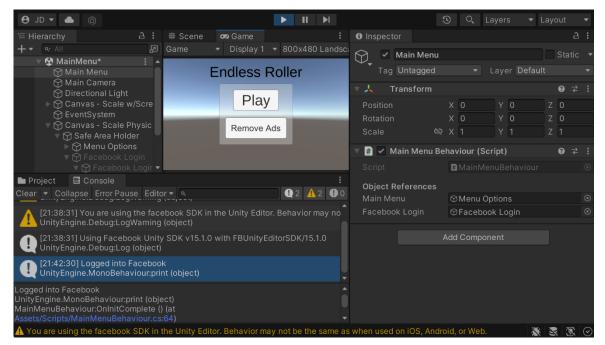

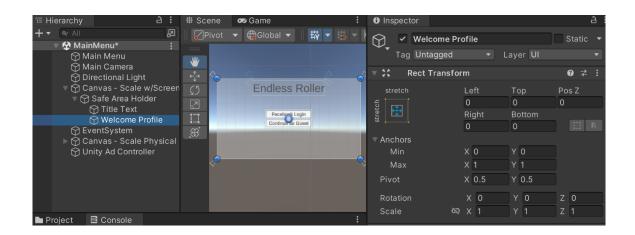

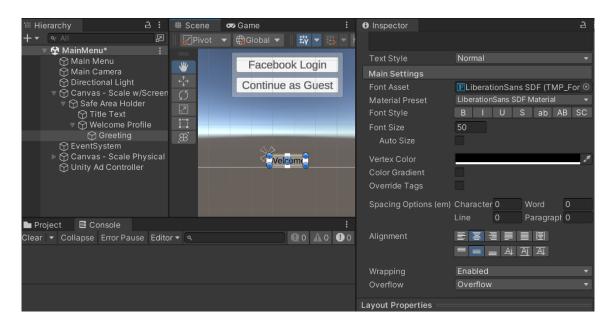

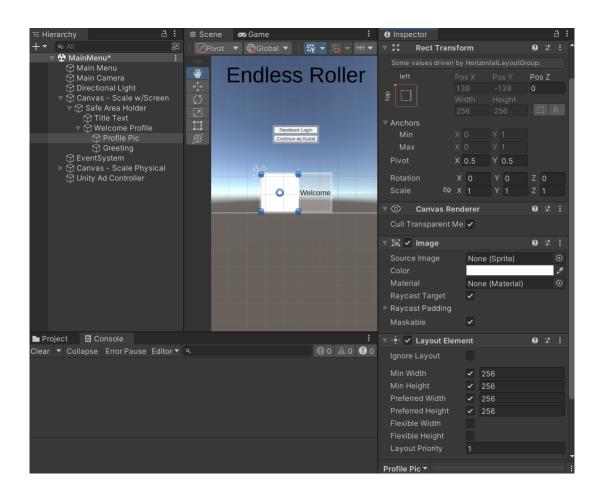

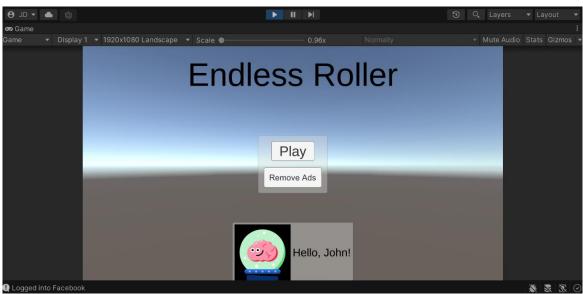

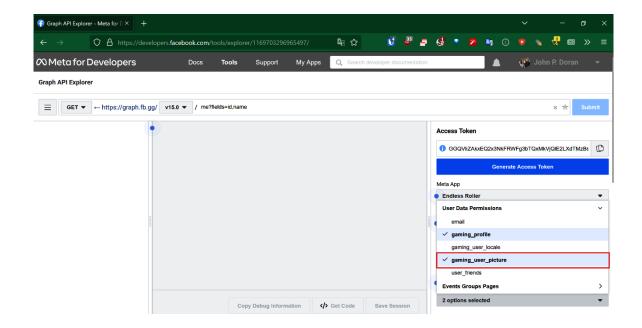

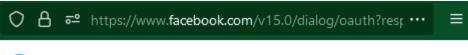

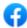

### Log in with Facebook

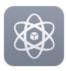

Endless Roller will receive: your name and profile picture.

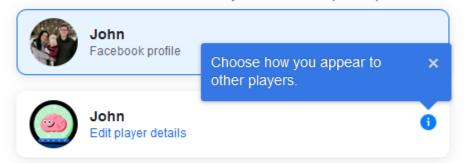

On Facebook, your friends and fellow players can see your gaming activity.

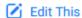

#### More about this sharing:

- You can edit the information Endless Roller will receive. You may select "cancel" to exit without sharing, but you may not use Facebook Login with Endless Roller.
- Endless Roller may use what you share for user identification and other purposes as per its Privacy Policy and Terms during its service period.
- Once you agree, what you share may be immediately sent overseas by online transmission.
- · By continuing Engless Roller will receive anguing access to the information

Cancel

Continue

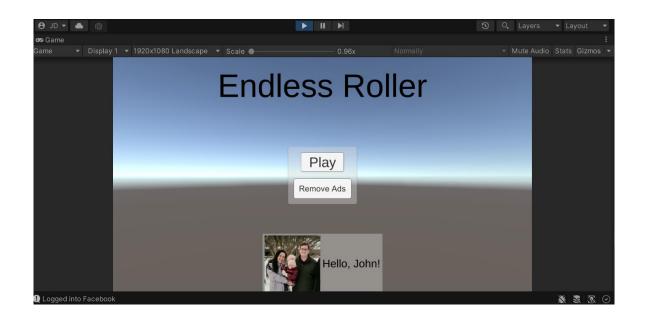

# **Chapter 09: Keeping Players Involved with Notifications**

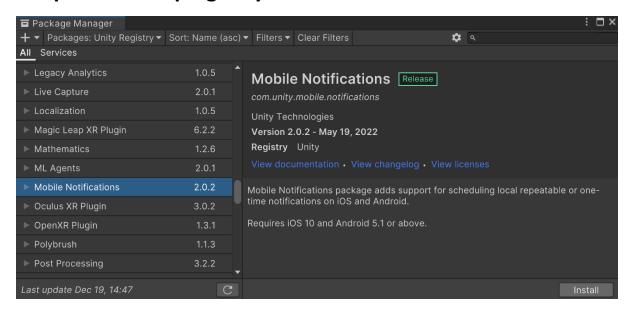

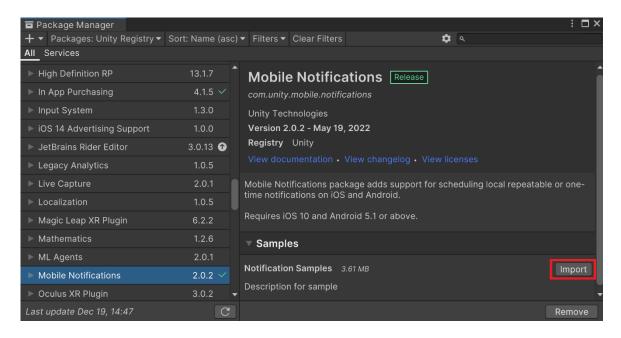

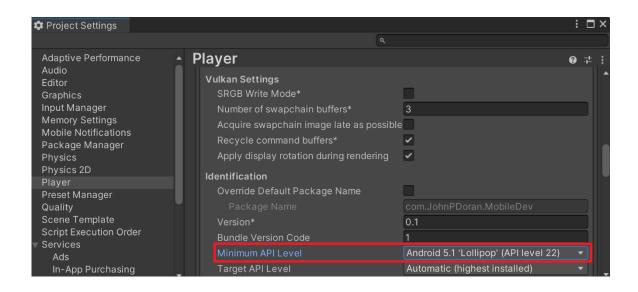

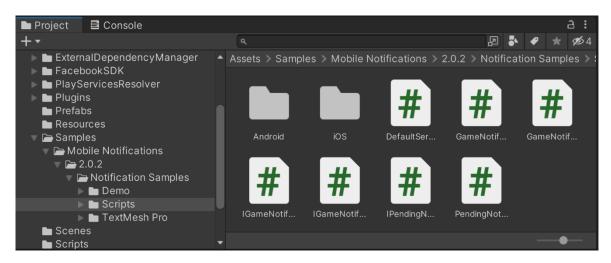

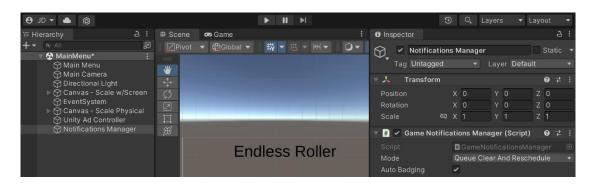

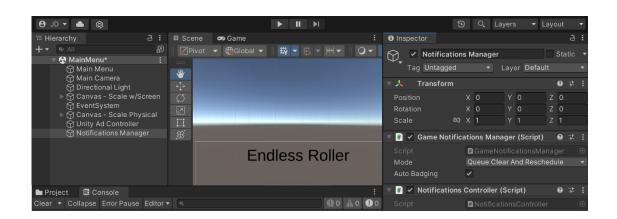

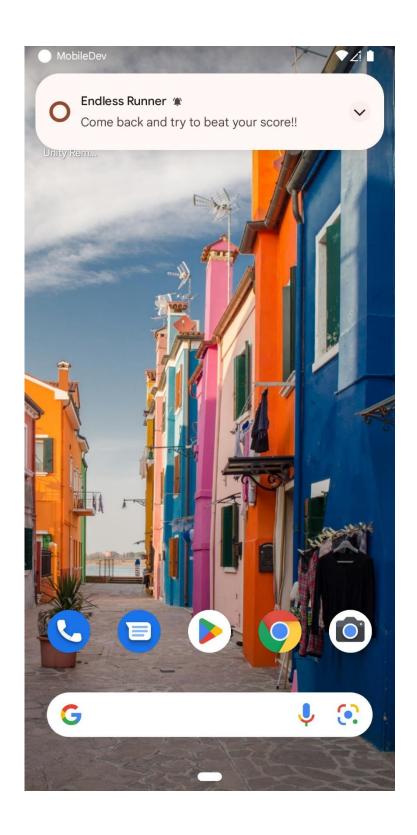

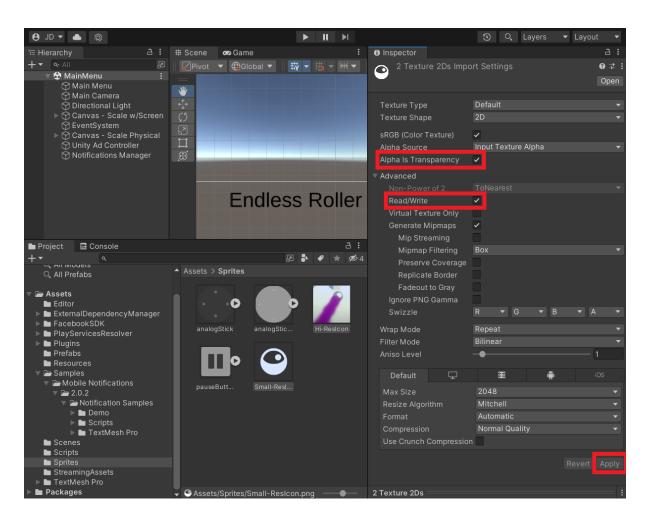

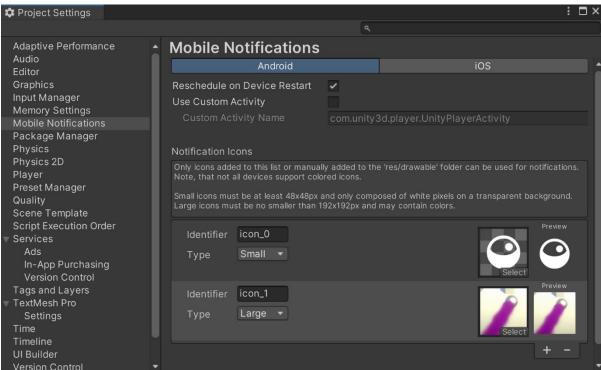

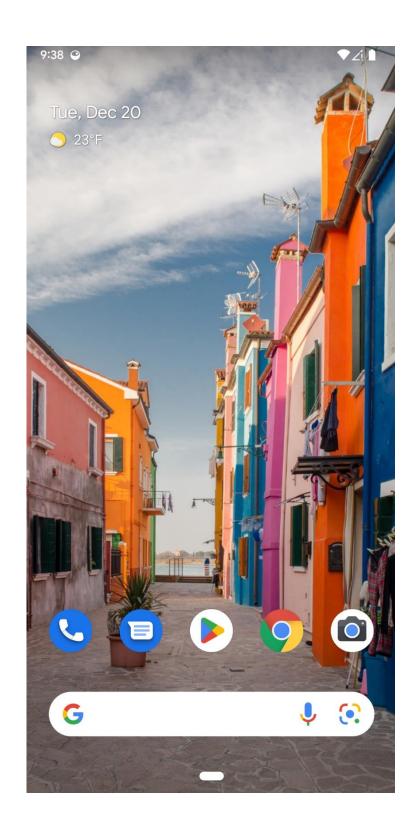

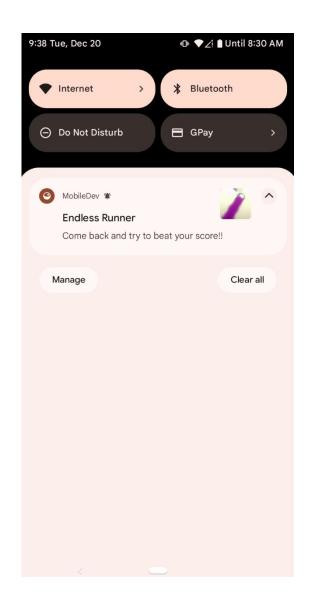

### **Chapter 10: Using Unity Analytics**

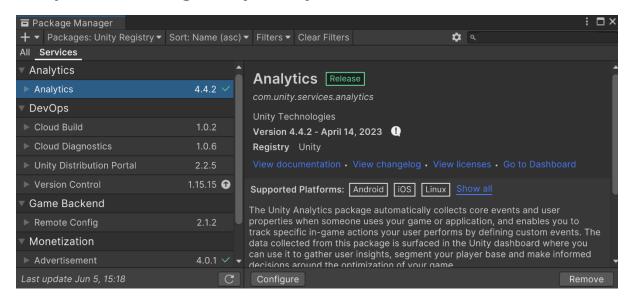

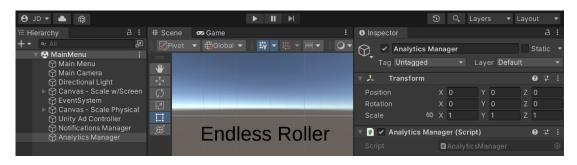

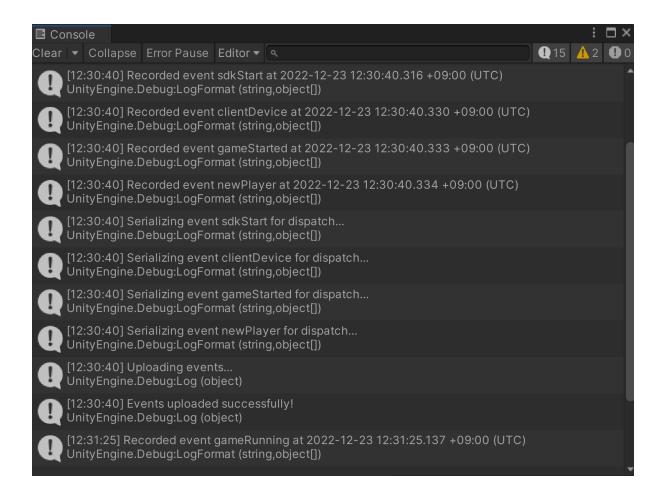

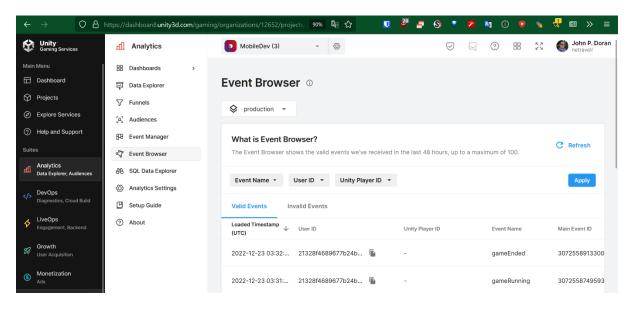

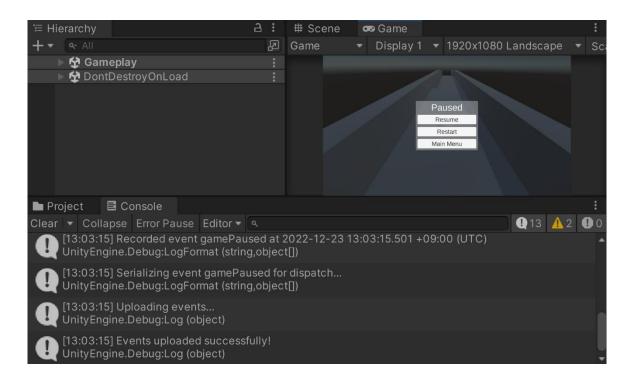

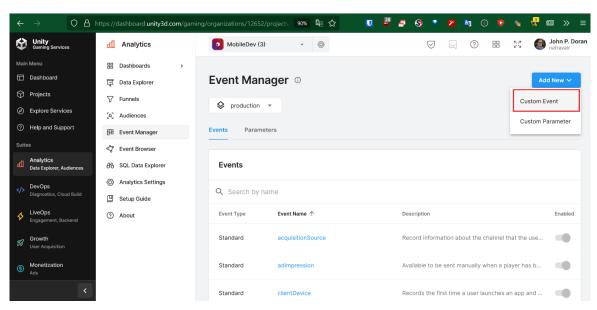

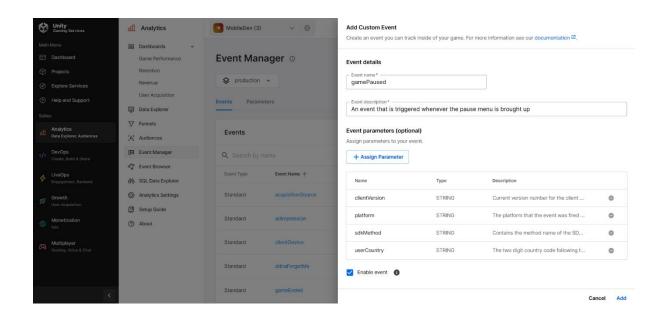

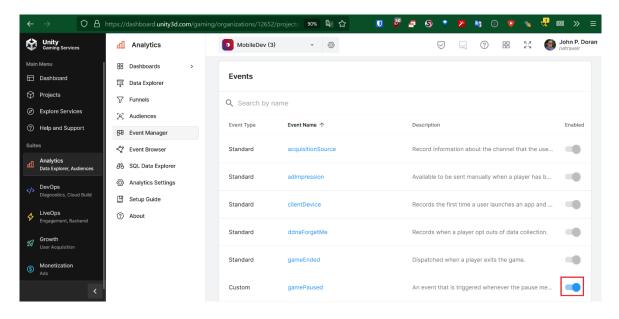

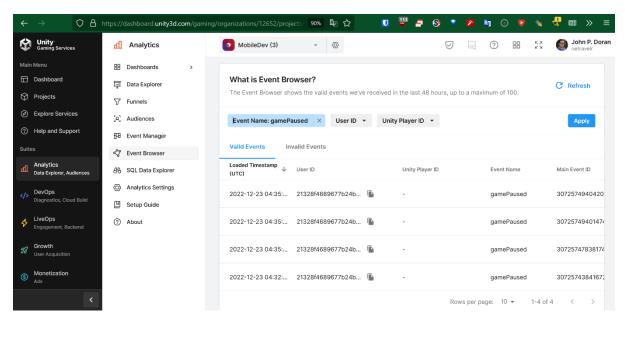

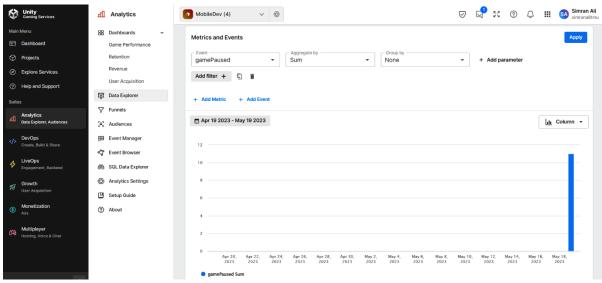

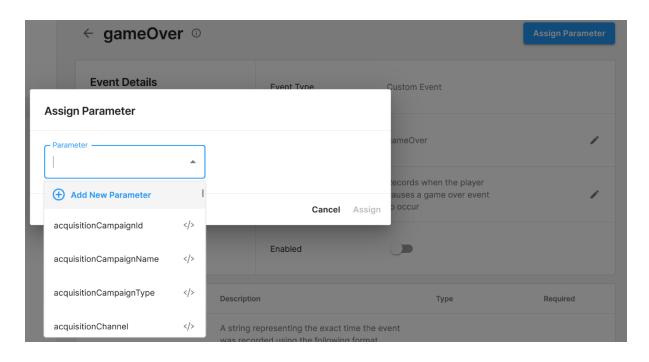

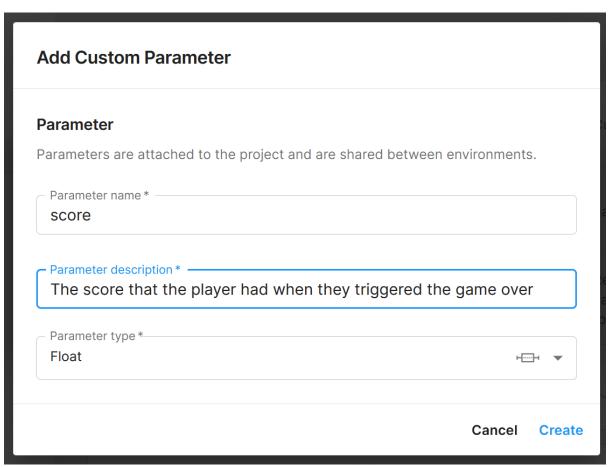

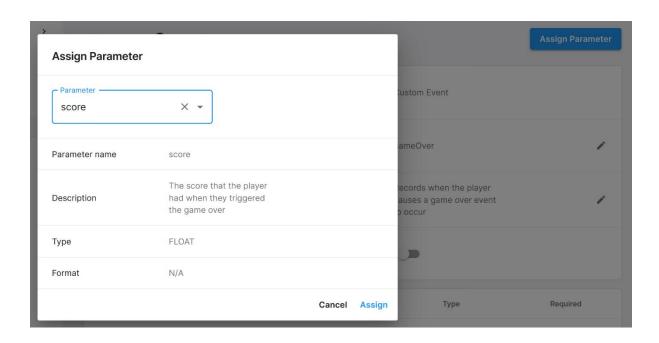

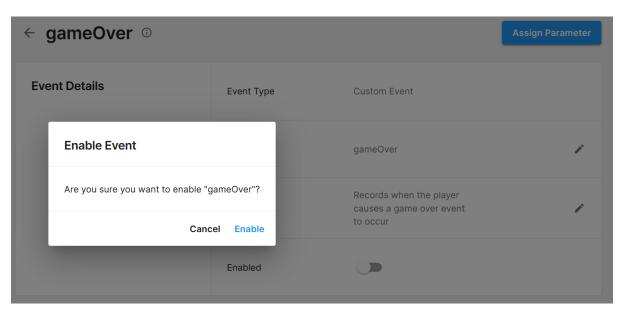

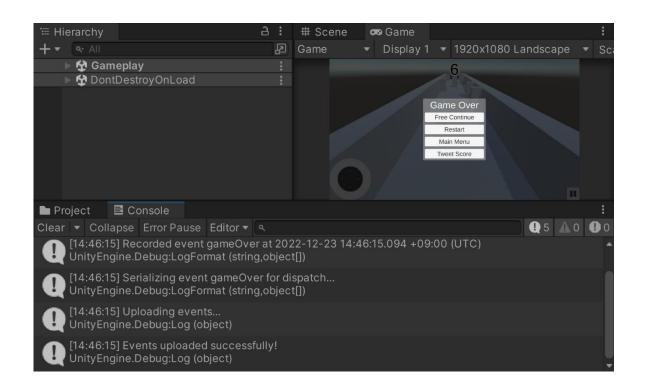

Event content ×

```
"clientVersion": "0.1",
"collectInsertedTimestamp": "2022-12-23 05:46:18.378",
"eventDate": "2022-12-23 00:00:00.000",
"eventID": 3072592683278057472,
"eventLevel": 0.
"eventName": "gameOver",
"eventTimestamp": "2022-12-23 14:46:15.094",
"eventUUID": "0017b5d4-4950-452d-b9de-6b425d6d024c",
"gaUserAcquisitionChannel": "None",
"gaUserAgeGroup": "UNKNOWN",
"gaUserCountry": "KR",
"gaUserGender": "UNKNOWN",
"gaUserStartDate": "2022-07-28 00:00:00.000",
"mainEventID": 3072592683278057472,
"msSinceLastEvent": 8902,
"platform": "PC_CLIENT",
"score": 6.49999475479126,
"sessionID": "3f64937f-1659-423a-b2a6-e7aaa458153a",
"timezoneOffset": "+0900",
"userCountry": "KR",
```

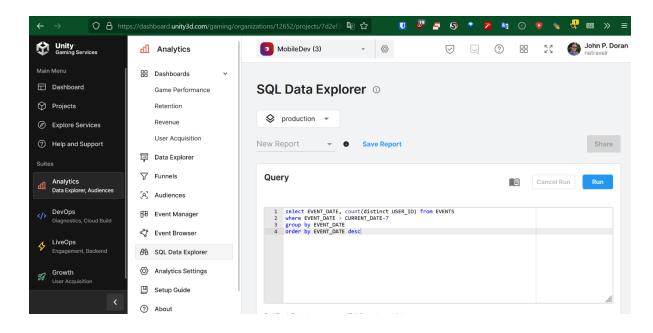

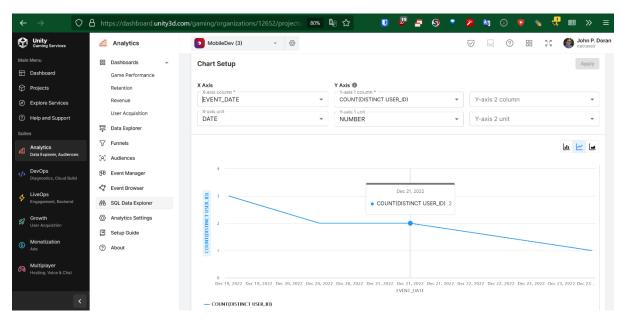

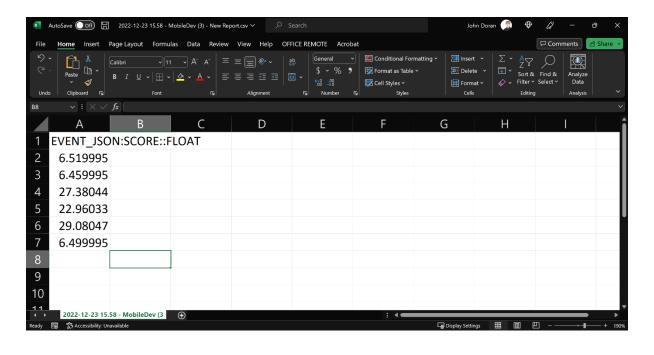

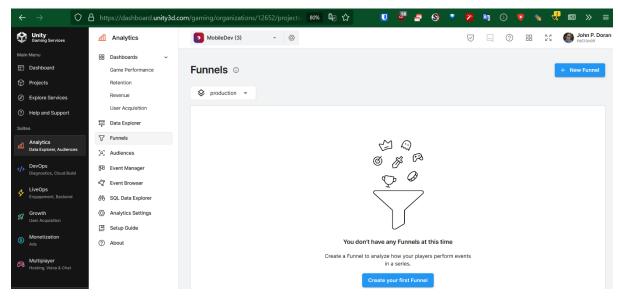

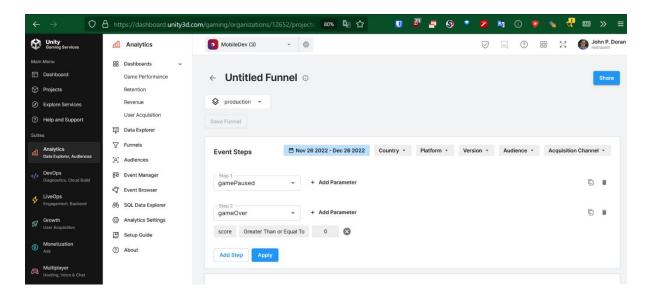

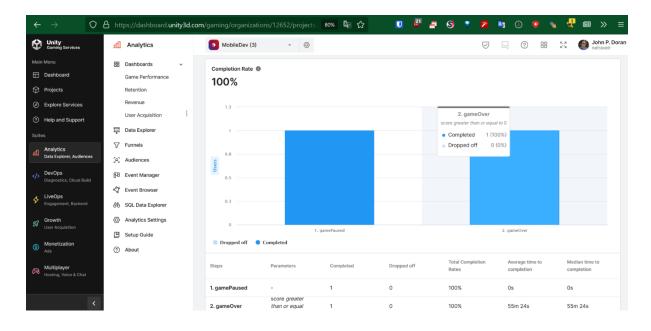

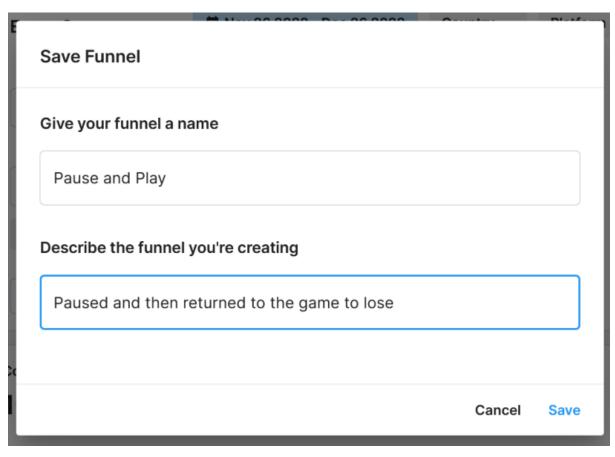

#### **Chapter 11: Remote Config**

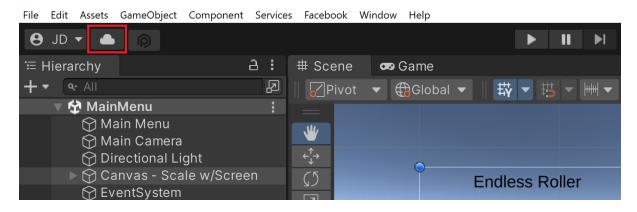

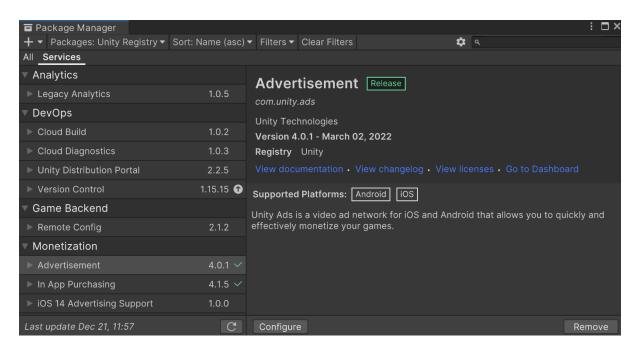

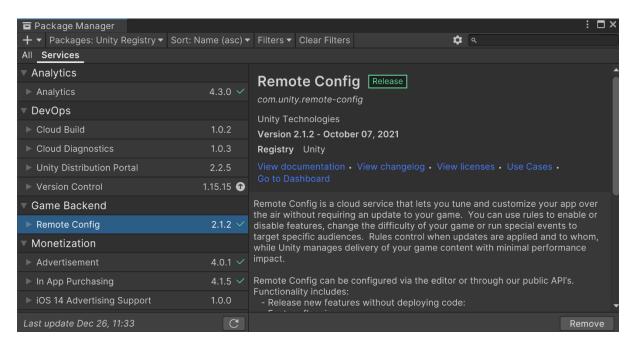

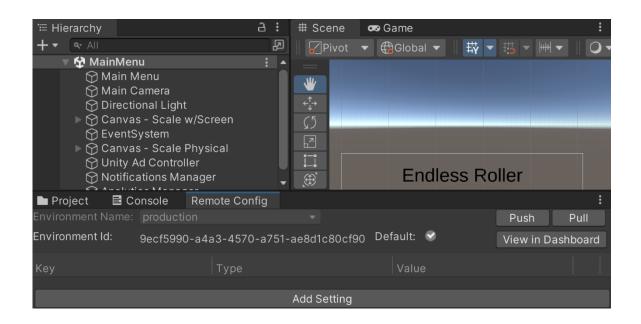

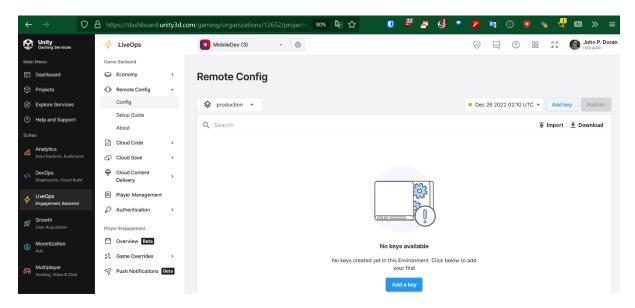

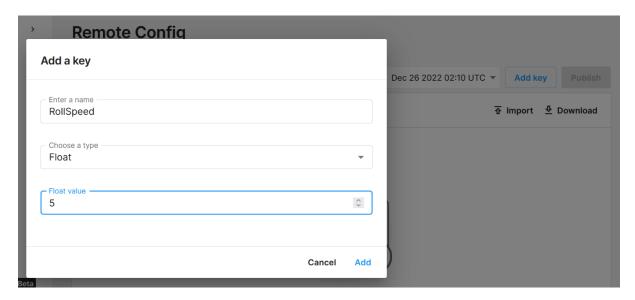

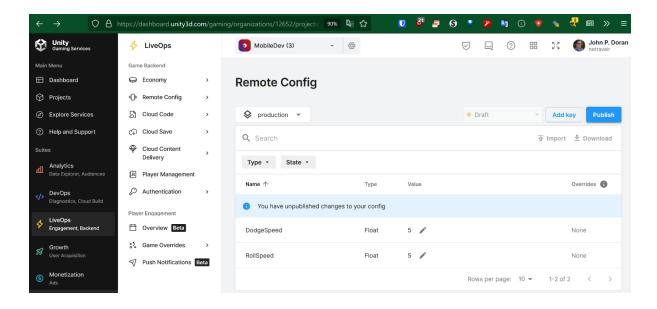

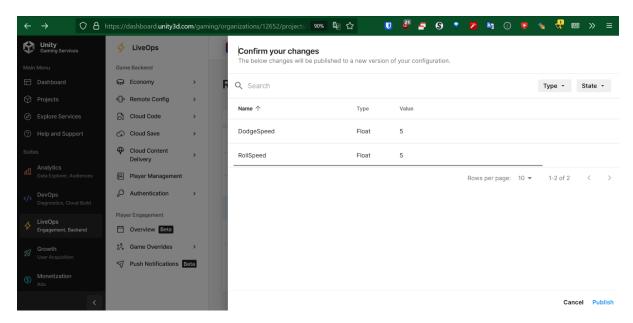

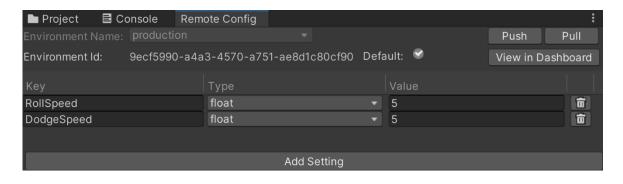

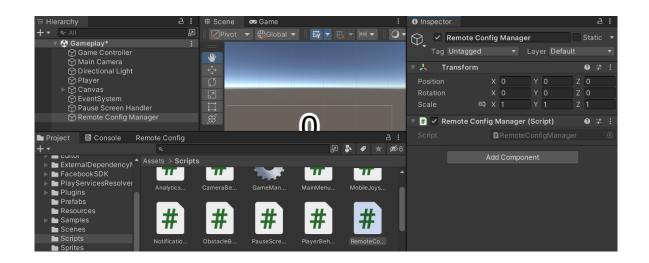

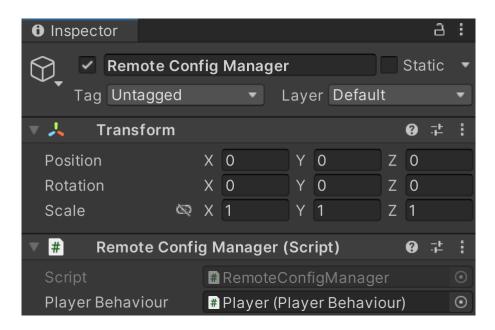

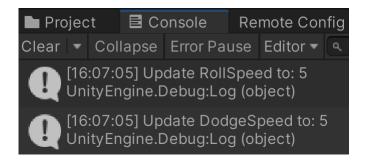

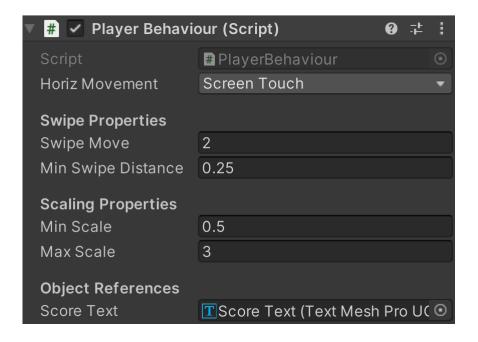

#### **Chapter 12: Improving Game Feel**

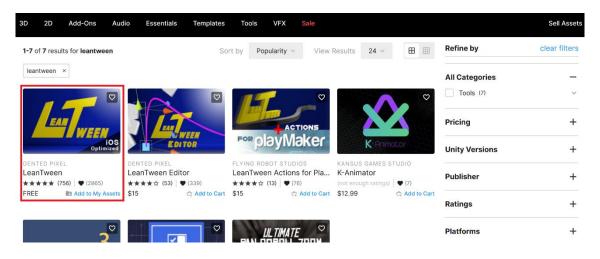

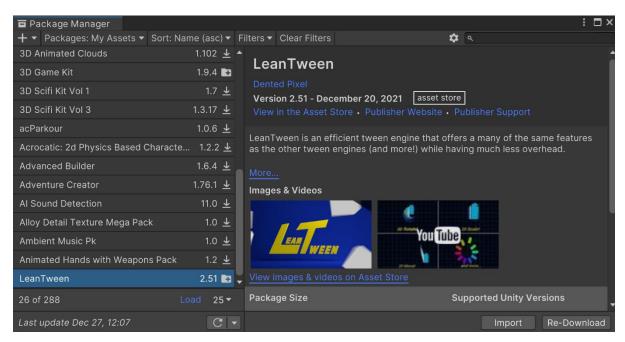

Cancel

Import

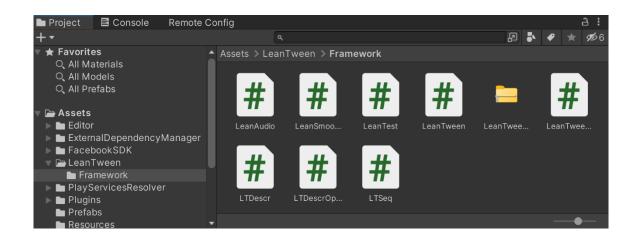

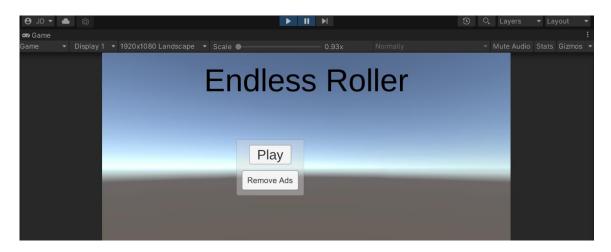

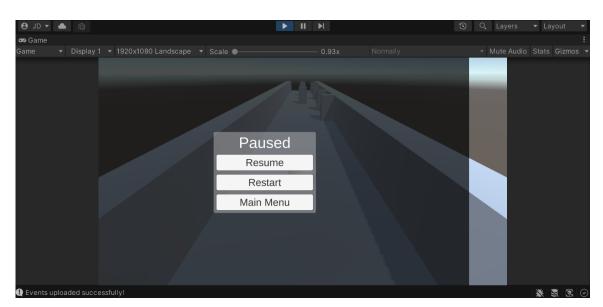

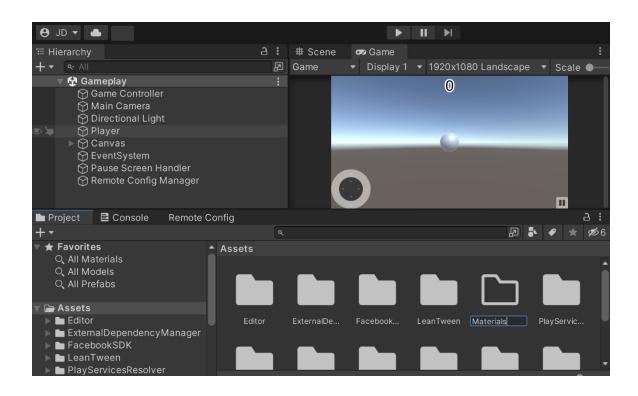

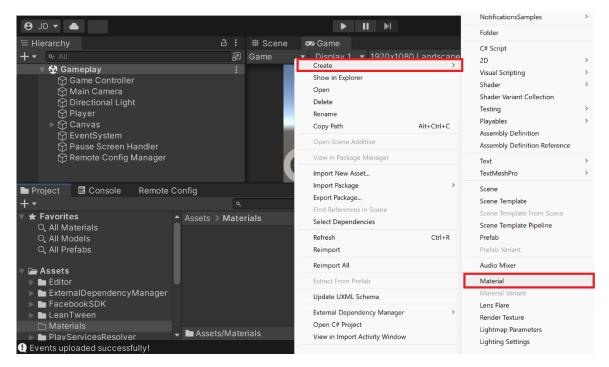

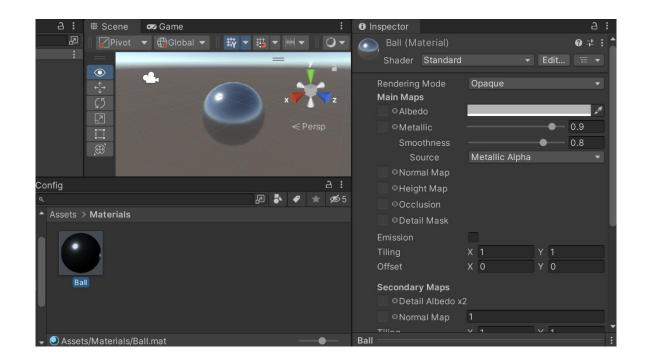

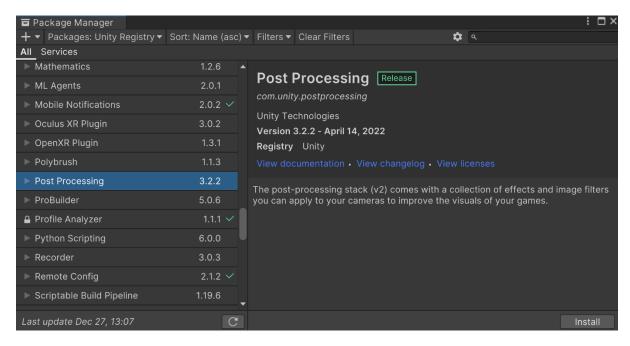

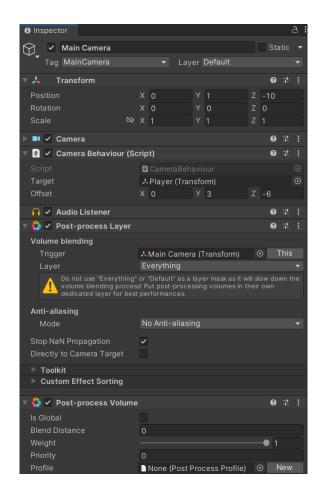

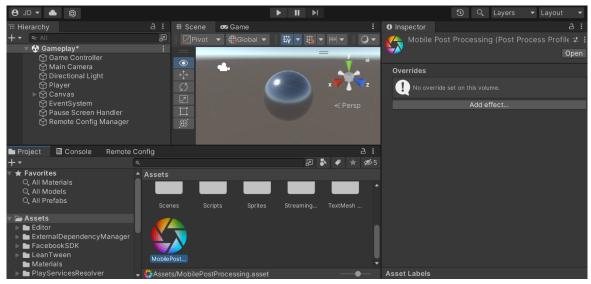

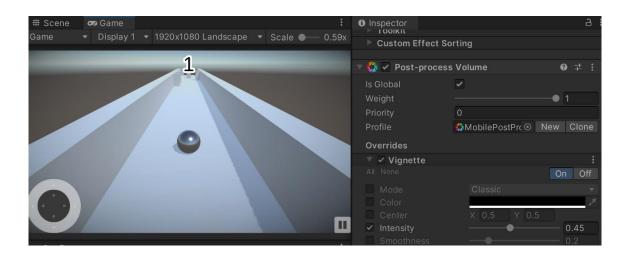

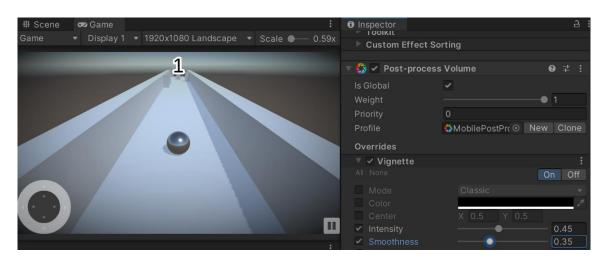

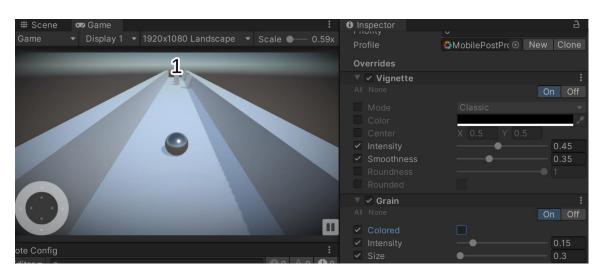

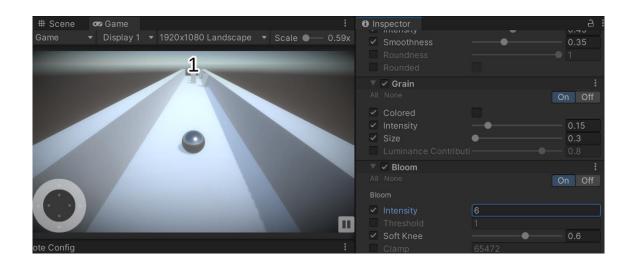

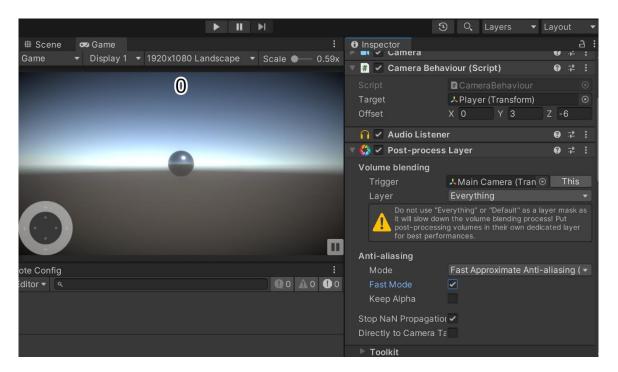

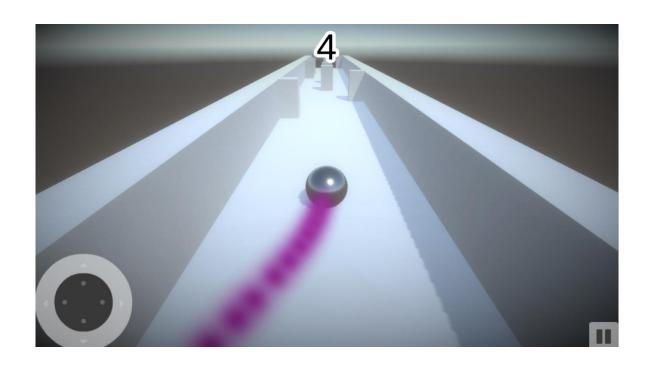

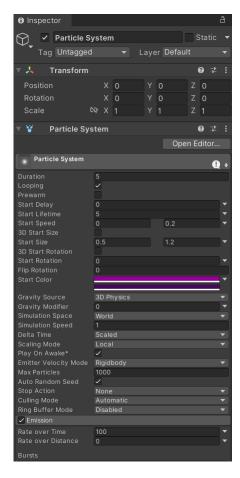

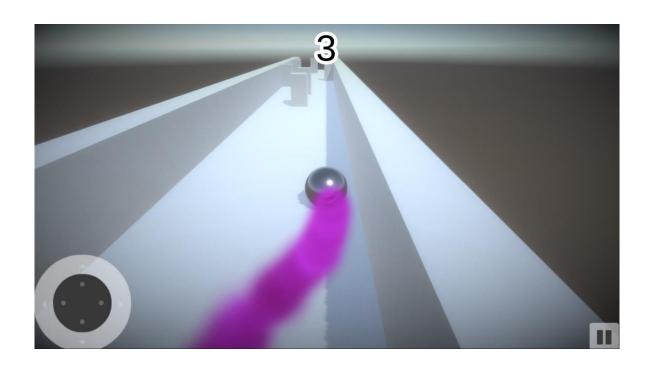

## **Chapter 13: Building a Release Copy of Our Game**

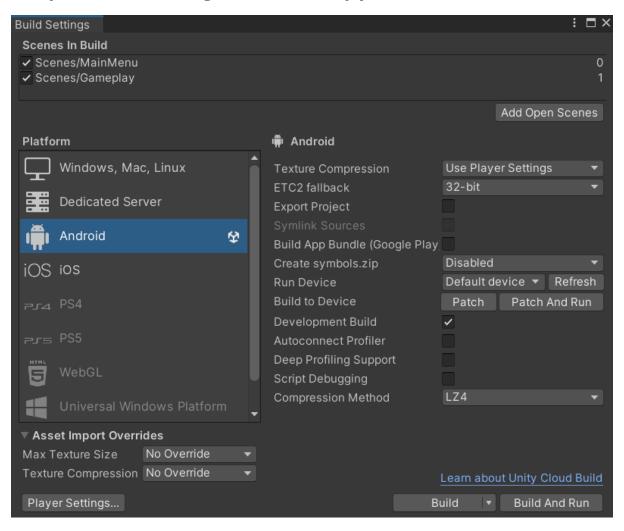

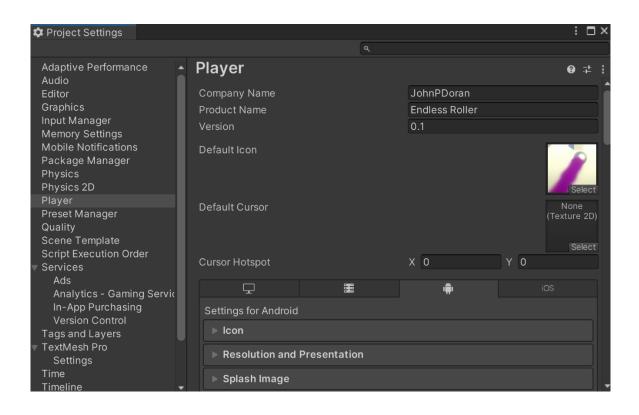

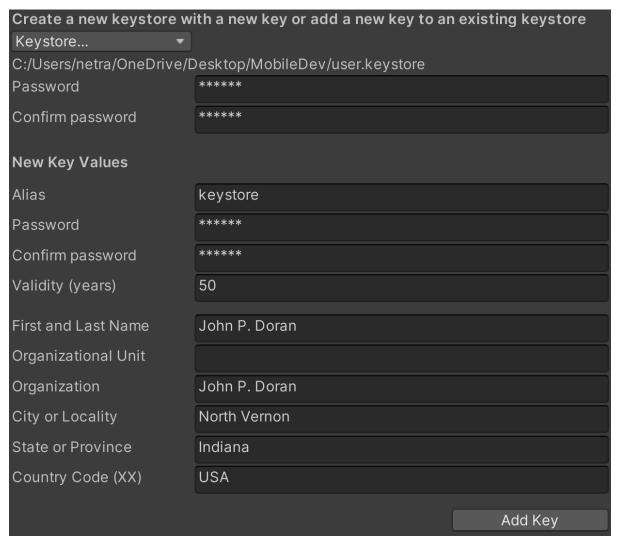

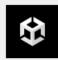

Key "keystore" created in "user" keystore. Do you want to set them as your Project Keystore and Project Key?

Yes

No

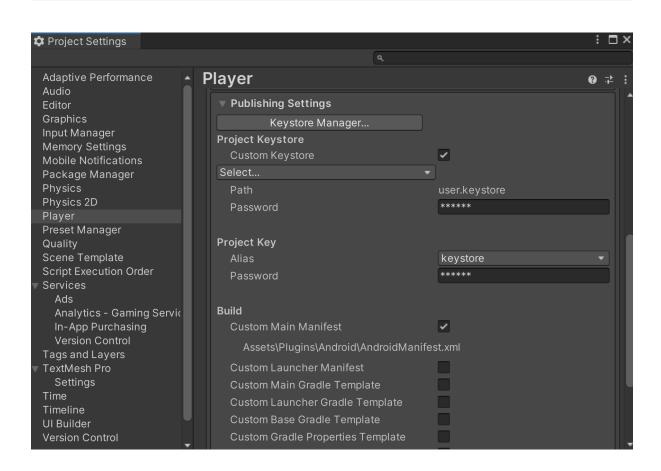

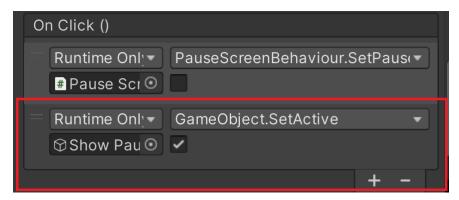

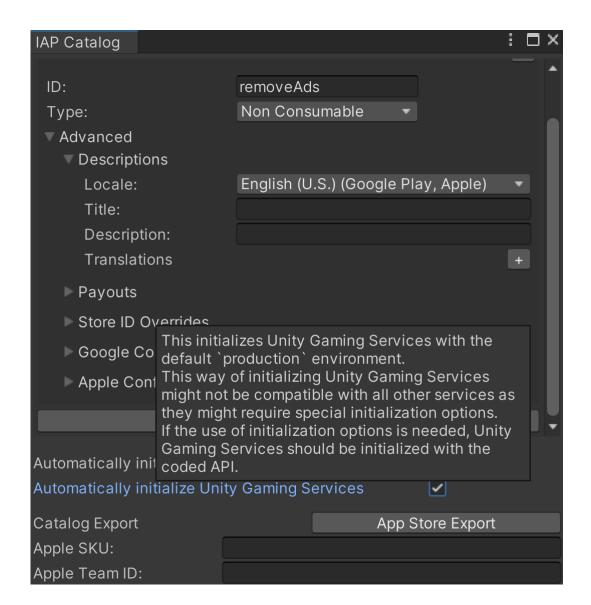

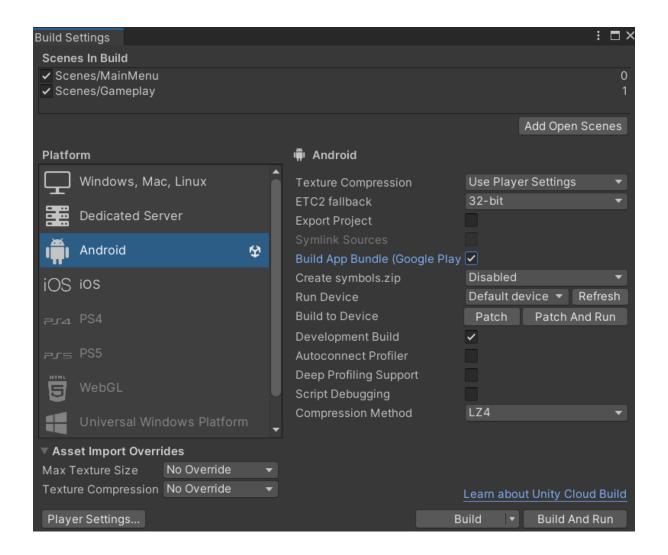

## **Chapter 14: Submitting Games to App Stores**

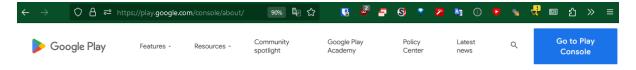

# Google Play highlights from I/O

Check out our blog recap and on-demand sessions to see what we're doing to help you grow your business, monetize smarter, and protect your users.

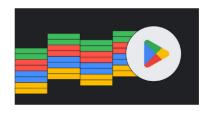

Learn more

App growth video

New #WeArePlay

# Creating a Play Console developer account

Why are we asking this?

Choosing an account type helps us to verify your contact information, keep your account safe, and improve the services we offer. This won't affect the features and services you can access in Play Console, or your eligibility for Google Play developer programs.

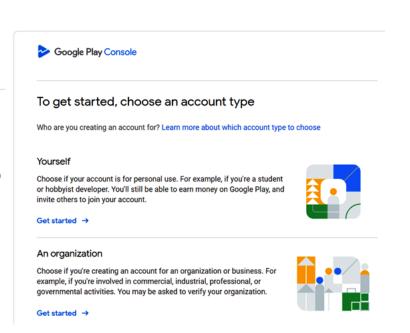

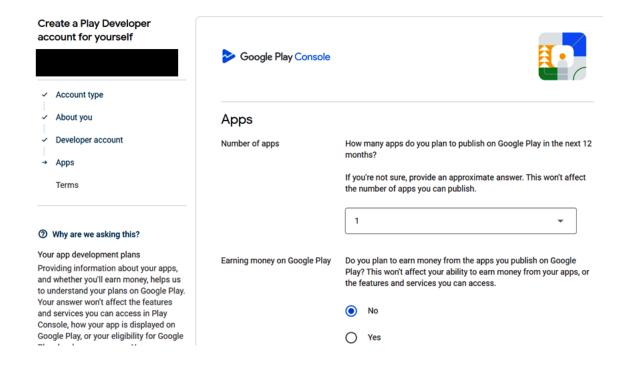

#### Terms

I confirm that I have read and agreed to the Google Play Developer Distribution Agreement. I confirm I am at least 18 years of age.

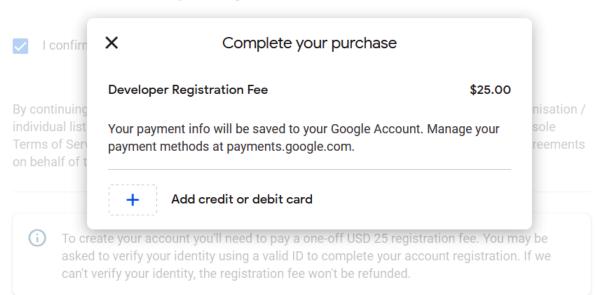

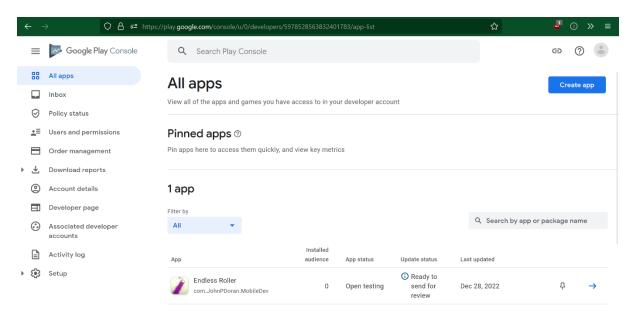

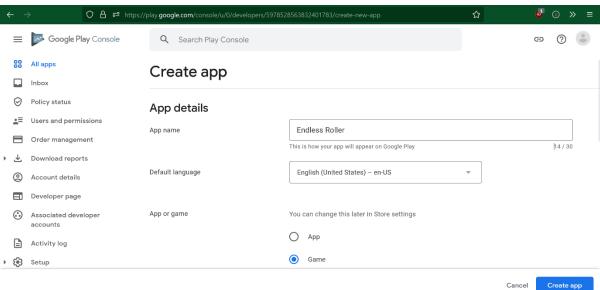

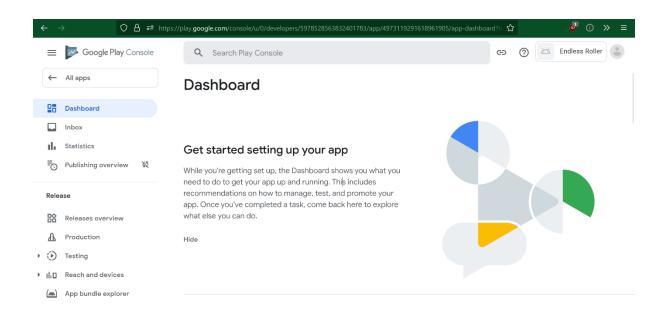

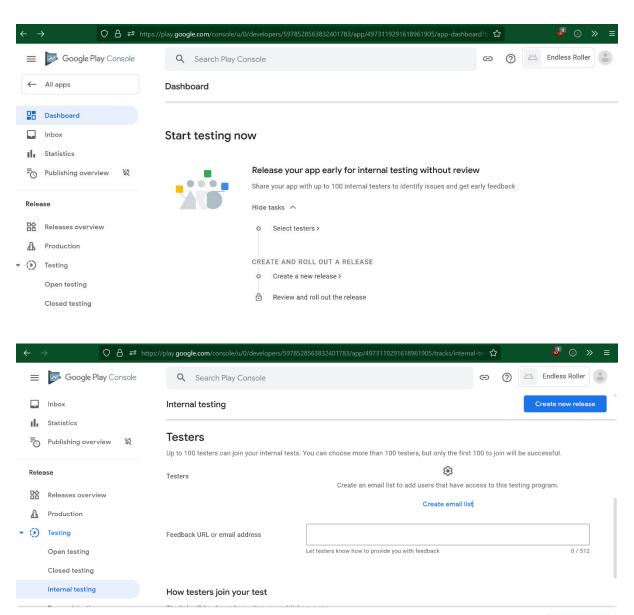

Save changes

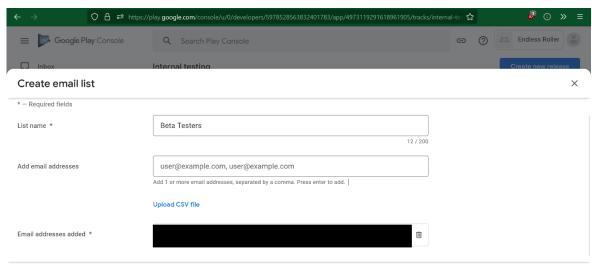

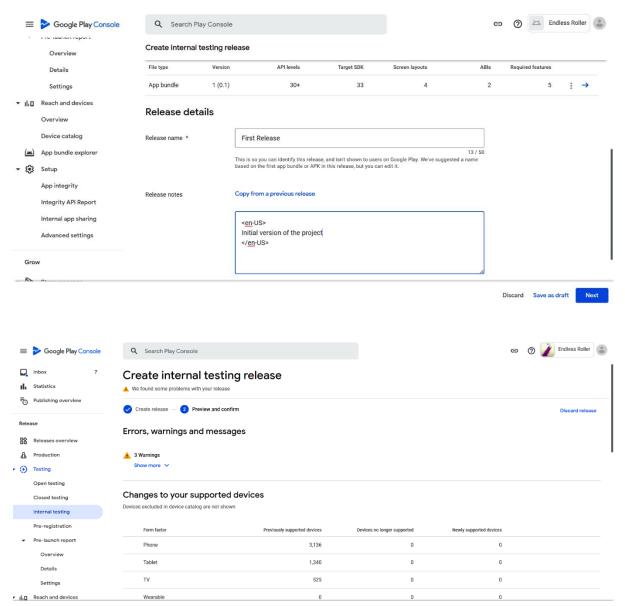

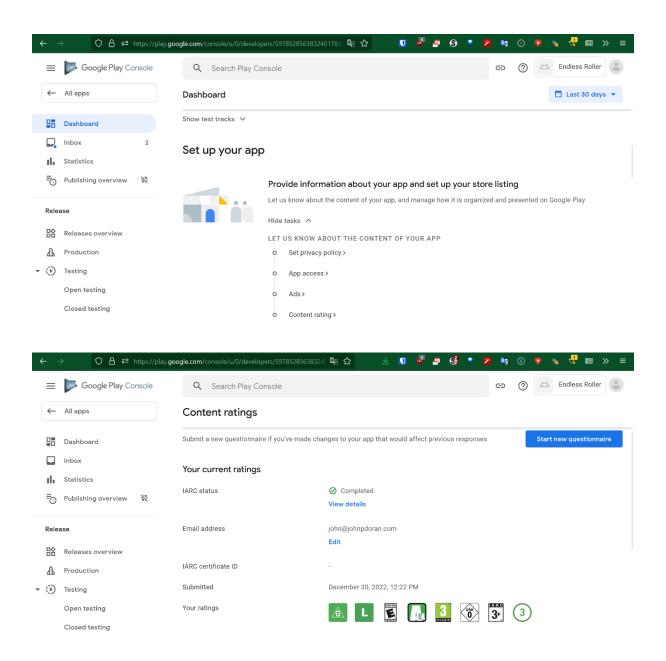

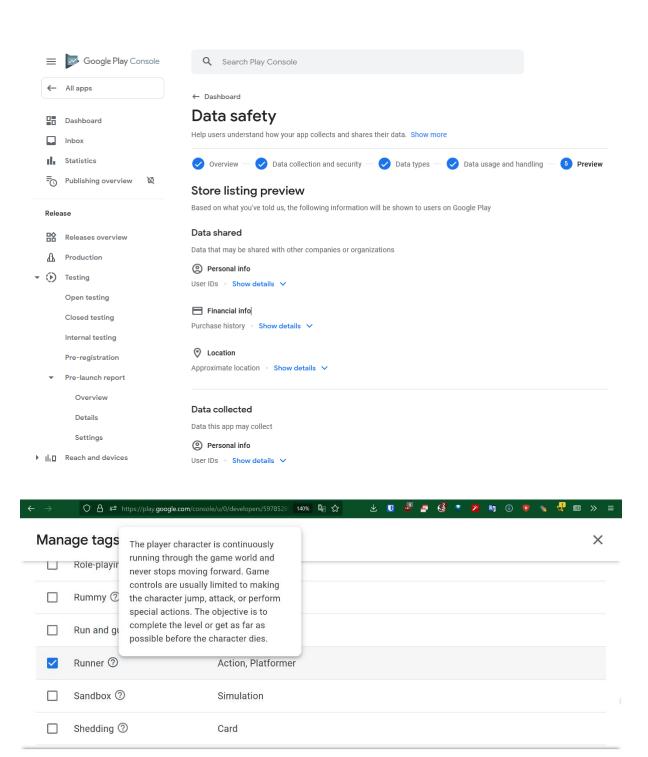

Cancel

Apply

Selected tags: Arcade, Casual, Hyper-casual, Runner

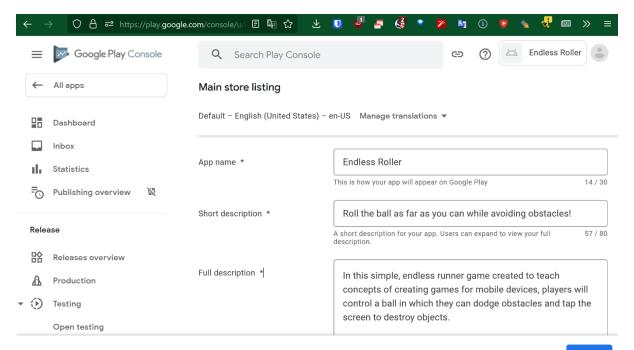

Discard changes

Save

Phone screenshots \*

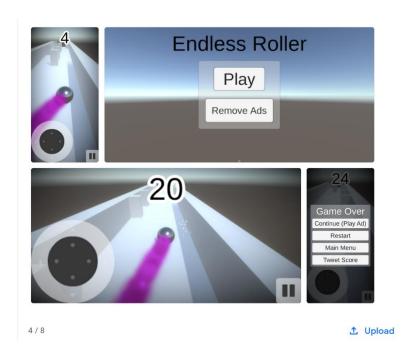

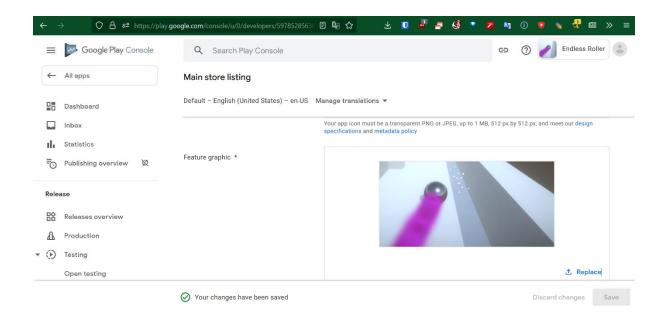

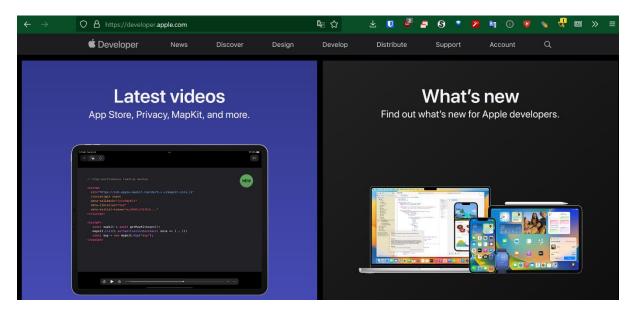

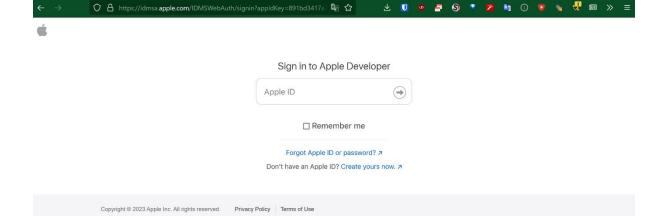

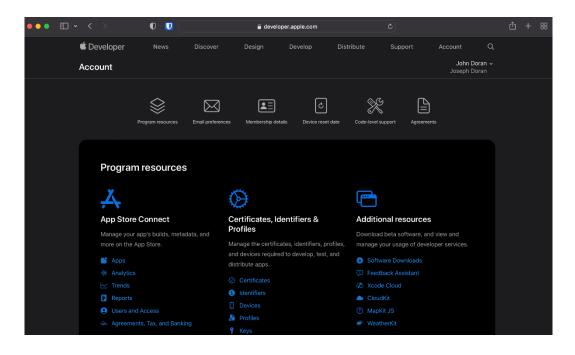

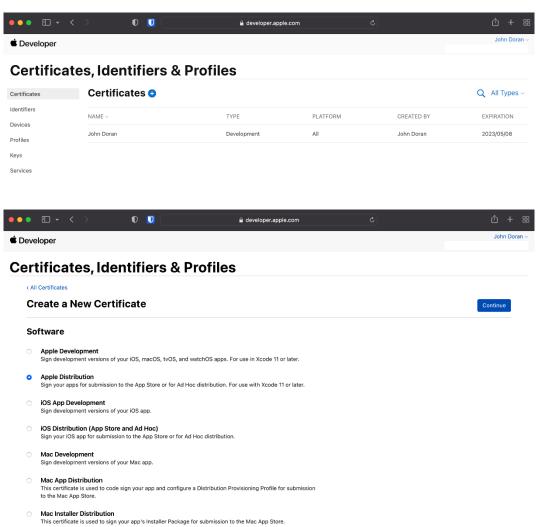

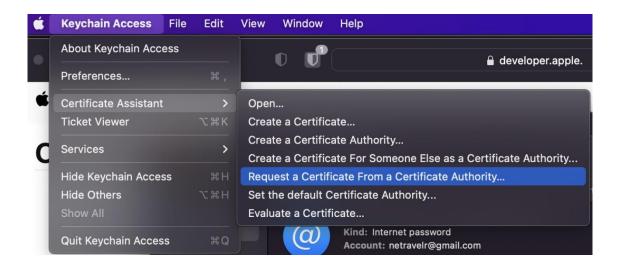

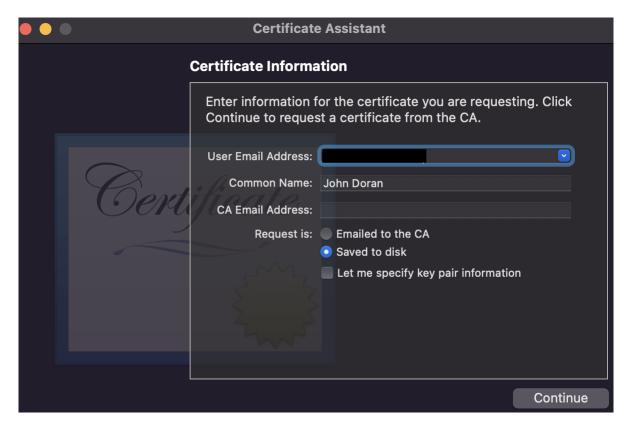

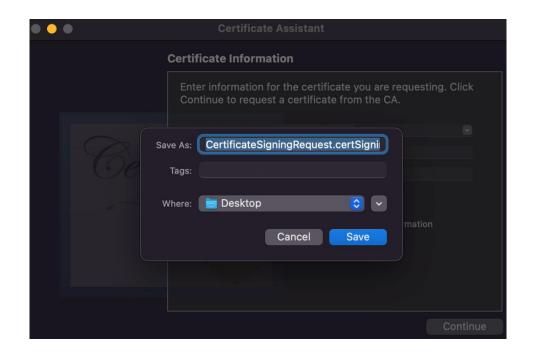

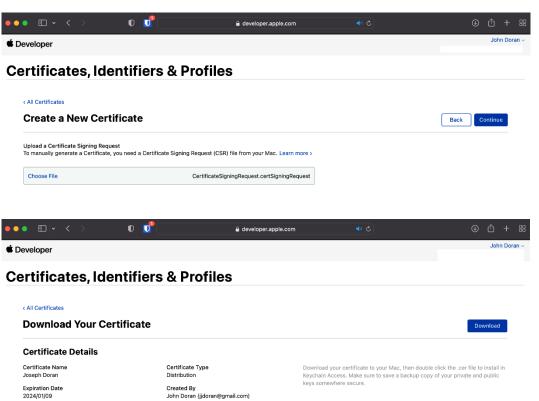

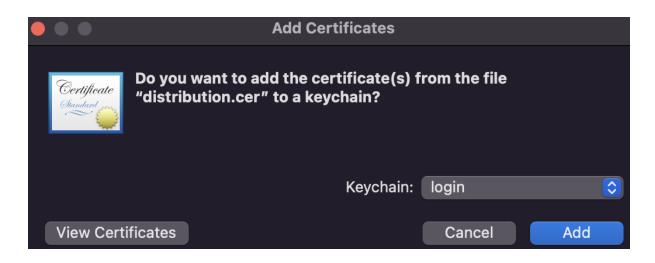

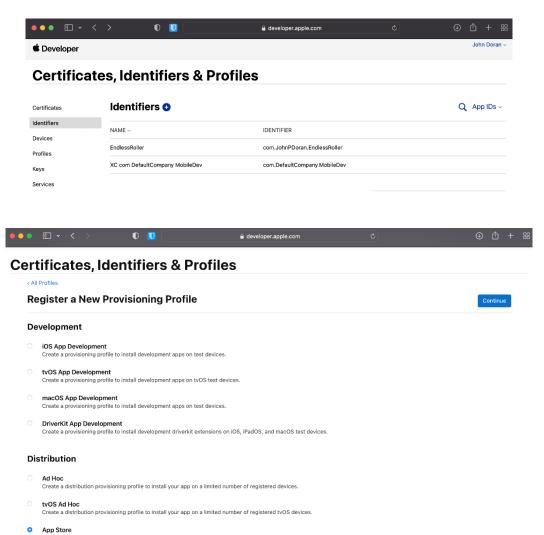

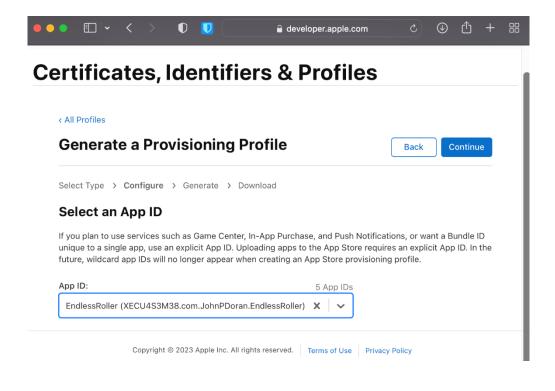

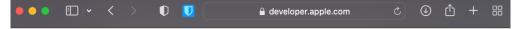

## **Certificates, Identifiers & Profiles**

Generate a Provisioning Profile

Select Type > Configure > Generate > Download

Review, Name and Generate.

The name you provide will be used to identify the profile in the portal.

Provisioning Profile Name

Endless Roller

Type

App Store

App ID

EndlessRoller(XECU4S3M38.com.JohnPDoran.EndlessRoller)

Certificates
1 Selected

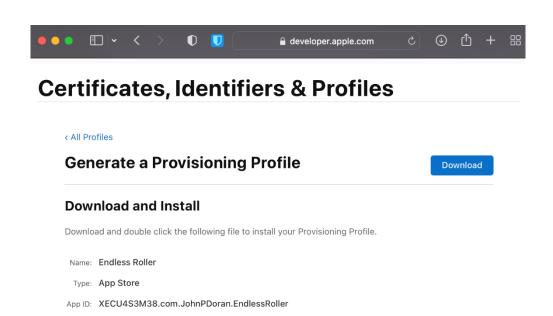

Expires: 2024/01/09

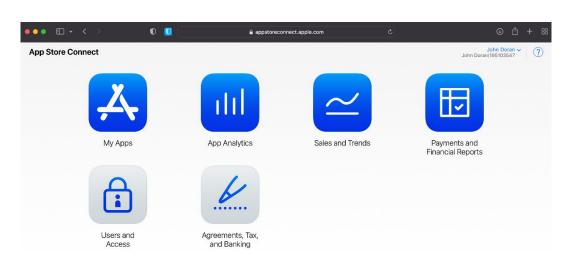

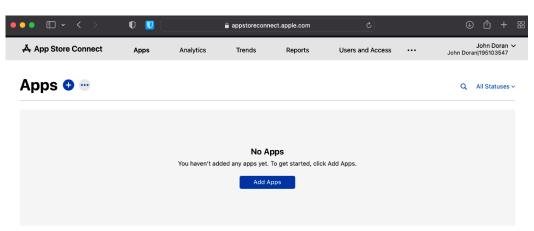

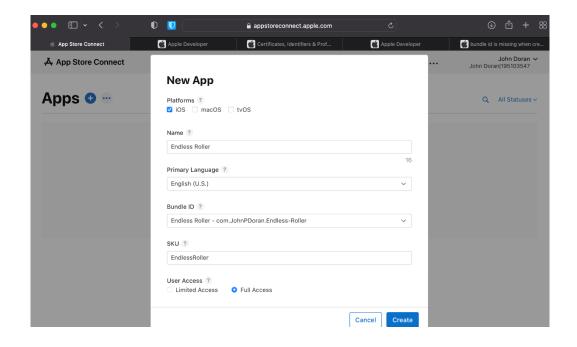

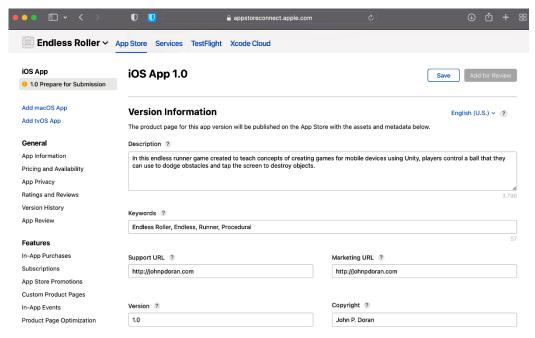

Routing App Coverage File ?

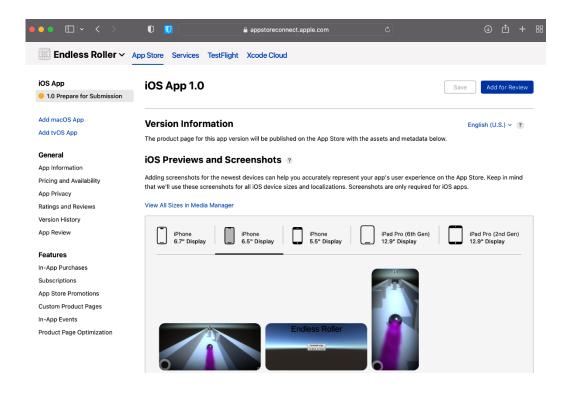

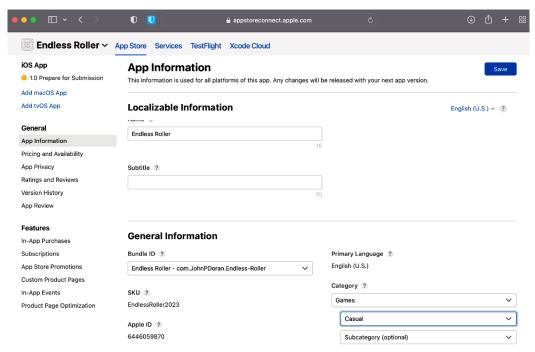

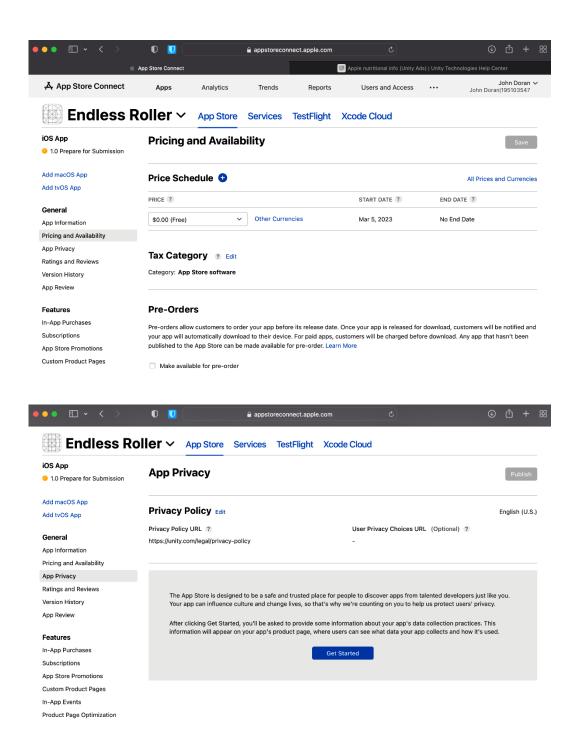

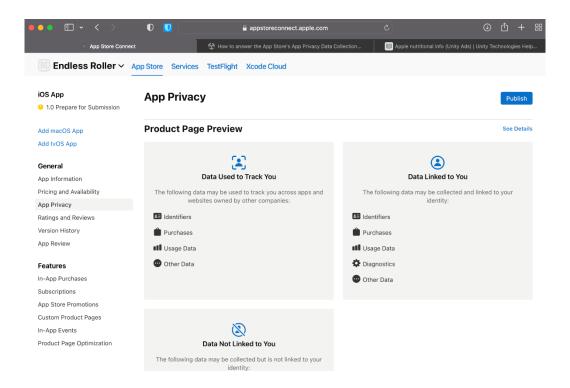

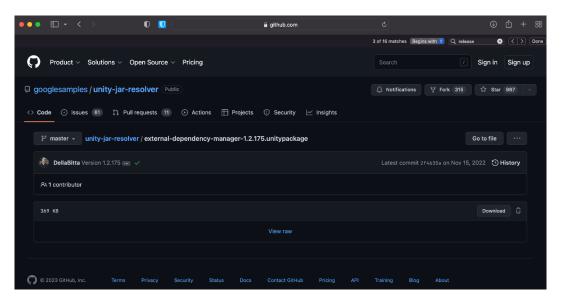

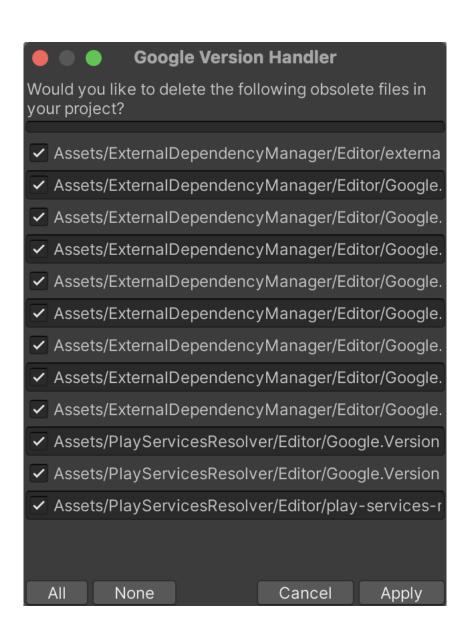

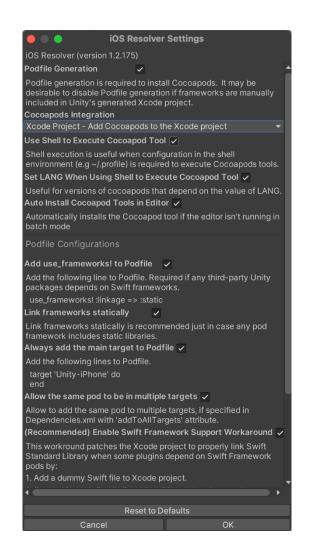

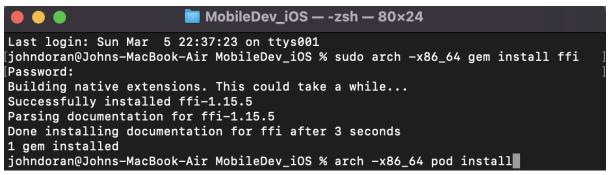

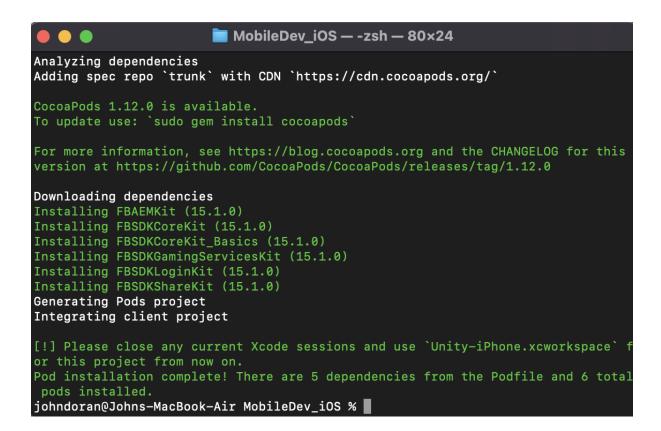

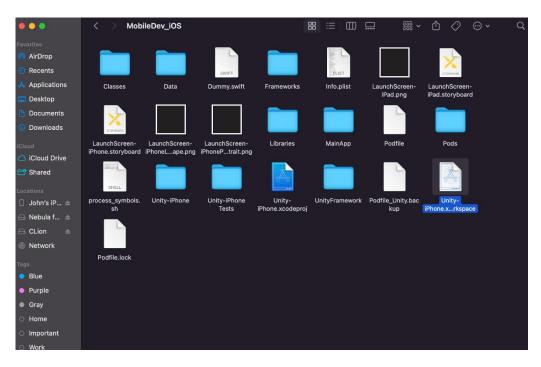

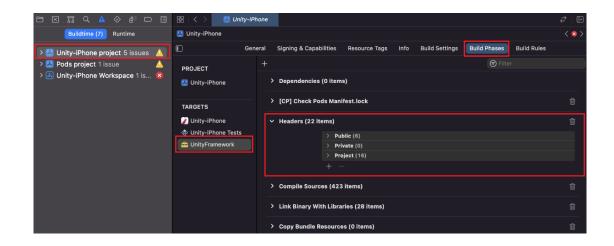

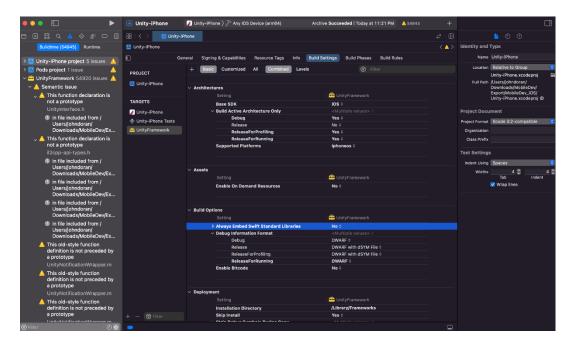

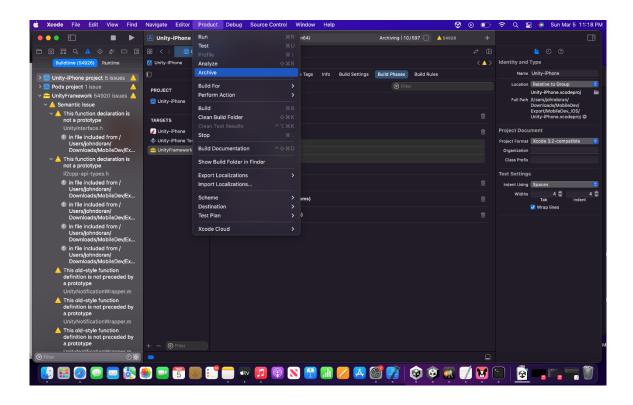

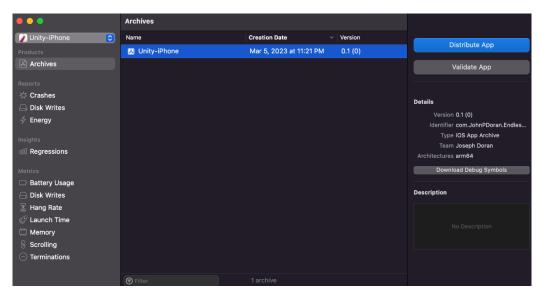

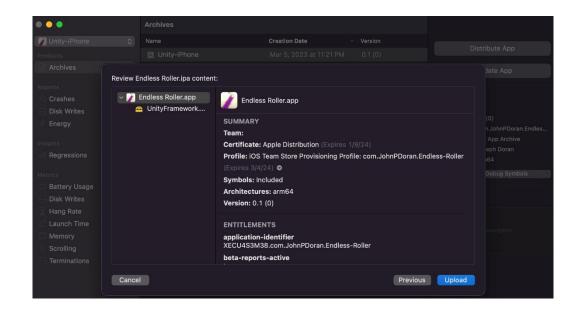

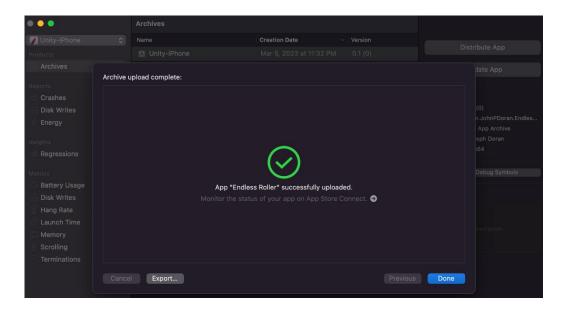

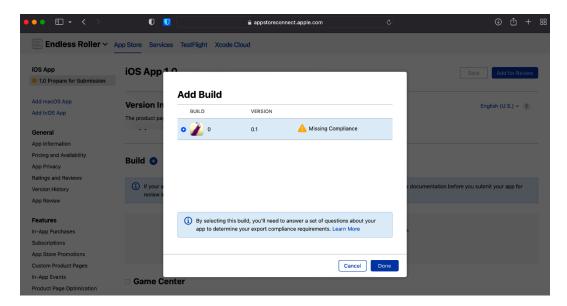

## **Chapter 15: Augmented Reality**

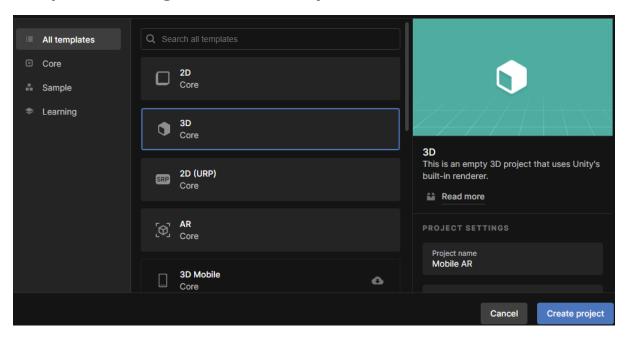

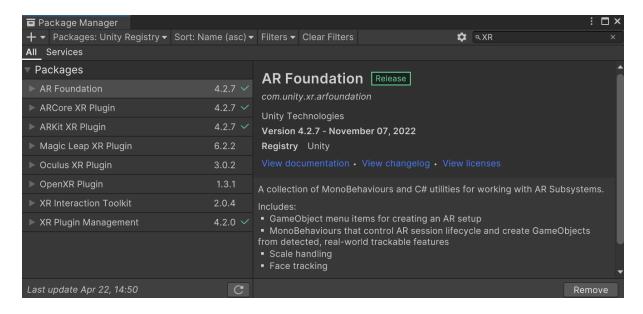

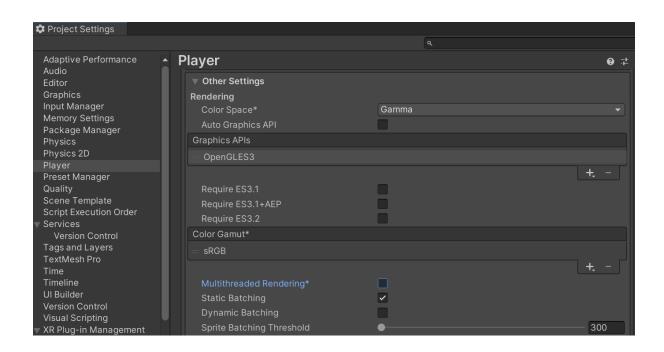

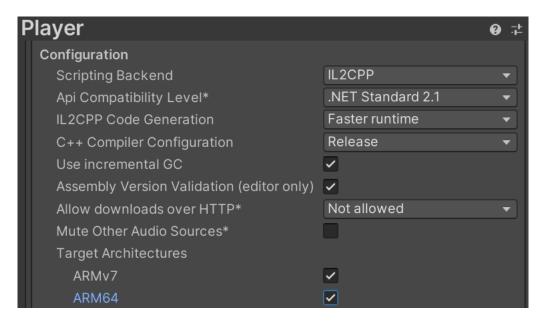

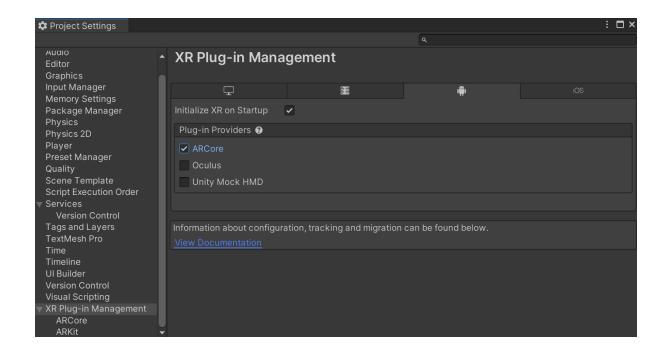

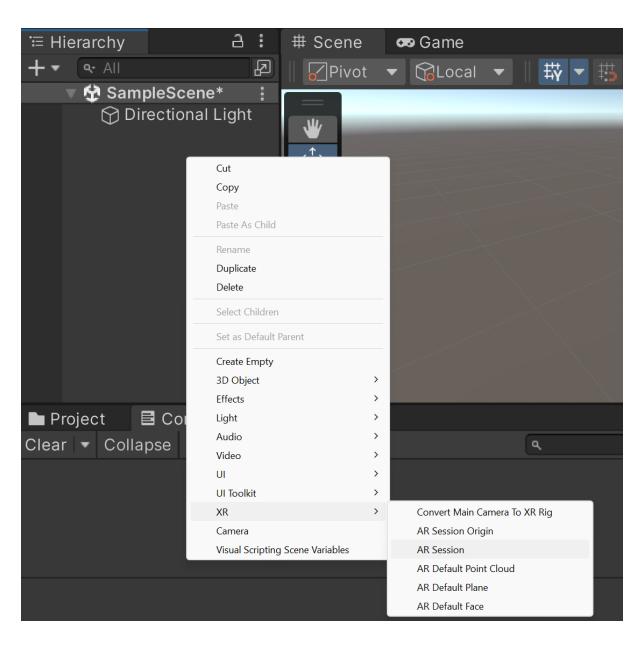

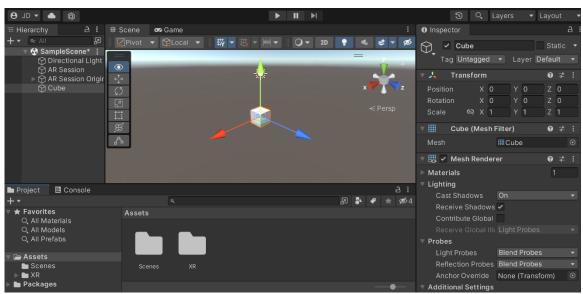

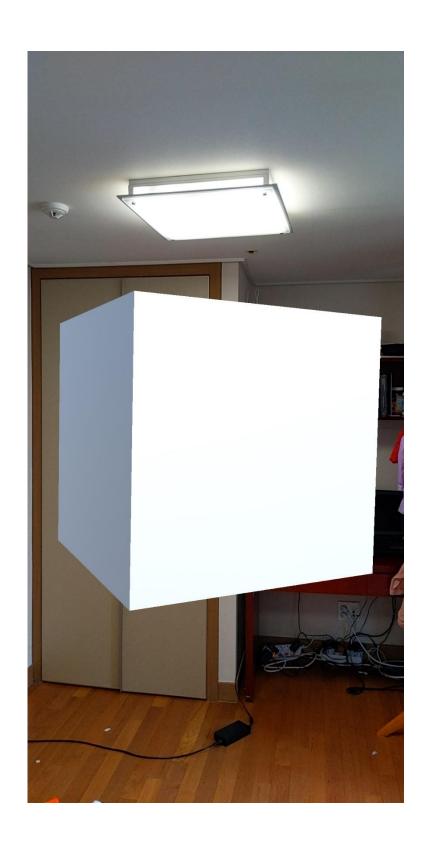

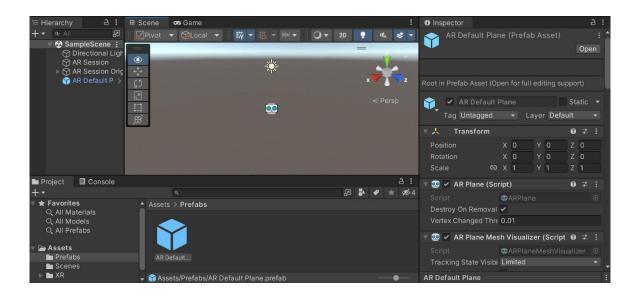

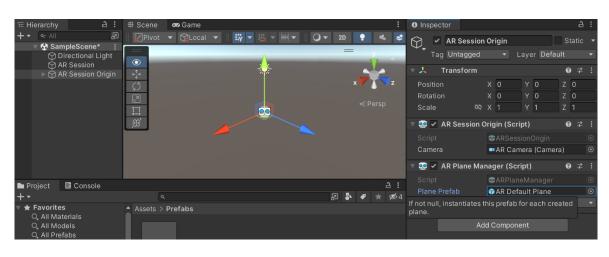

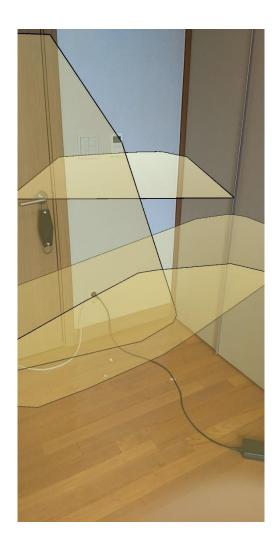

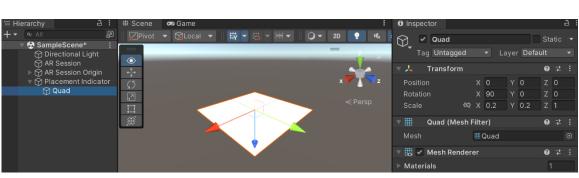

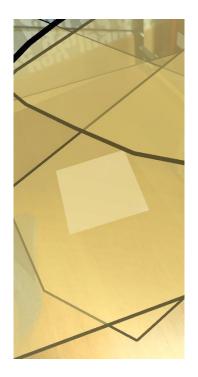

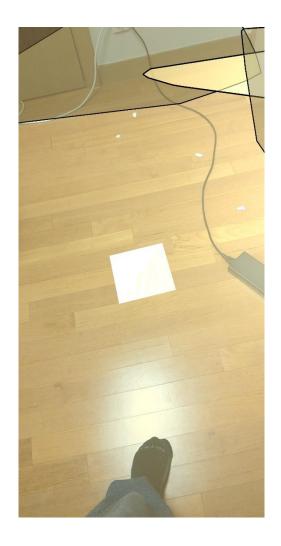

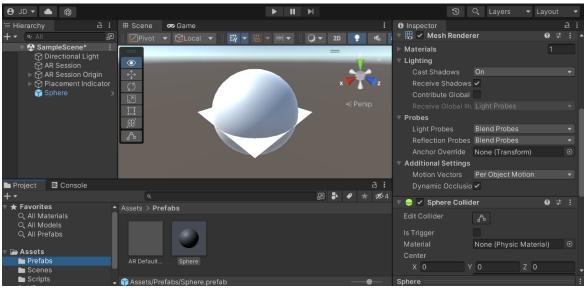

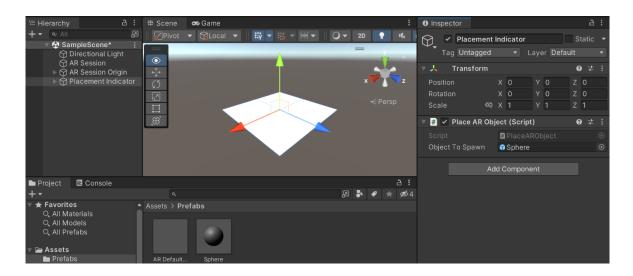

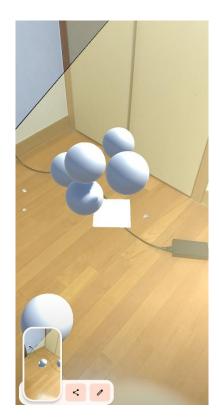